# Table of Contents

# Akuvox Tool > Product

[AkuvoxACMS](#page-1-0) Administrator Guide\_V2.0 202107

# <span id="page-1-0"></span>Akuvox ACMS Administrator Guide\_V2.0 202107

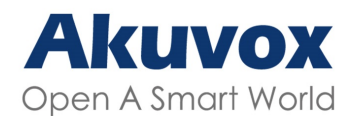

WWW.AKUVOX.COM

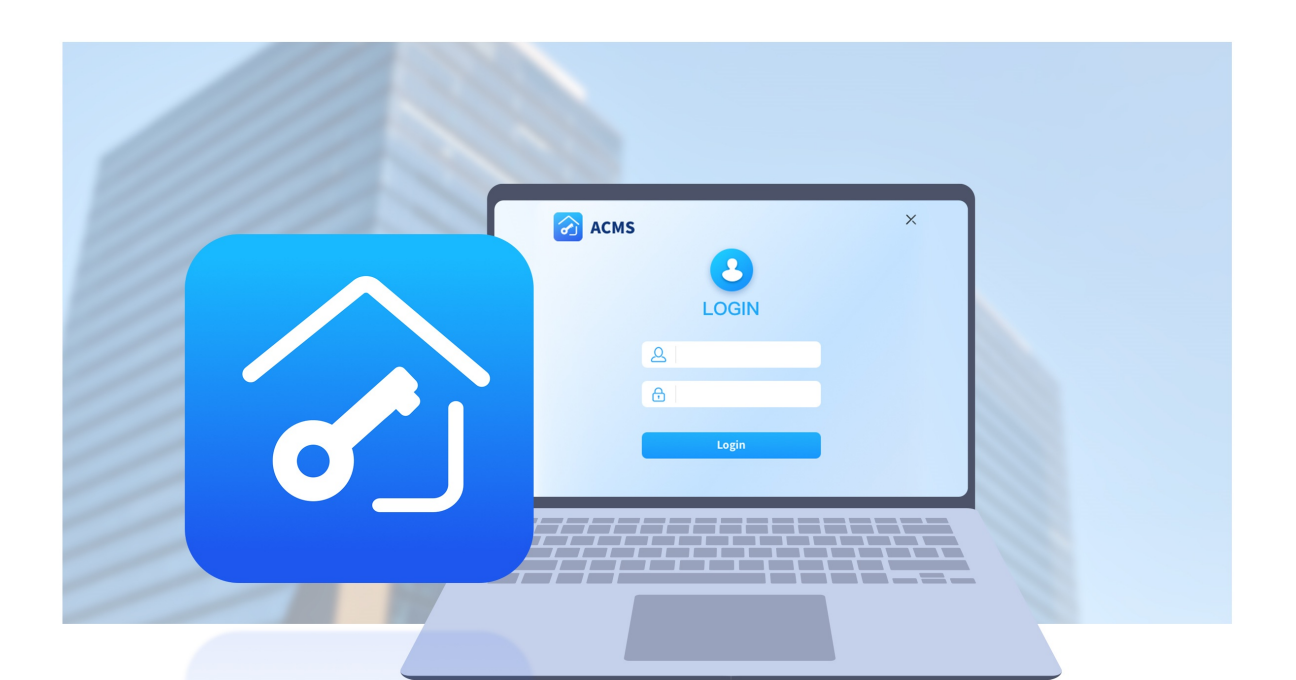

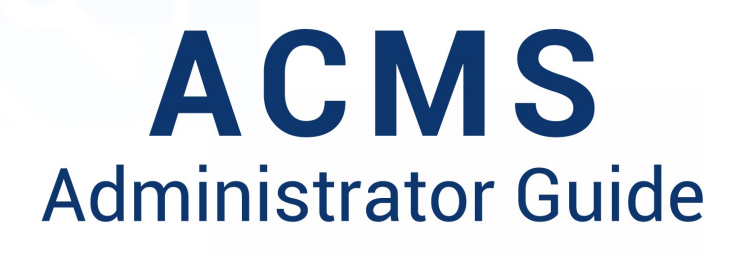

Version: 1.0 | Date: Jan.2021

Version: 2.0 | Date: July.2021

About This Manual

Thank you for reading this manual. This manual is intended for the administrators who need to properly manage the Akuvox ACMS (Access Control Management System) for integrated access control that incorporates the all-in-one management of the personnel, device, access control configuration, and personnel attendance and shift schedule. This manual applies to ACMS with the software version 2.0.0.4. Please visit consult our technical support for any new information or the latest software version.

### Introduction of Icons and Symbols

#### Warning:

Always abide by this information in order to prevent the persons from injury.

#### Caution:

Always abide by this information in order to prevent damages to the device.

#### Note:

Informative information and advice for the efficient use of the device.

### Related Documentation

You are advised to refer to the related documents for more technical information via the link below:

[https://knowledge.akuvox.com](http://wiki.akuvox.com)

### 1.Product Overview

ACMS (Access Control Management System) is designed with an idea that personnel, device, access control, personnel attendance and shift schedule etc. are separated in their configurations which can later be conveniently incorporated to form a complete and integrated access control and attendance management.

#### Users using ACMS will be able to:

- achieve the data synchronization between the ACMS and device (s).
- manage the personnel and department information of the access control.
- customize your access control schedule and authority group for the door access, and to check and monitor the logs for the security purpose.
- manage personnel attendance, shift schedule.
- search, check, and export the attendance report.
- import and export system data for the convenience of data sharing and system configuration.

ACMS currently applies to A01/A02/A05 access control terminals, E16 door phones, and A092 Access controllers.

### 2.ACMS Installation

### 2.1. Installation Requirements

Prior to the installation of the ACMS software, you are required to make sure that the following installation requirements are met:

- Windows 7 operating system or above.
- Only one ACMS is allowed in the same LAN (Local area network)
- No SDMC and ACMS software is turn on your personal computer or on other personal computers in the same network.
- No device is connected to the Akuvox SmartPlus.
- The Firewall on your computer is turned off.
- Only one network adapter can be turned on in your PC.
- Anti-virus software is turned off.

### 2.2. Install ACMS

ACMS is to be installed on your computer using compressed files.

- 1. Decompress the zip file ACMS.AK.2.0.0.4
- 2. Click the ACMS setup.exe file.
- 3. Click "Yes" in the pop-out window to continue the installation.

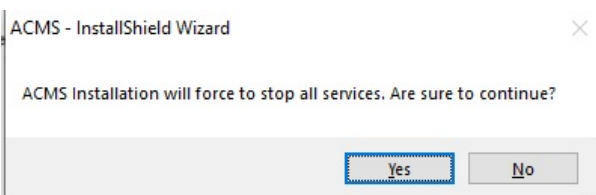

#### 4.Click Next to go to the next step

#### ACMS - InstallShield Wizard

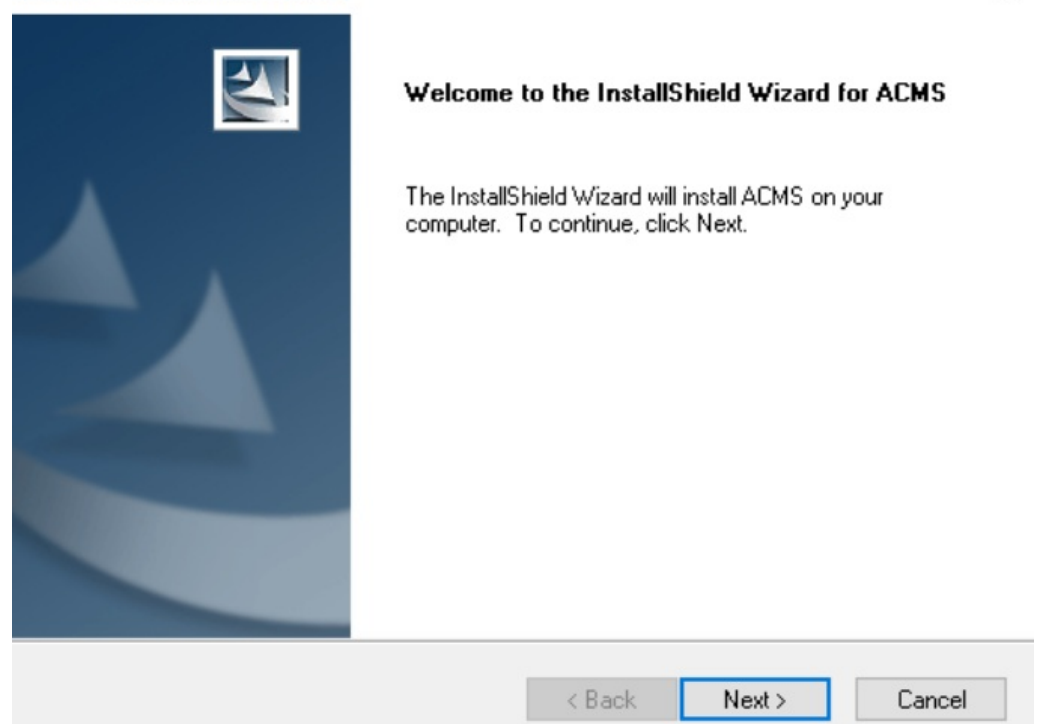

 $\times$ 

#### 5. Click on Next to accept the agreement.

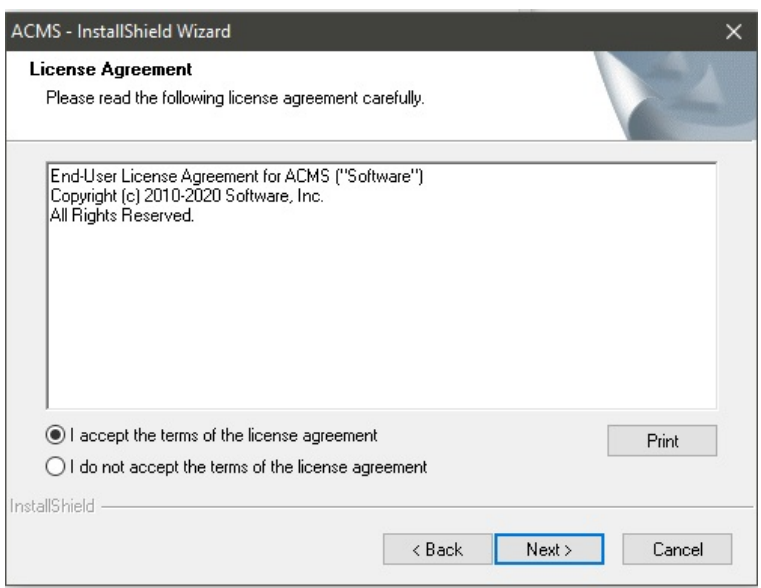

#### 6. Enter the User Name and Company Name and click Next.

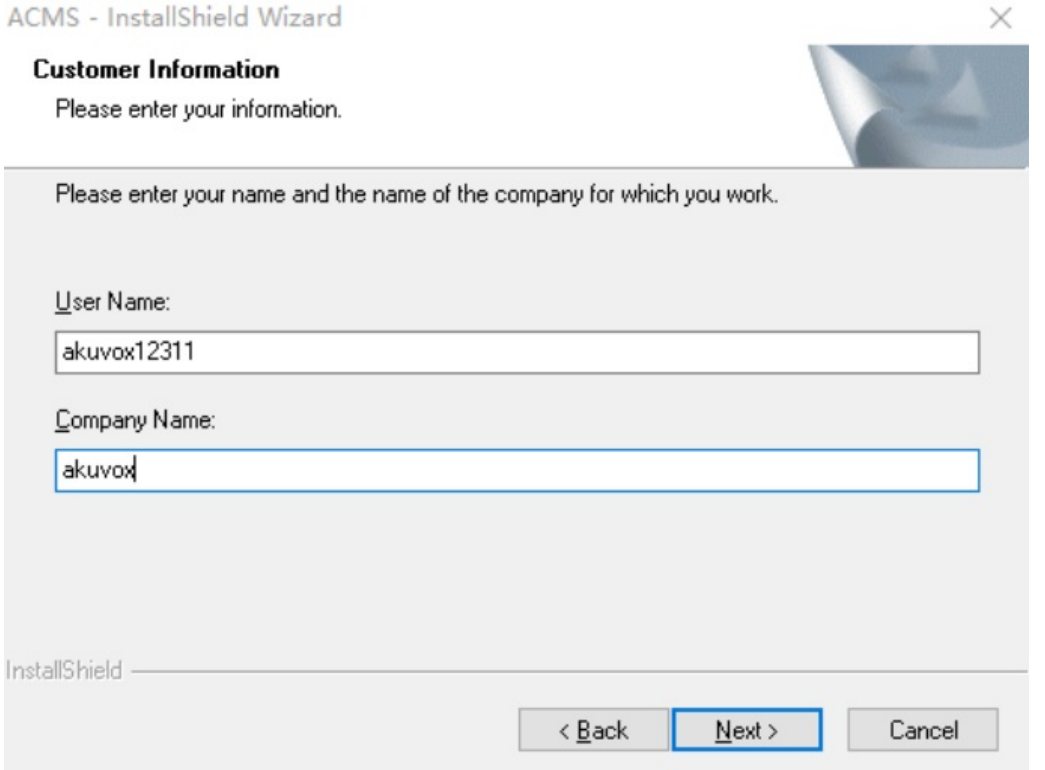

7. Select the installation path by default or the other path to your preference and click Next.

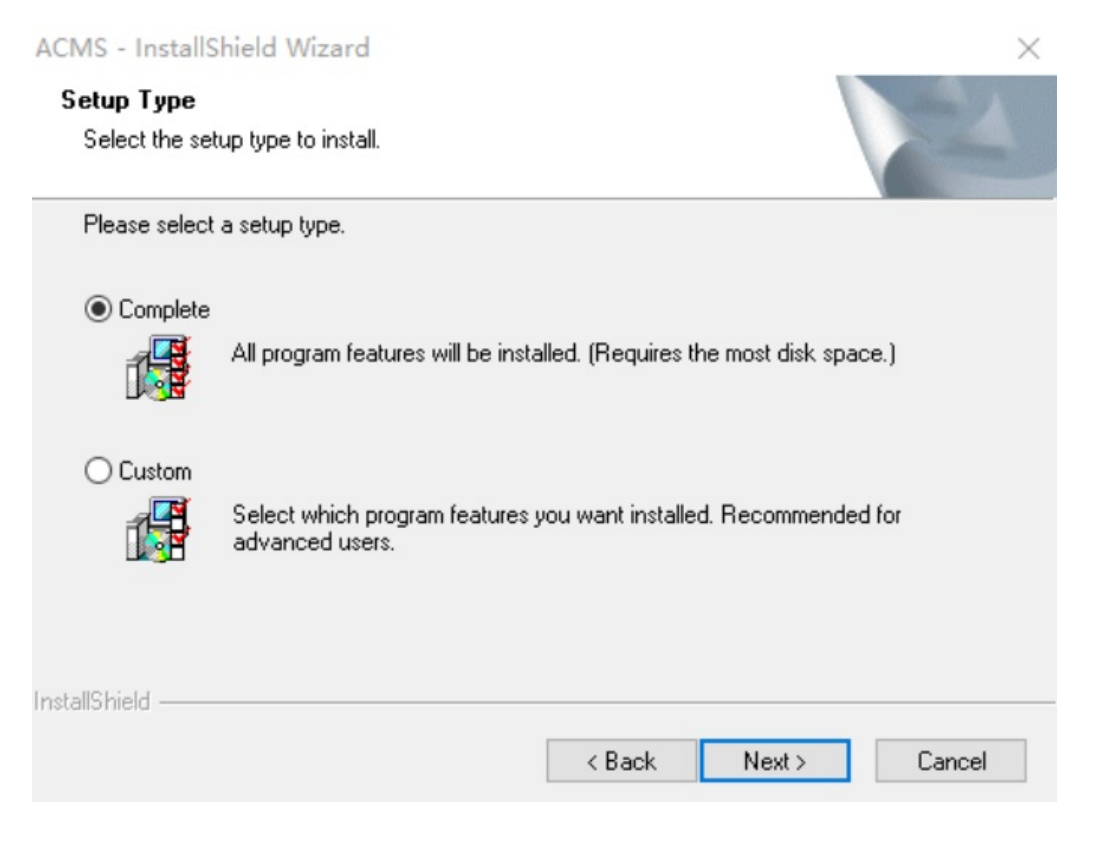

8.Click on Install to finish the installation.

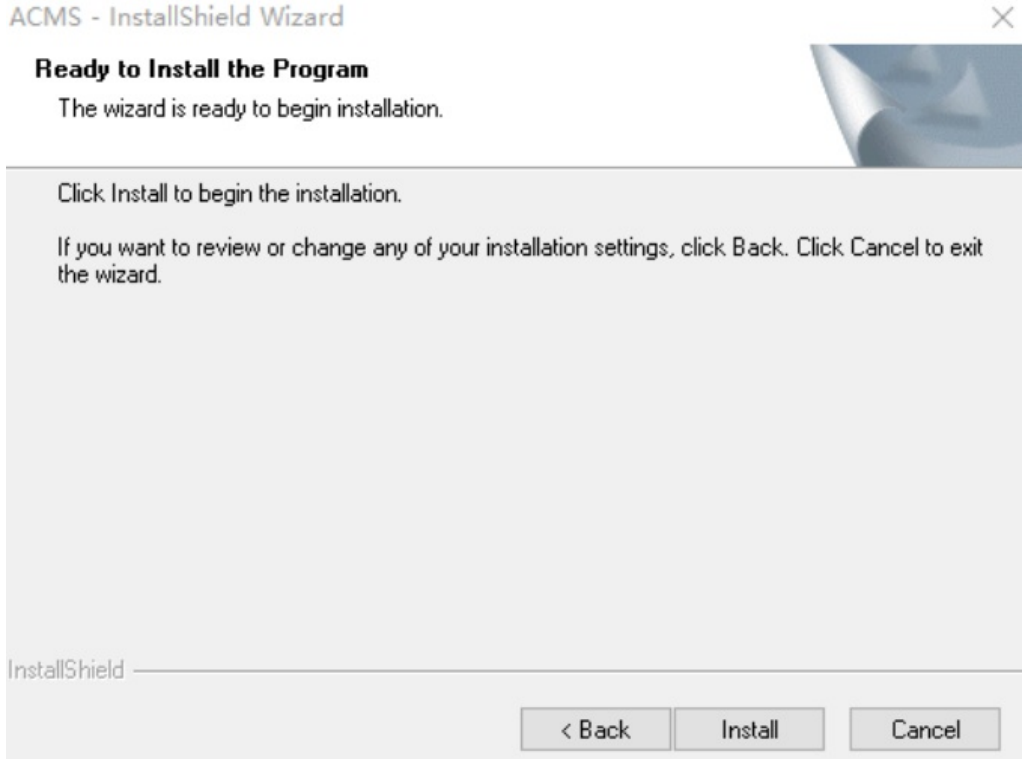

After the installation is completed, you will see the ACMS icon along with ACMSSeverManage icon on your desktop.

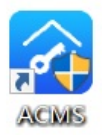

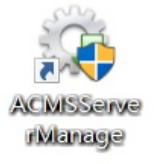

### Note:

The ACMS installation path should be English characters.

### 2.3. Set up ACMSserver Manage Software

ACMserver Manage is a software that is installed along with the ACMS. The software is designed to provide two types of services called "ACMSService", and "WatchdogService".

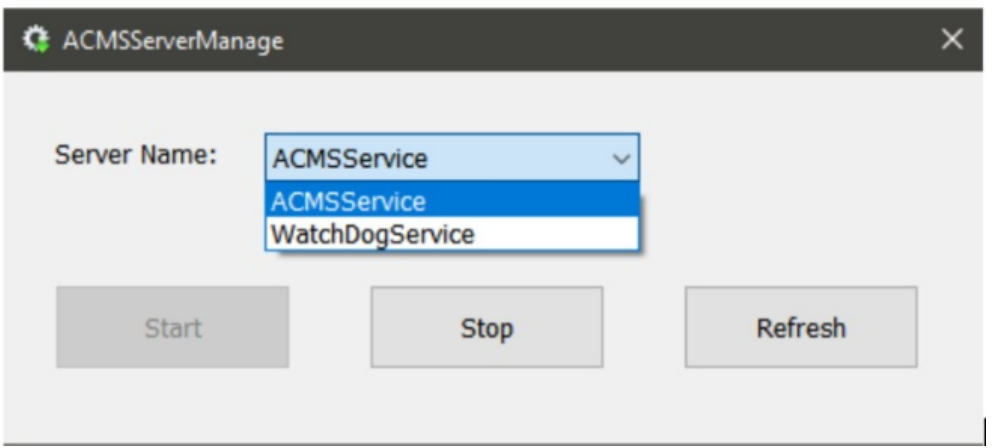

- ACMSService: this service is used to facilitate the two-way communication between the ACMS and the devices for the data transmission, therefore the service must be turned on to ensure the smooth running of ACMS.
- WatchdogService: Watchdog will be running automatically upon the completion of its installation by default. WatchdogService is responsible for monitoring the ACMSSevice status. To be more specific, Watchdog will turn on ACMSService automatically whenever it finds ACMSService is not running, which means ACMService will be running nonstop or will be up and running again on condition that the Watchdog is on.

### 2.4. Log in ACMS

To log in ACMS for the first time, you are required to enter the username "admin", and the password "admin" by default. While you can click

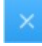

on the upper right corner of the screen to log out ACMS.

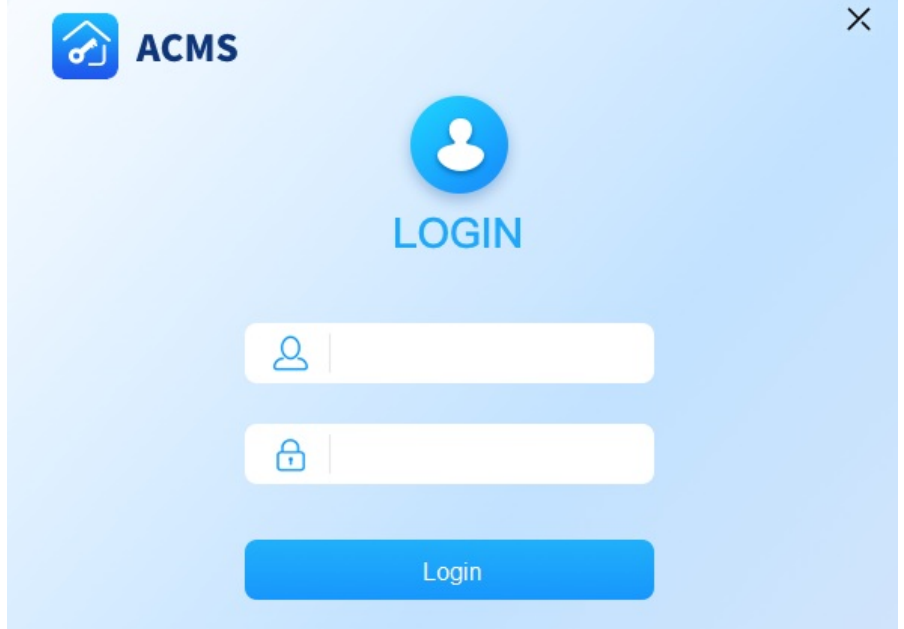

# 2.5. Configure Network Connection

In order to achieve the normal data transmission and interaction with other devices, you are required to select one NIC ( Network Interface Card) that will come with a corresponding IP address so that a sole data transmission port between the ACMS and devices can be established.

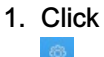

on the upper right corner and click on Network Connection Setting.

2. Select your NIC with its corresponding IP address.

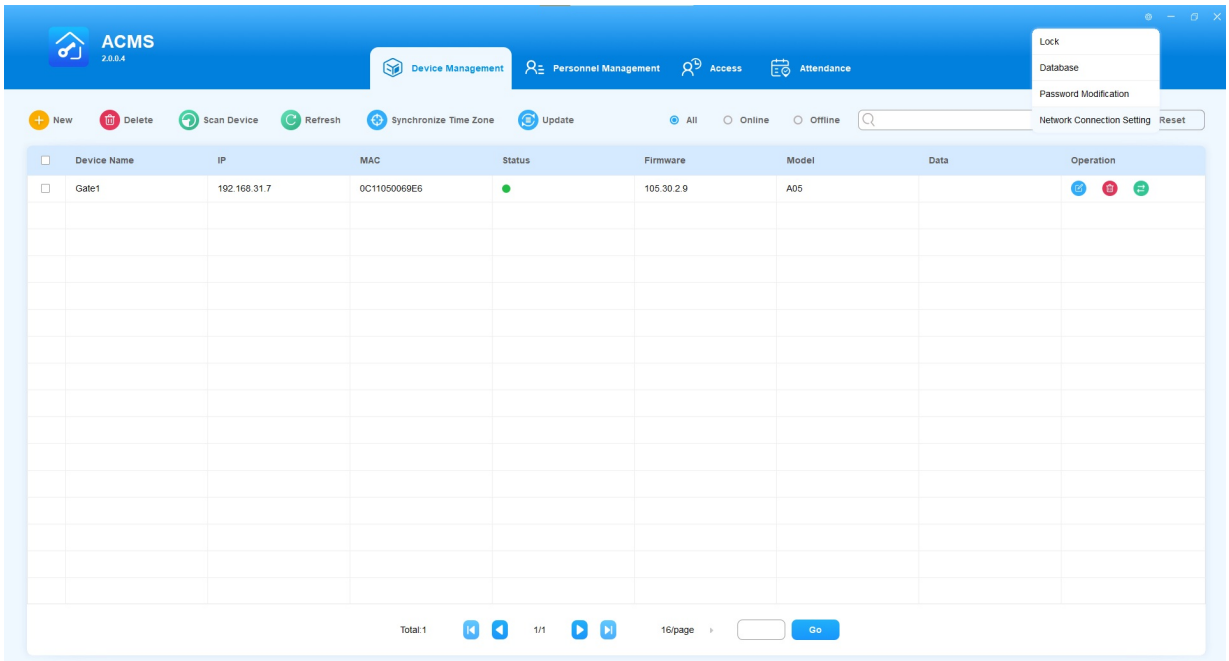

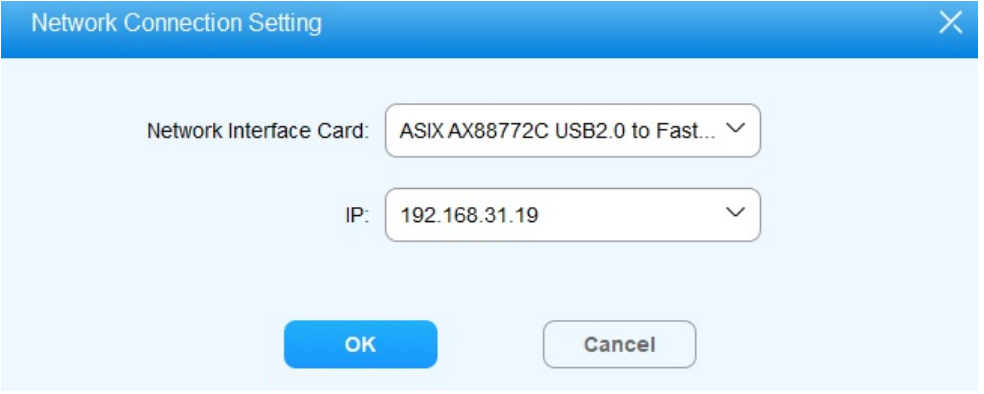

# 2.6. ACMS Main Interface Introduction

ACMS main interface mainly consists of four modules, namely Device Management module, Personnel Management module, Access module, and Attendance module.

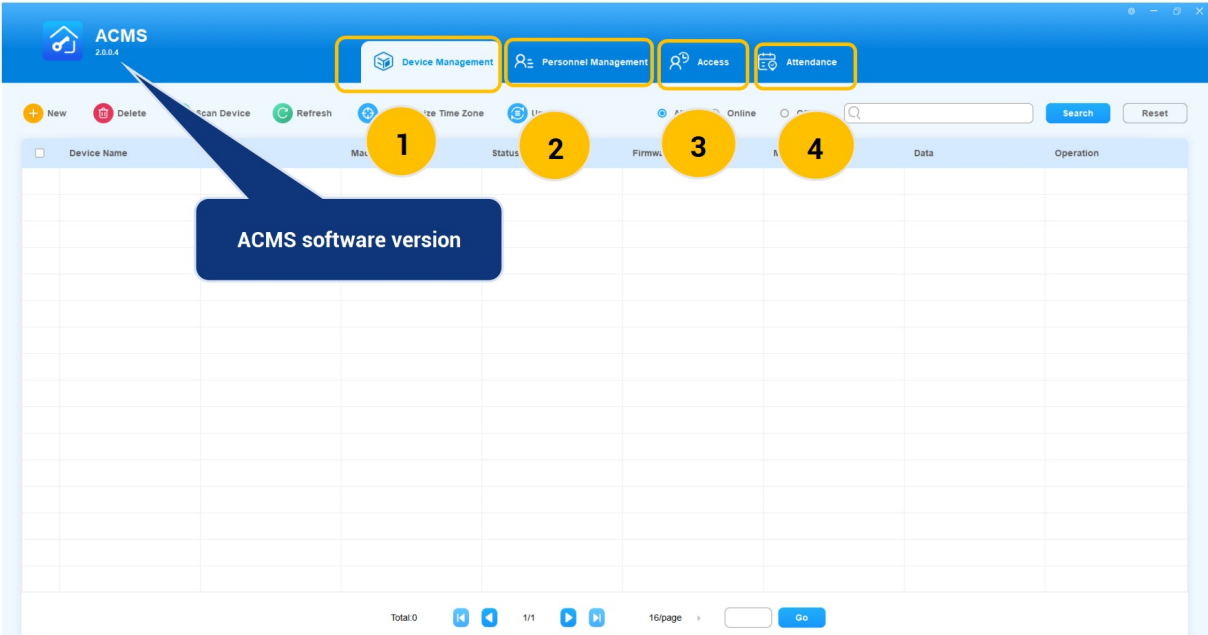

#### ACMS software version

- Device Management Module: used to add, delete and search the devices as well as synchronizing the data and time zone to the device.
- Personal Management Module: used to manage the department-based personnel data in terms of creating department, managing the personnel information and assigning configured PIN and Card number to personnel or personnel within a selected access authority group.
- Access Module: used to create and manage an inventory of access control time schedules, and it serves as a platform on which you can manage and deploy the access control by establishing a corresponding relation among device, department, personnel, and access control schedule, forming an authority group. In addition, you can manage the door log, temperature log and log data import and export.
- Attendance Module: used to manage the holidays, attendance point, employee shift schedule, attendance records and and report etc.

### 3. Device Management

In the device management module, you can manage the device in terms of adding, editing, deleting the device(s) individually or in batch, and synchronizing the data to the corresponding device(s) you selected. You can also search the data ed.

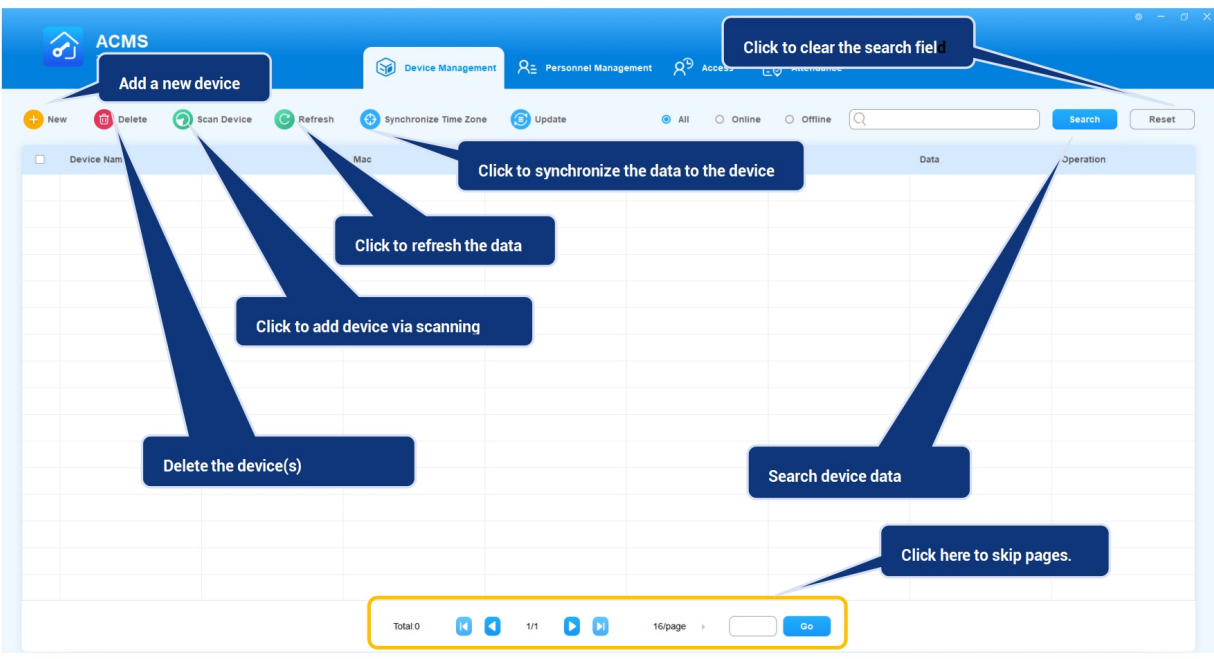

# 3.1. Add Device

Device(s) can be added manually or added through scanning.

- Add Device Manually
- 1. Click New

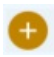

and enter the device name and device MAC address.

- 2. Click "OK" for the confirmation and" Cancel "for the Cancellation.
- 3. Click Refresh to refresh the devices added if needed.

#### Picture is shown as follows:

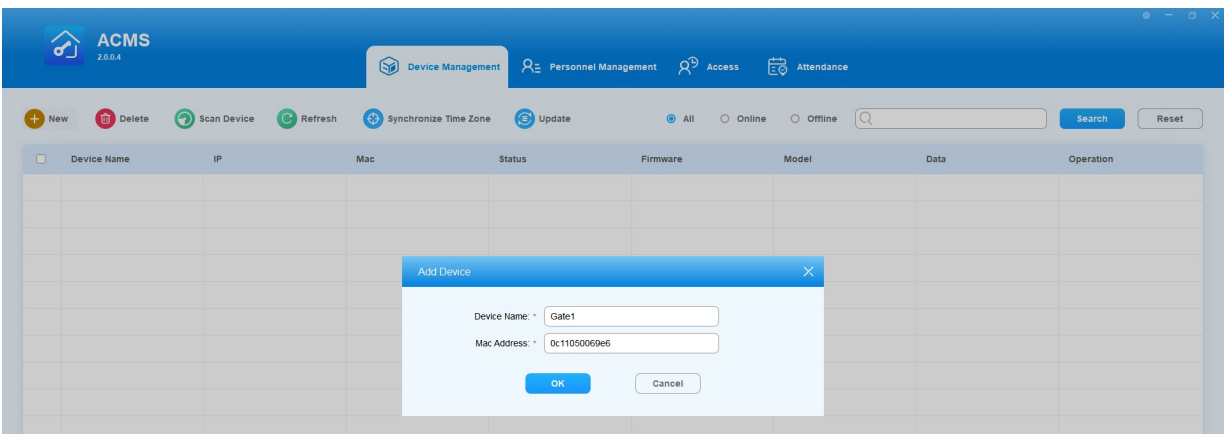

Add Device via Scanning

#### 1. Click Scanning Device

 $\odot$ 

to display all the devices that can be found.

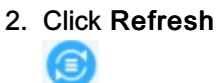

to refresh the scanning list.

3. Tick the check box of the device you want to add click

Add.

4. Click "Yes" for confirmation.

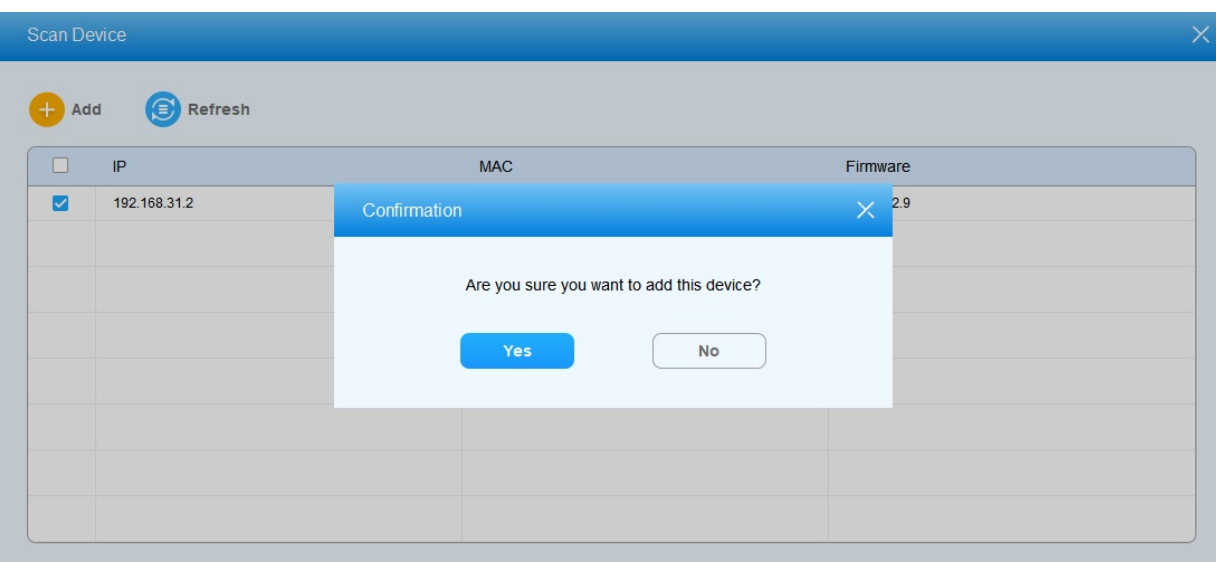

### 3.2. Edit Device

The device can be edited in terms of device name and MAC address; you can edit the device if needed.

1. Double click the device you want to edit or click

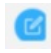

on for the editing.

- 2. Edit the device name and MAC address according to your need.
- 3. Click "OK" for the confirmation or "Cancel" for the cancellation.

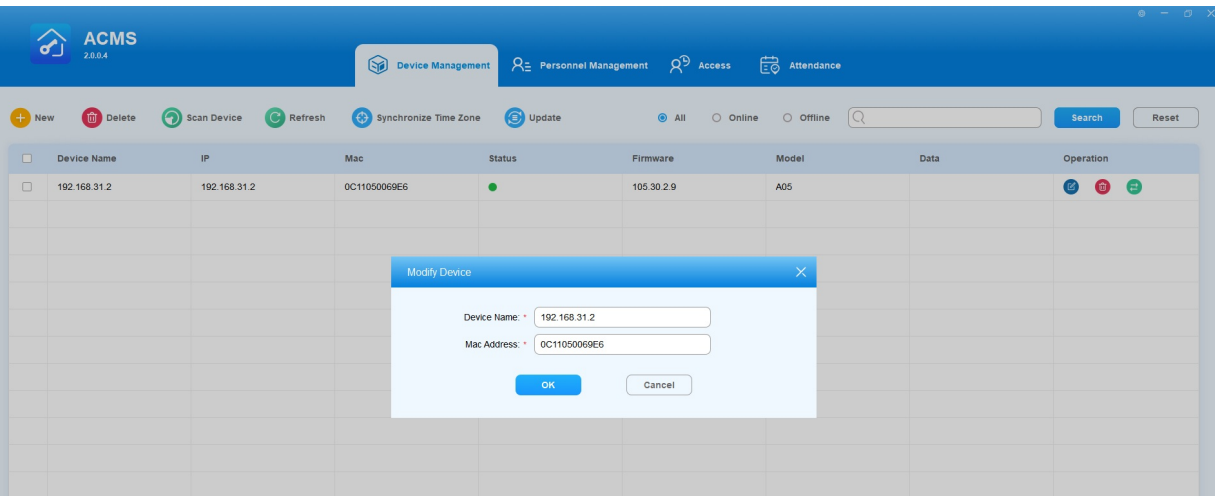

#### 3.3. Delete Device

You can remove the device if need.

- 1. Tick the check box of the specific device(s)you want to delete.
- 2. Click  $\bullet$

the of the specific device to delete the device or you can delete multiple devices by clicking the

**Delete** 

to delete the device in batch at one time.

3. Click "Yes" for the confirmation.

#### Picture is shown as follows:

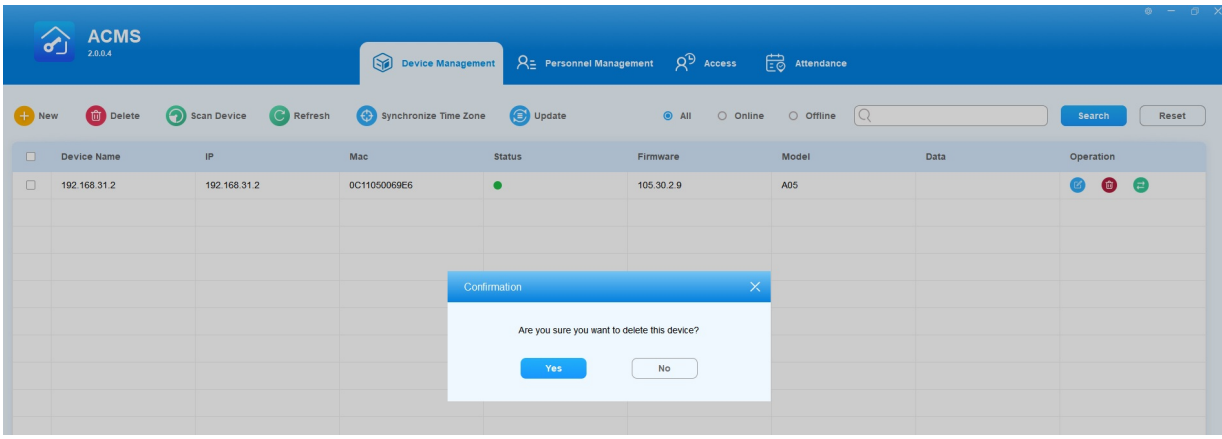

### 3.4. Search the Device

The device search can be done by first filtering the device status as indicated by All, Online, and Offline before entering the search information for the targeted device search.

- 1. Click to select the filtering conditions among All, Online, and Offline.
- 2. Enter the information such as "Device Name", "MAC" ,"IP", and "Firmware"and click on Search. You can click on Reset to clear the information in the Search field

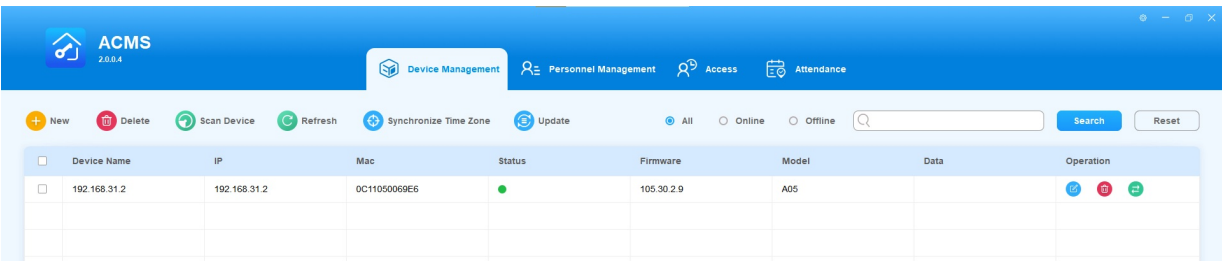

### 3.5. Refresh the Device Data

When changes occurred to the device data, you can click

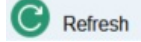

to refresh such device information as device IP Address, Status, Firmware for each individual device.

### 3.6. Synchronize the Data to the Device

When all the access control configuration is done in both Personnel Management module and Access Control module, you are required to synchronize the data to the device(s) in the Device Management module otherwise all the configuration will not be synchronized to the device(s), as the Device Management module is solely responsible for the direct data synchronization between ACMS and Device(s). In addition, you can also synchronize time zone to the designated devices(s).

- 1. Tick the check box of the device(s) to which you want to synchronize the data.
- 2. Click

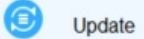

to initiate the data synchronization to the device(s).

3. Click

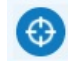

to synchronize your ACMS time zone to the device(s).

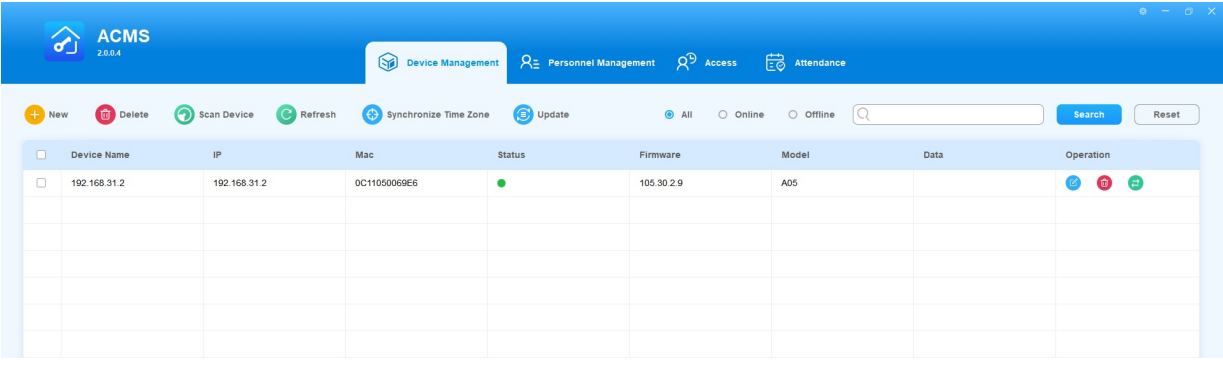

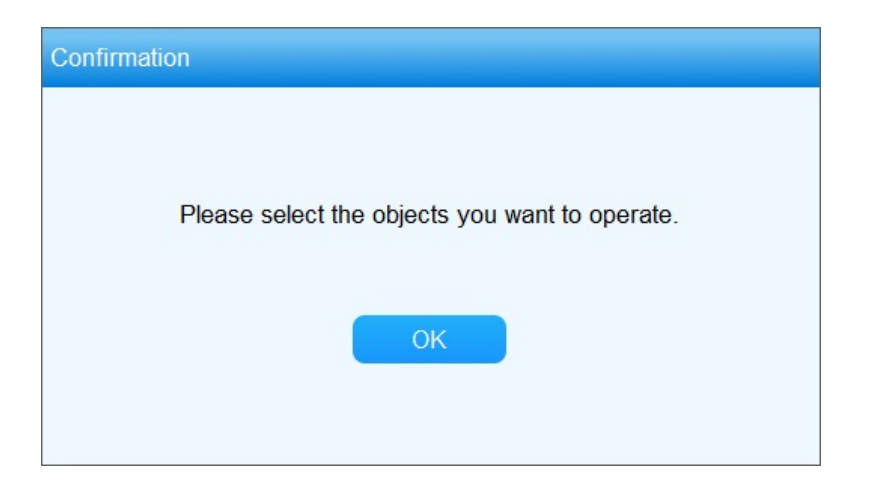

#### Note:

When no device is selected, a prompt will appear shown above.

### 4. Personnel Access Management

Personnel Management module is primarily designed to manage department and personnel in terms of adding, deleting, editing personnel and department, importing, and exporting the personnel data and photos, adjusting the department for personnel. You can also search the personnel to find the information needed.

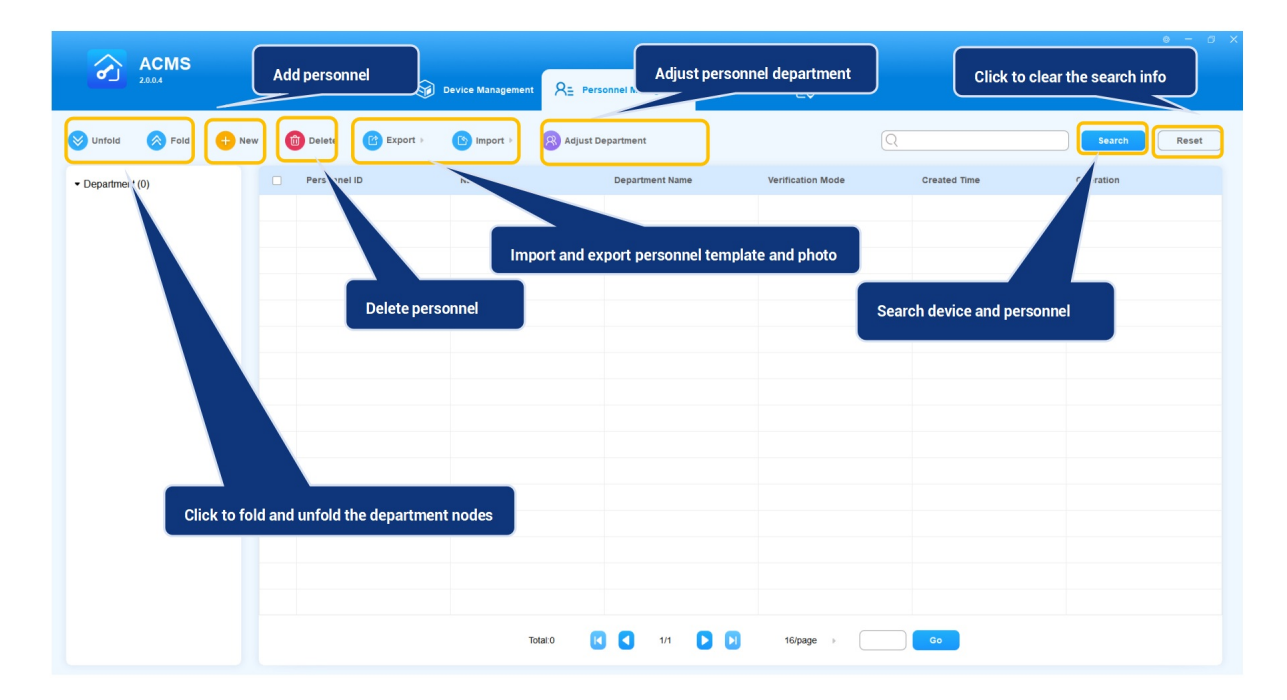

### 4.1. Add Department

Departments are structured in nodes. Each level of node can be further extended to night level of subordinating nodes in descending order, however there is no limitation on the number of paralleled subordinating nodes. You can manage and add the personnel to the designated department at a different level of nodes.

1. Click on

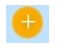

at the root node.

- 2. Enter the department name to add a department.
- 3. Click OK for the confirmation.

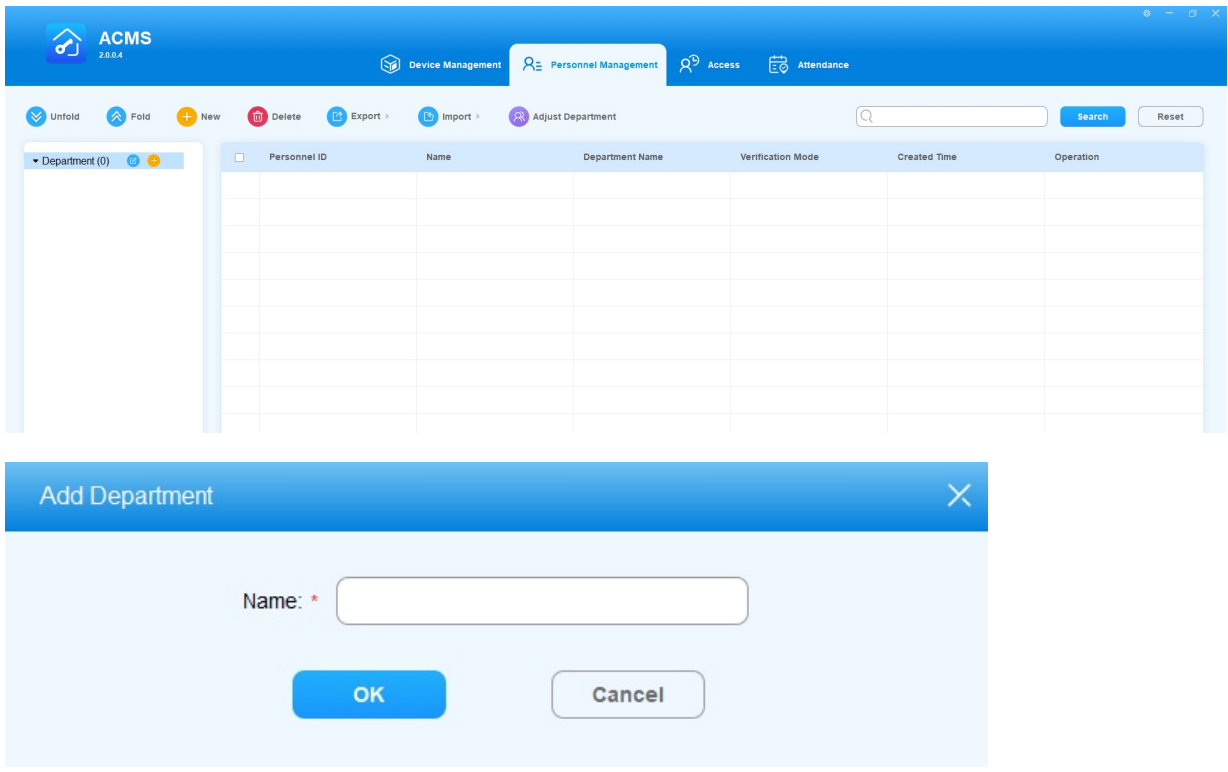

### 4.2. Edit Department Name

- 1. Click on
	- $\bullet$

of the department for which you want to change the name.

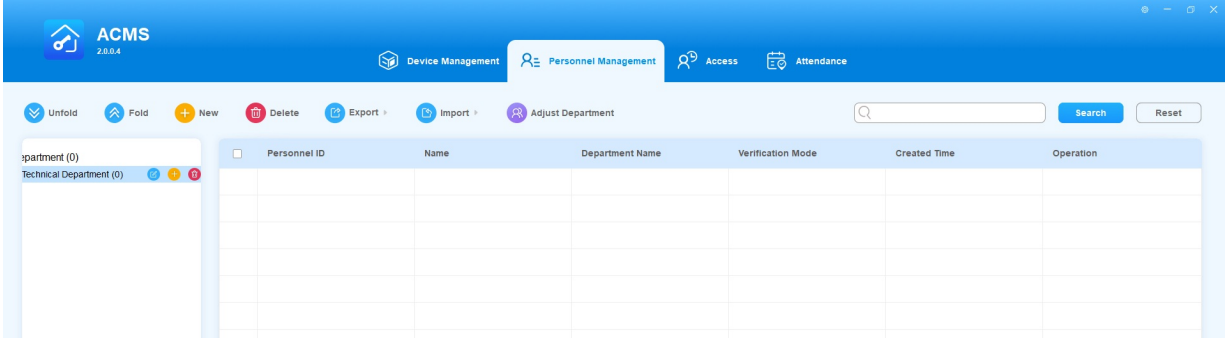

2. Change the department name according to your need, and click OK for confirmation.

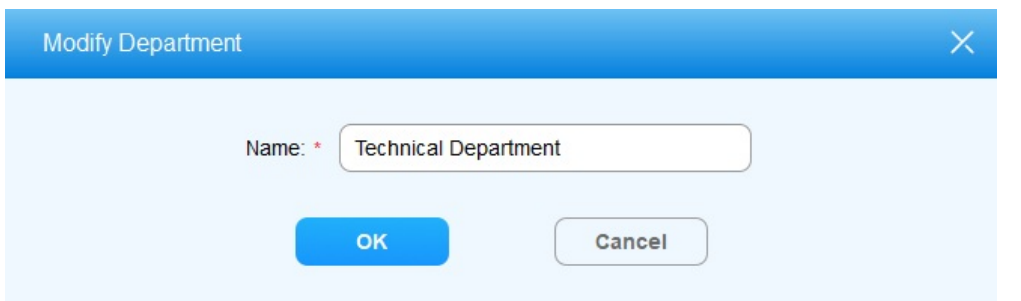

### 4.3. Delete Department

You can delete the department you created if needed.

1. Click on

 $\begin{array}{c} \textbf{G} \\ \textbf{H} \end{array}$ 

of the department you want to delete.

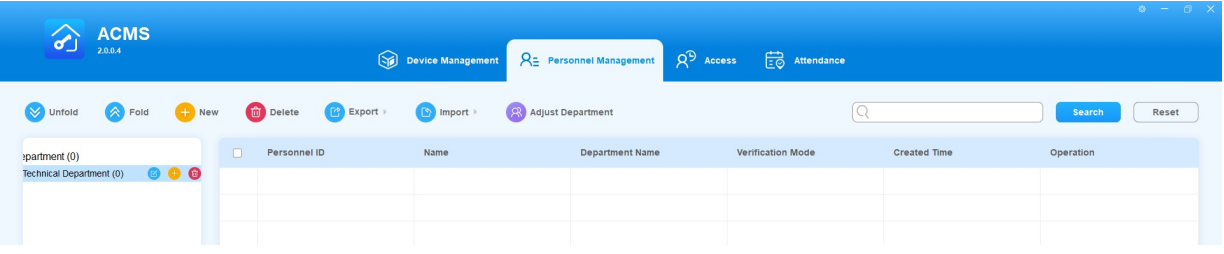

2. Click Yes for the confirmation.

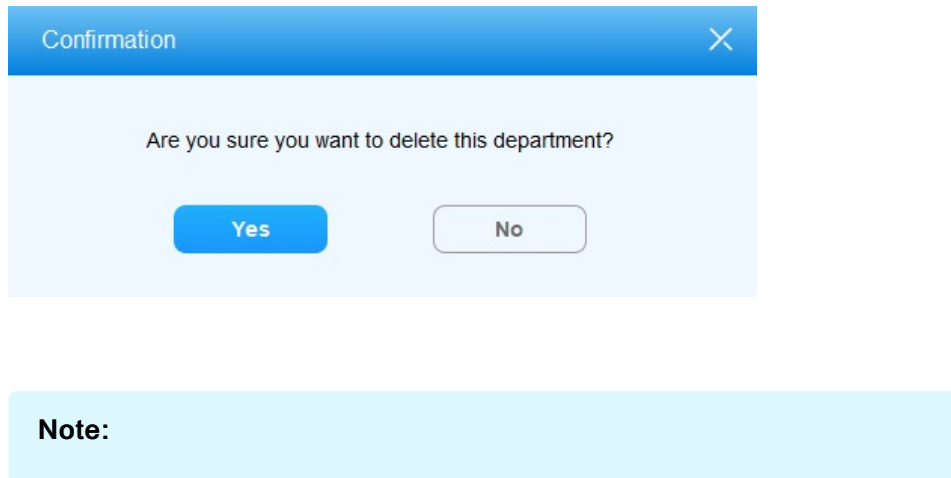

• The department at the root node can not be deleted.

### 4.4. Add Personnel

You can add personnel in the designated department in which you enter the personnel information such as personnel name, ID, photo, etc. while assigning the personnel with the PIN code and card number for the door access.

1. Click

<sup>New</sup>

on the department in which you want to add personnel.

- 2. Click to go to "Add Personnel" interface.
- 3. Enter the personnel information.
- 4. Click on " Browser" to upload the personnel photo and click on Reset if you want to clear the photo.
- 5. Tick the check box to select the authority group you created in Access Control module, or you can search the authority group in the field.
- 6. Click "OK" for confirmation.

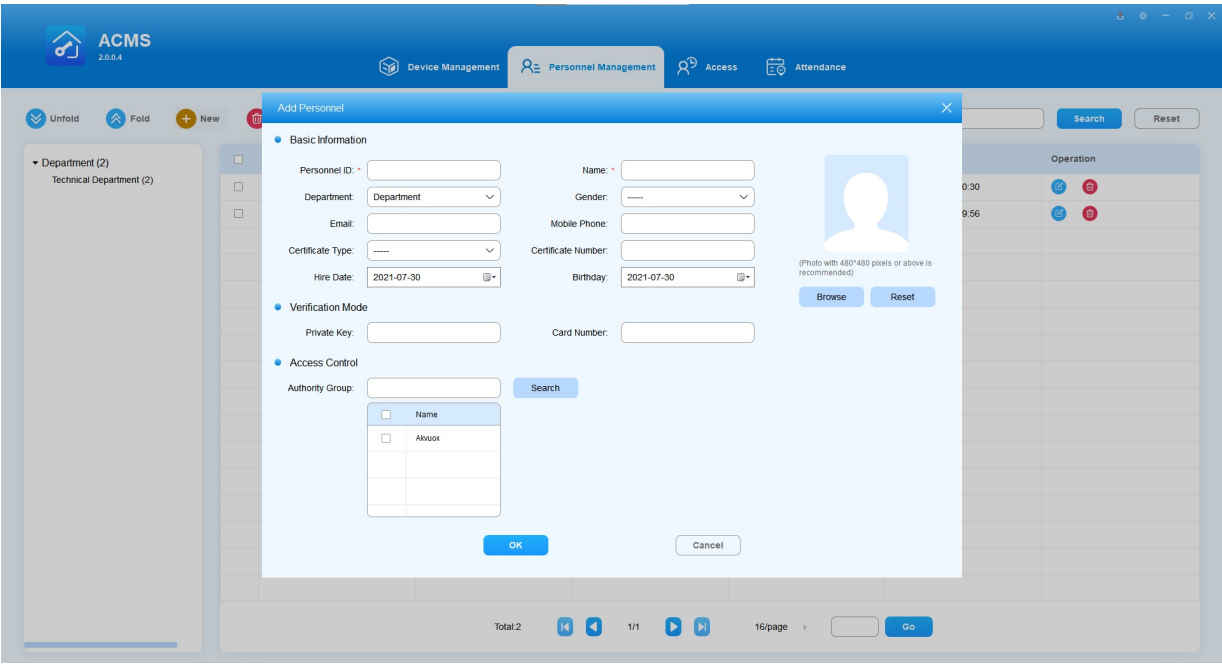

### Key information for adding personnel

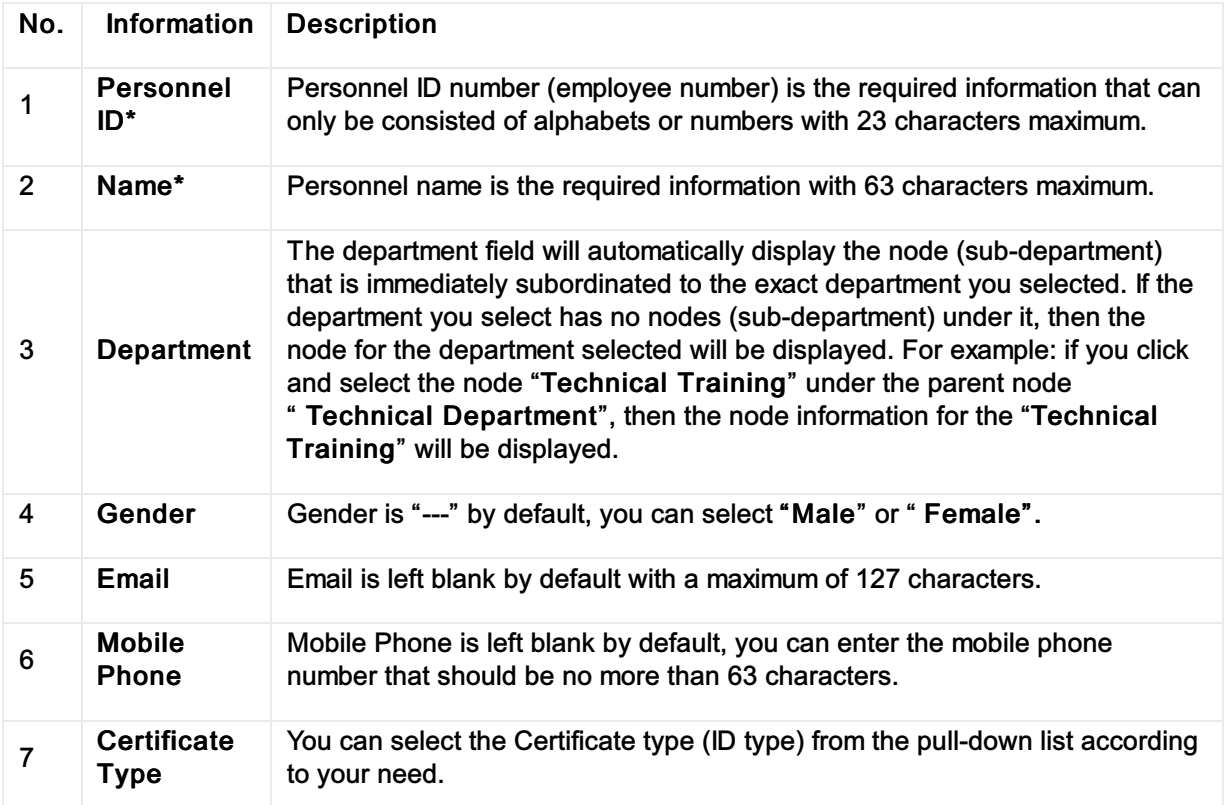

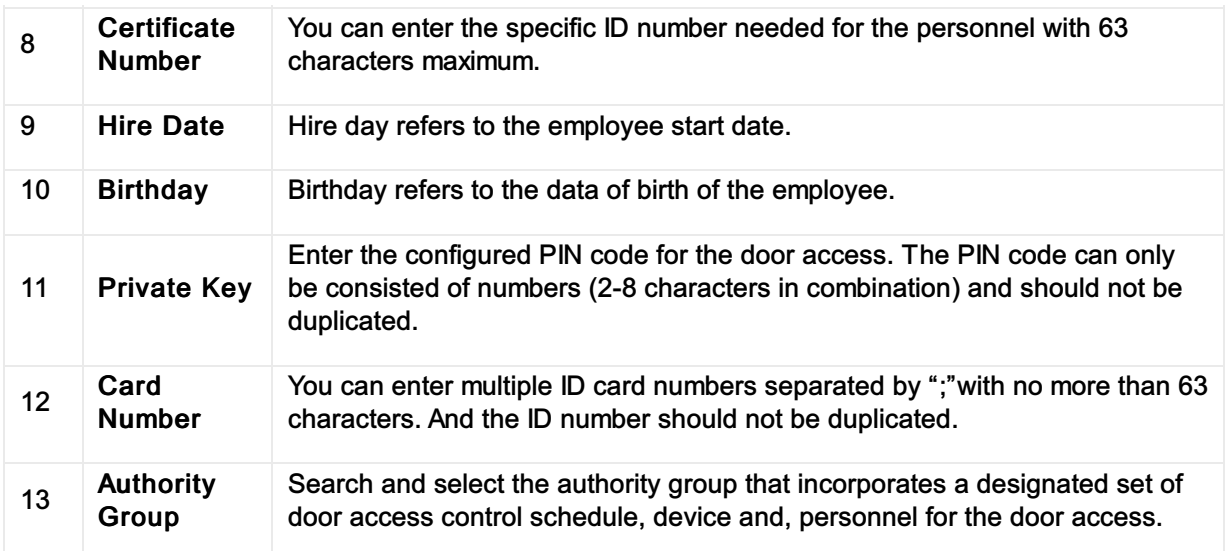

### Note:

The personnel photo(S) to be uploaded for the facial recognition can only be in .jpg or .jpeg format with face dimension of 480\*480 pixels.

#### Note:

Multiple door access types such as Face, PIN code, and ID card number can be supported at the same time depending on your need. Authority group (Group, name and device) must be assigned to the personnel before the above-mentioned access type can be valid. However all these data have to be synchronized to the designated device on the device management module first.

#### Note:

古

Icon will appear on the upper right corner of the screen whenever there is any changes occurred to the authority group setting, you are required to click on the icon to synchronize the changes to the device(s).

#### 4.5. Edit Personnel

After adding personnel, you can edit the personnel information if needed.

1. Click  $\mathbb{Z}$ 

or double click on the specific line of the personnel to be edited.

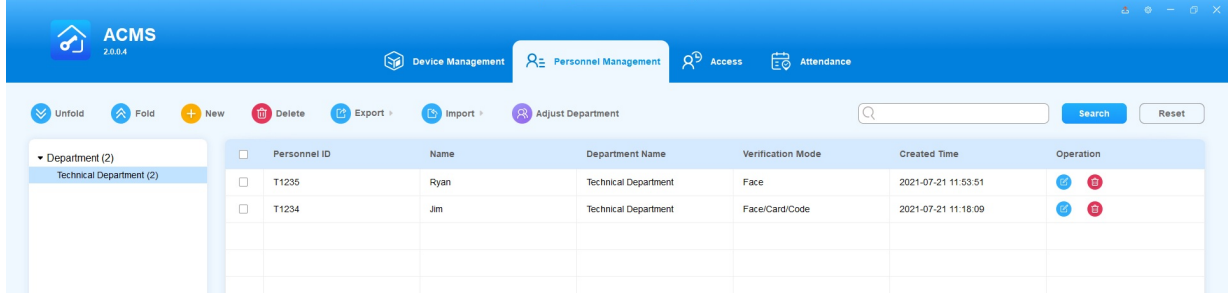

- 2. Change the personnel information you want to change.
- 3. Click OK for the confirmation.

#### Note:

The personnel ID can not be edited or changed.

### 4.6. Delete Personnel

Personnel can be deleted separately or in batch.

- Delete personnel separately
- 1. Click

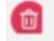

of the specific personnel to be deleted.

2. Click YES for confirmation.

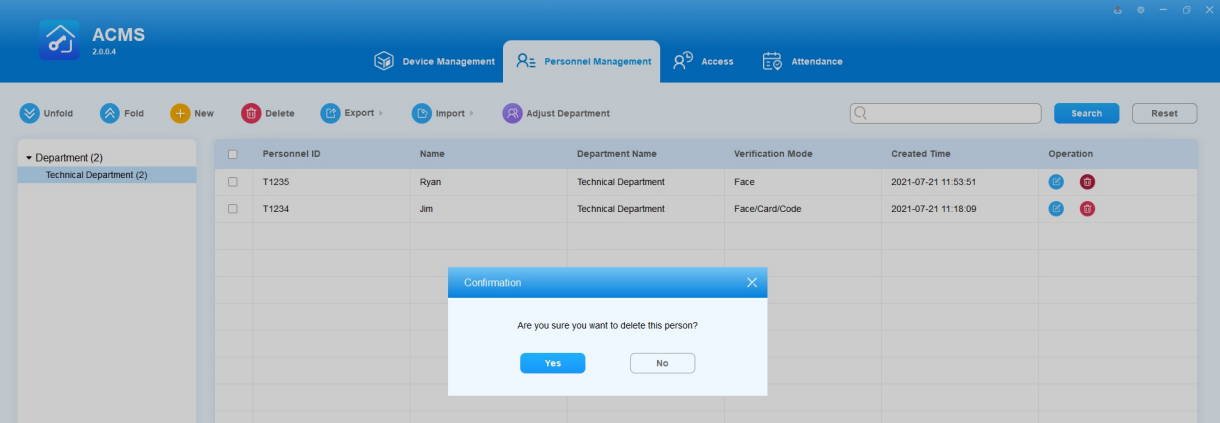

Delete personnel in batch

- 1. Tick the check box of the personnel to be deleted.
- 2. Click

Delete

to delete the ticked personnel.

3. Click Yes for confirmation.

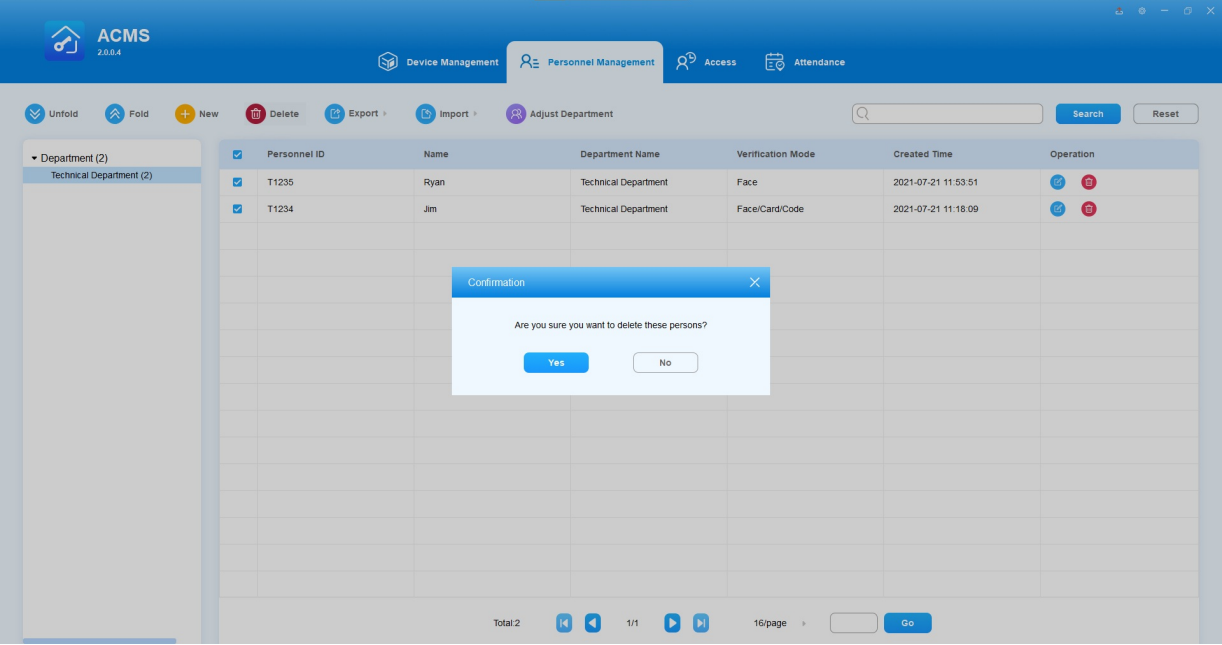

### 4.7. Import and Export Personnel Data

ACMS allows you to import and export personnel data inclusive of personnel information and personnel photo for the convenience of the personnel management.

### 4.7.1. Import Personal Data

- Import Personnel Information
- 1. Click

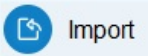

and click " Import Personnel "in the pull-down list.

| <b>ACMS</b><br>ଟ<br>2.0.0.4          |                                                                             | Device Management             | $A_{\Xi}$ Personnel Management $A^{D}$ Access | $\frac{1}{2}$ Attendance |                     | $\Delta$ $\theta$ - $\theta$ $\times$ |
|--------------------------------------|-----------------------------------------------------------------------------|-------------------------------|-----------------------------------------------|--------------------------|---------------------|---------------------------------------|
| A Fold + New the Delete<br>V Unfold  | $\begin{array}{ c c }\n\hline\n\text{ }}\n\end{array}$ Export $\rightarrow$ | En Import<br>Import Personnel | <b>23</b> Adjust Department                   |                          |                     | Reset<br><b>Search</b>                |
| $\blacktriangleright$ Department (2) | Personnel ID<br>ø                                                           | Import Personnel Photo        | <b>Department Name</b>                        | Verification Mode        | <b>Created Time</b> | Operation                             |
| Technical Department (2)             | $\overline{\mathbf{v}}$<br>T1235                                            | Ryan                          | <b>Technical Department</b>                   | Face                     | 2021-07-21 11:53:51 | $\bullet$ $\bullet$                   |
|                                      | $\overline{\mathbf{v}}$<br>T1234                                            | Jim                           | <b>Technical Department</b>                   | Face/Card/Code           | 2021-07-21 11:18:09 | $\bullet$ $\bullet$                   |
|                                      |                                                                             |                               |                                               |                          |                     |                                       |
|                                      |                                                                             |                               |                                               |                          |                     |                                       |
|                                      |                                                                             |                               |                                               |                          |                     |                                       |
|                                      |                                                                             |                               |                                               |                          |                     |                                       |
|                                      |                                                                             |                               |                                               |                          |                     |                                       |
|                                      |                                                                             |                               |                                               |                          |                     |                                       |
|                                      |                                                                             |                               |                                               |                          |                     |                                       |
|                                      |                                                                             |                               |                                               |                          |                     |                                       |
|                                      |                                                                             |                               |                                               |                          |                     |                                       |

2.Click "Select File" to find the file to be uploaded.

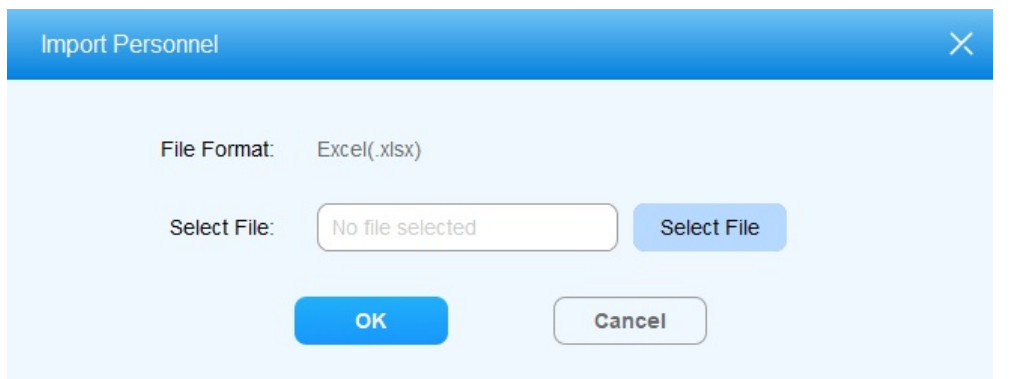

3. Click to select the .xlsx personnel data file and click "Open" to upload the file.

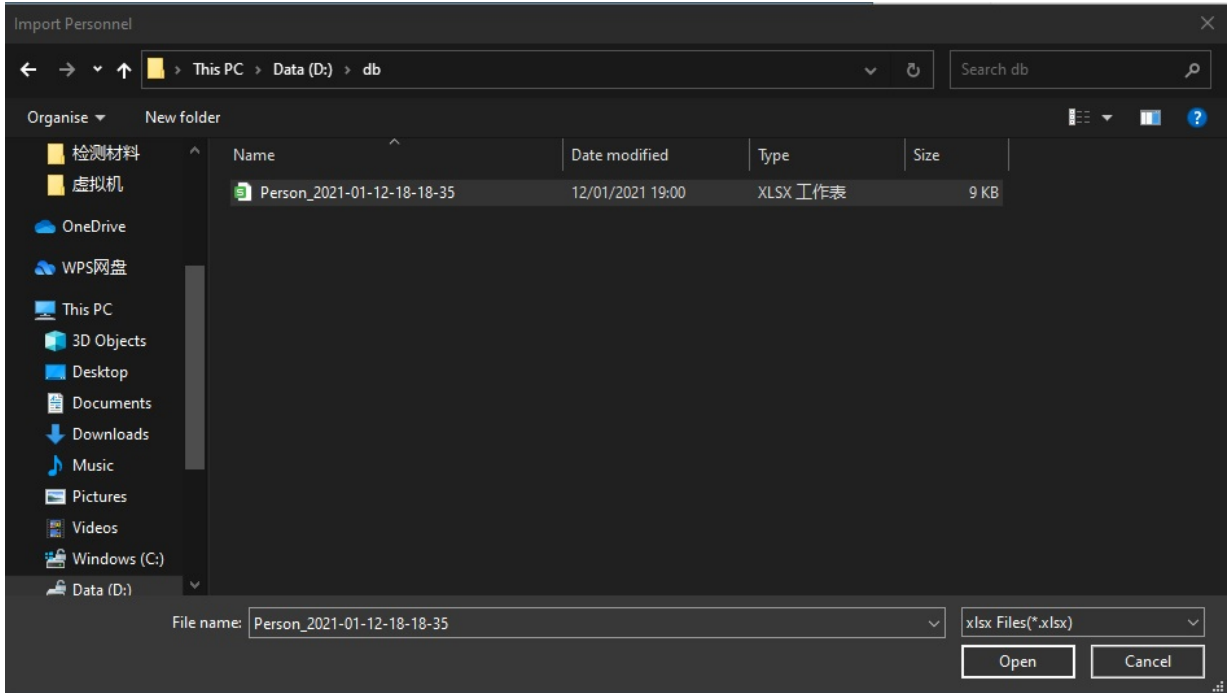

4. Click OK for the confirmation.

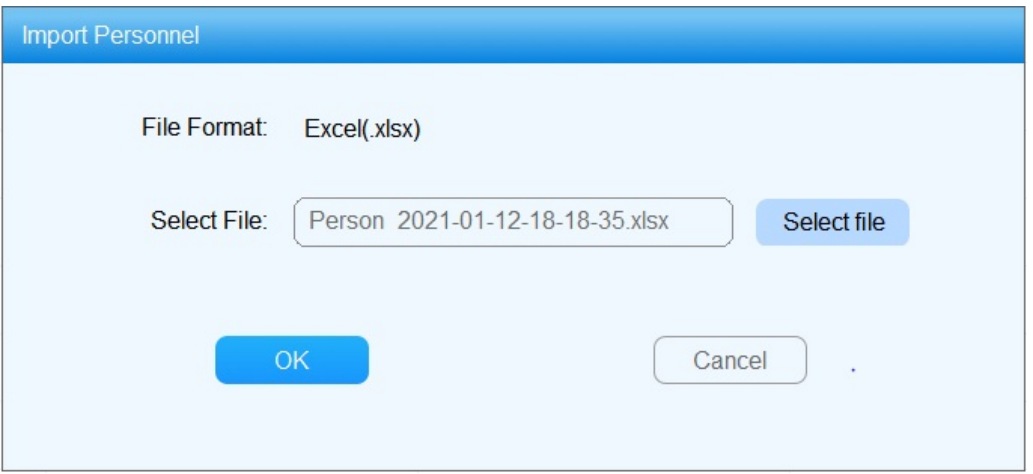

#### Note:

Personal data must be filed into the personal data file template without changing the template spreadsheet.

#### • Import Personnel Photo

- 1. Select the .jpg or .jpeg photo that are named by "personnel ID + name" and right- click to compress them into .zip file directly (for example T1234+Jim)
- 2. Click

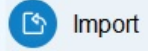

and click "Import Personnel Photo" in the pull-down list.

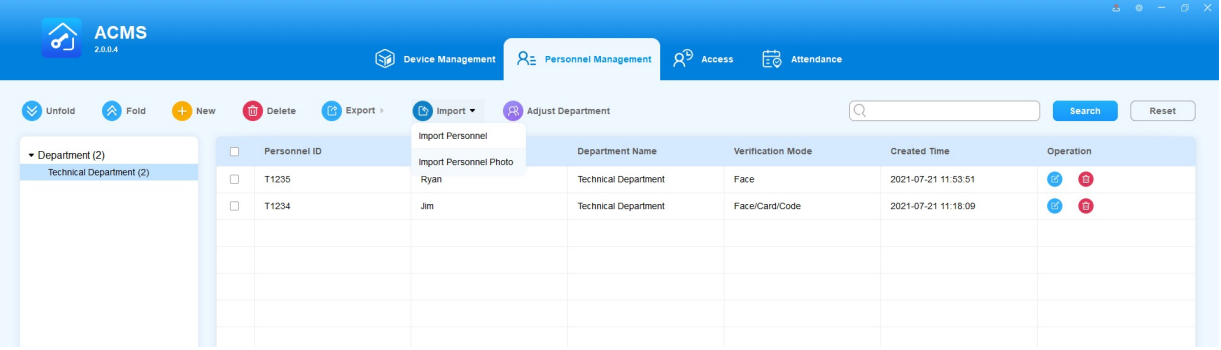

3.Click Select file and find the .zip photo file

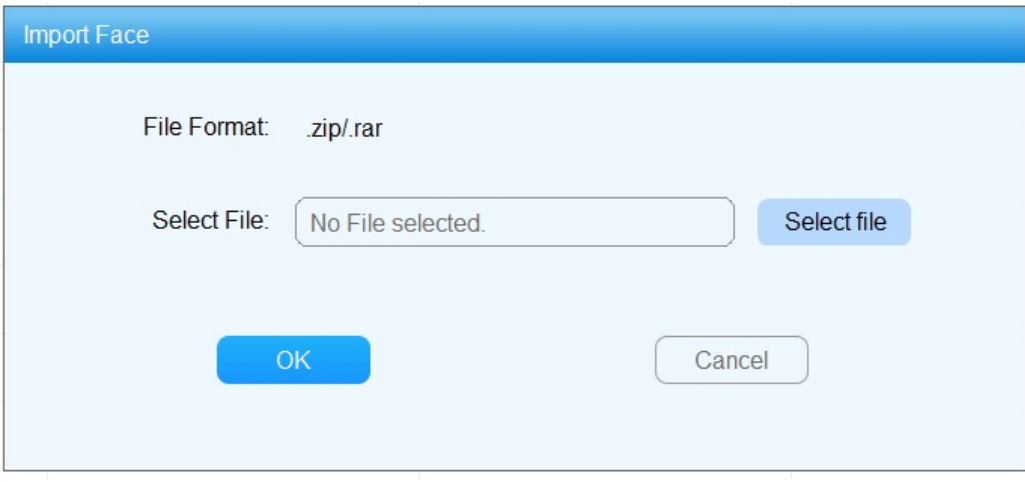

4.Click and select the .zip file and click Open to upload the file.

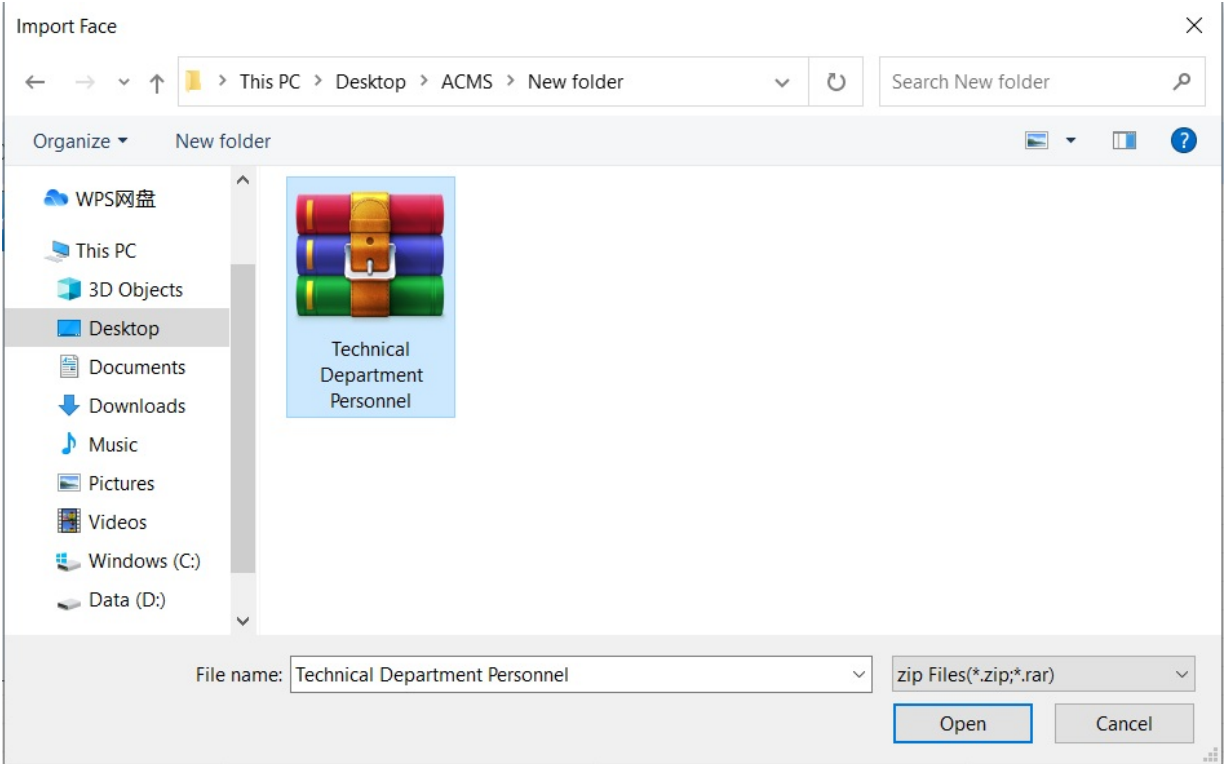

### 5.Click OK for the confirmation.

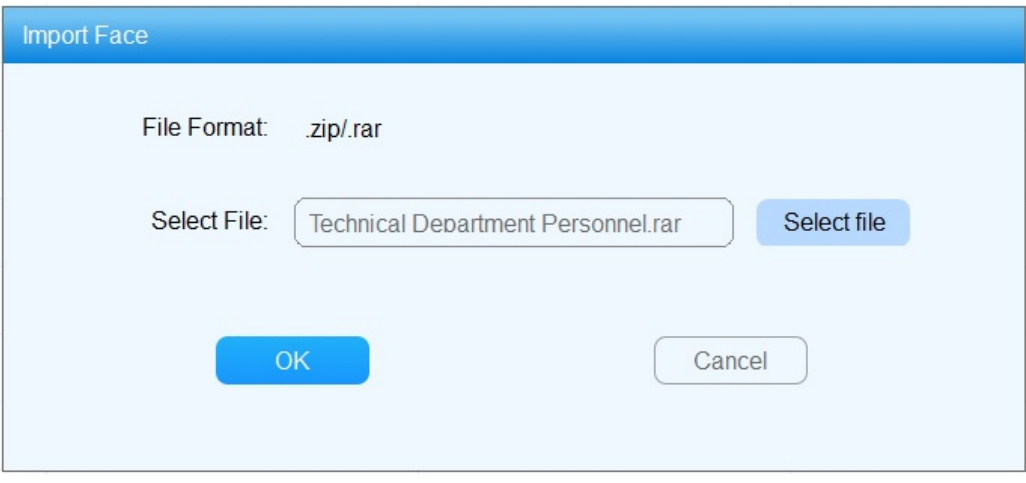

# 4.7.2. Export Personnel Data

- Export Personnel Information
- 1. Click

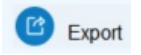

and click on "Export Personnel" in the pull-down list.

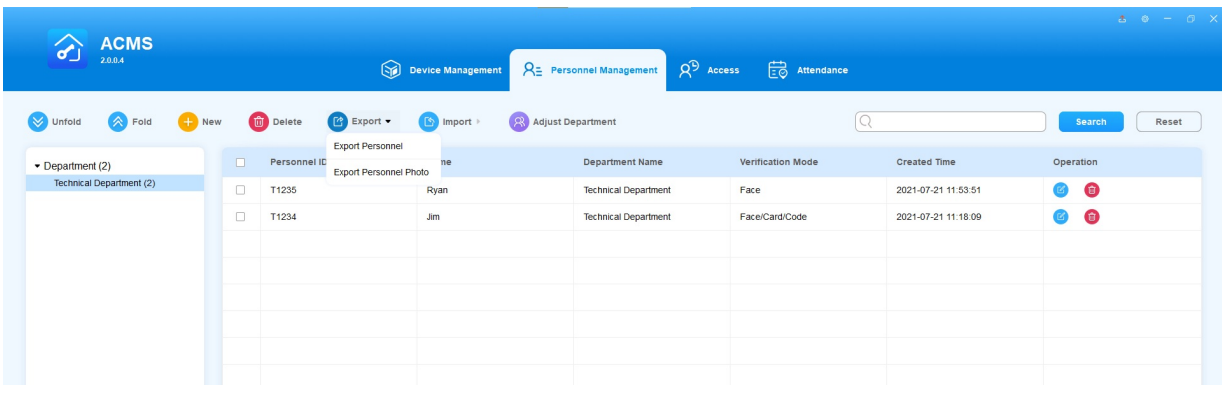

- 2. Select the path in your local PC to export the personnel .xlsx file
- 3. Click Save to export the file to the designated path on your computer.

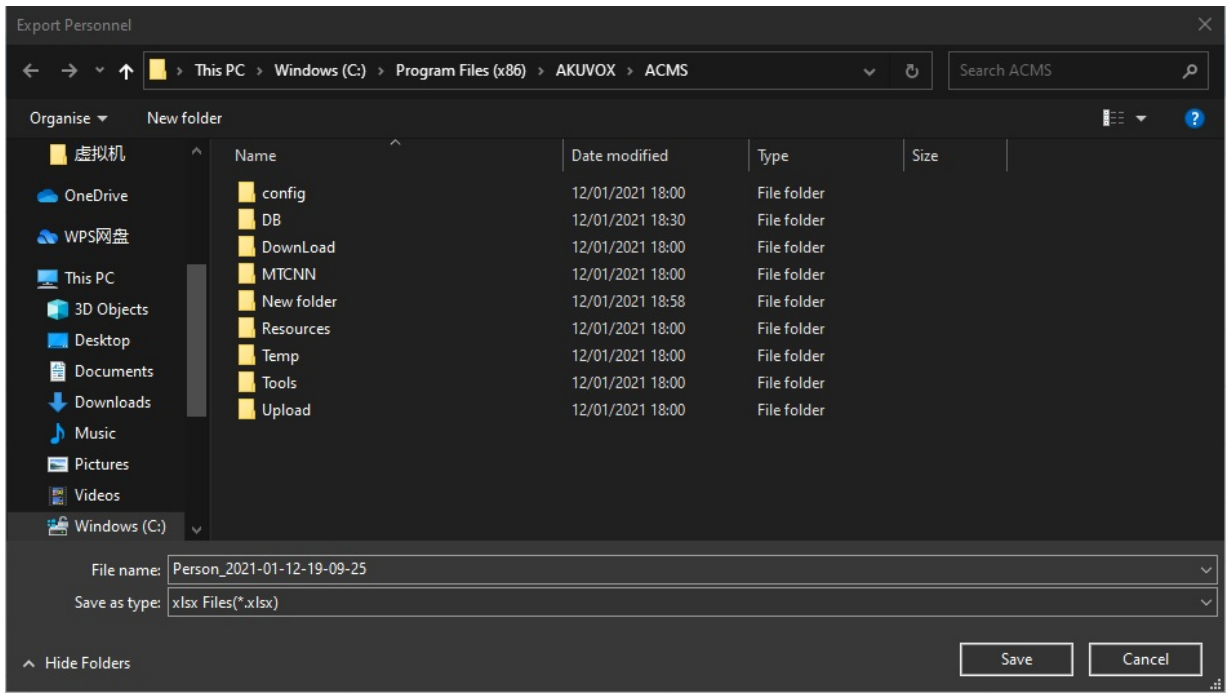

### Personnel Information File Template:

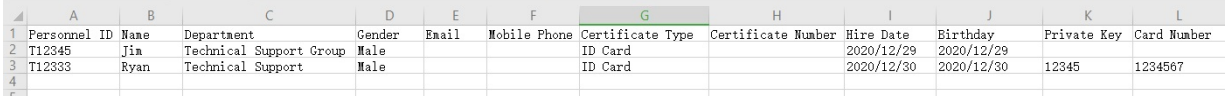

# Key Field Format:

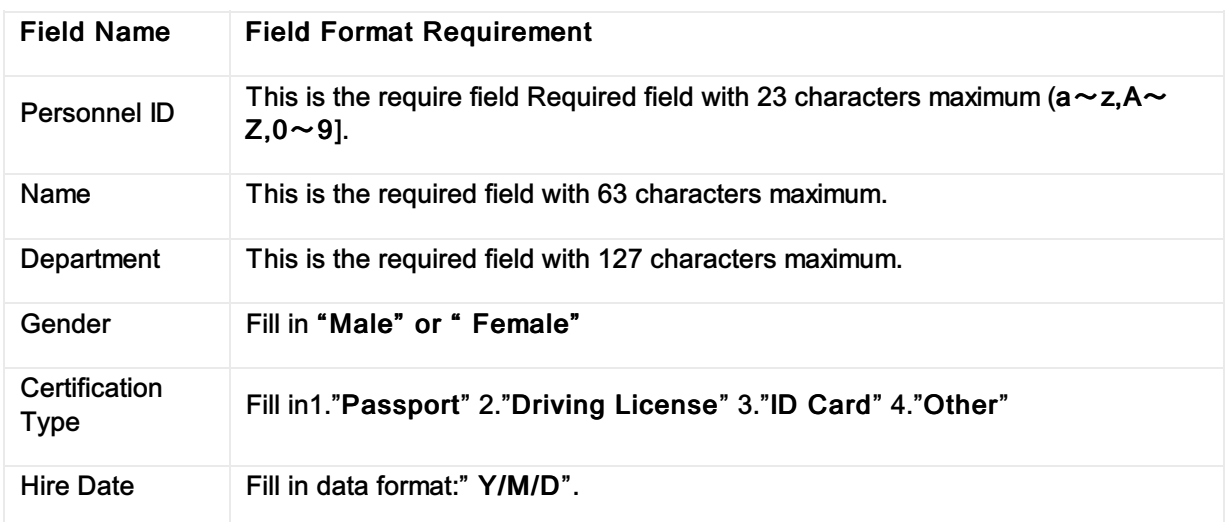

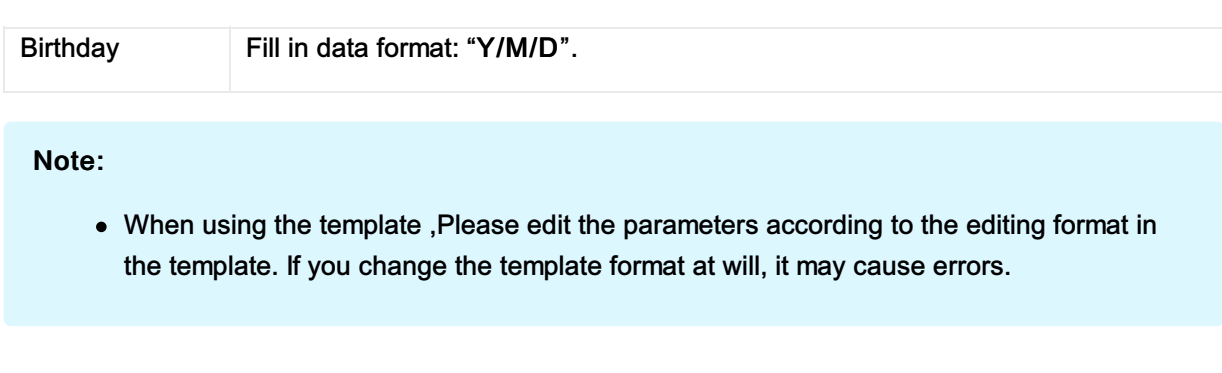

### Export Personnel Photo

1. Click

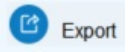

and click on "Export Personnel Photo" in the pull-down list.

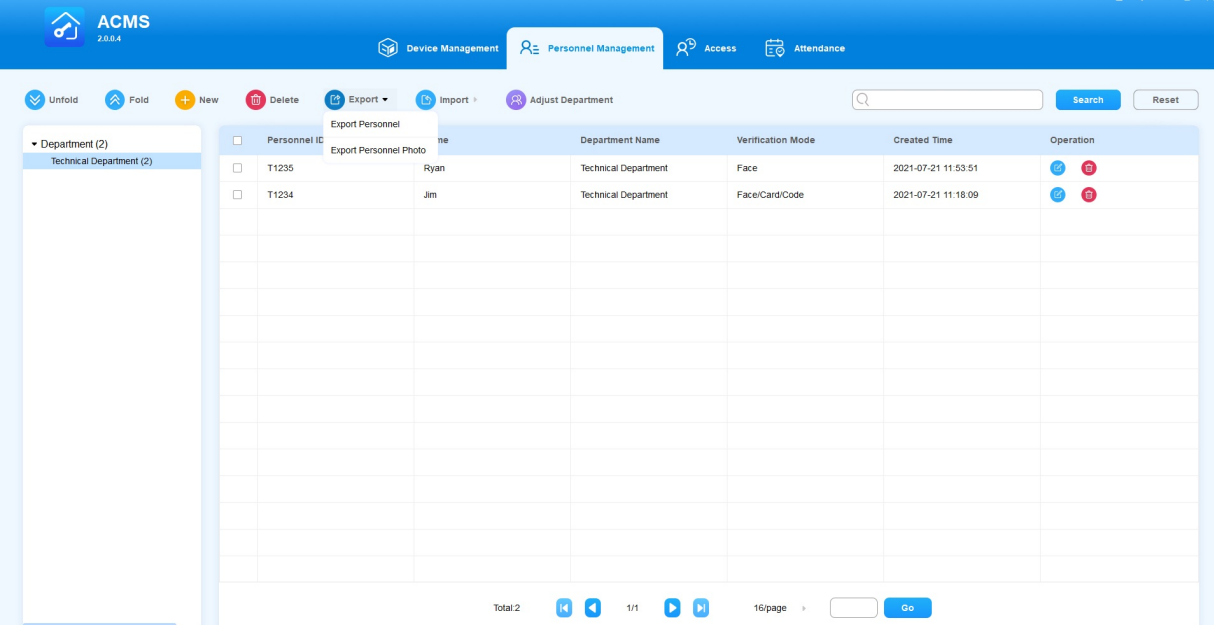

- 2. Select the path on your local PC to export the personnel photo .zip file.
- 3. Click on Save to export the file to the designated path on your computer.

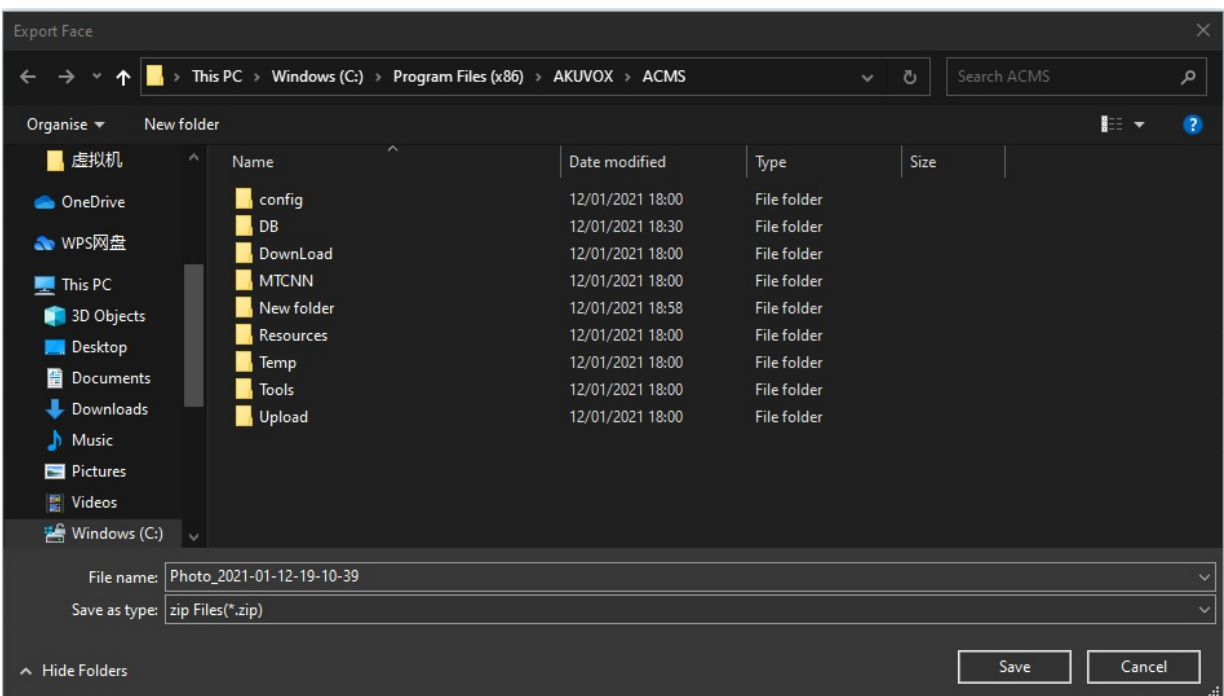

#### Personnel Photo File:

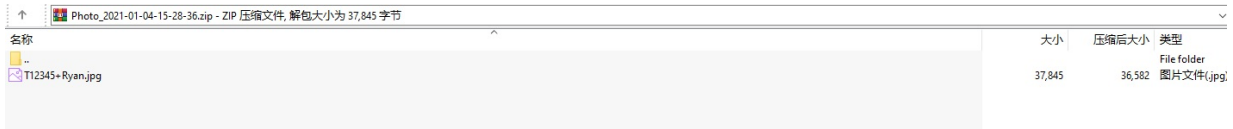

### 4.8. Adjust Department for Personnel

You can make personnel adjustments by moving the person to a different department if needed.

- 1. Tick the check box of the personnel for whom you want to adjust the department.
- 2. Click
	- $\mathbb{R}$ **Adjust Department**

and select the department to which you want to move the personnel.

3. Click "OK" for confirmation.

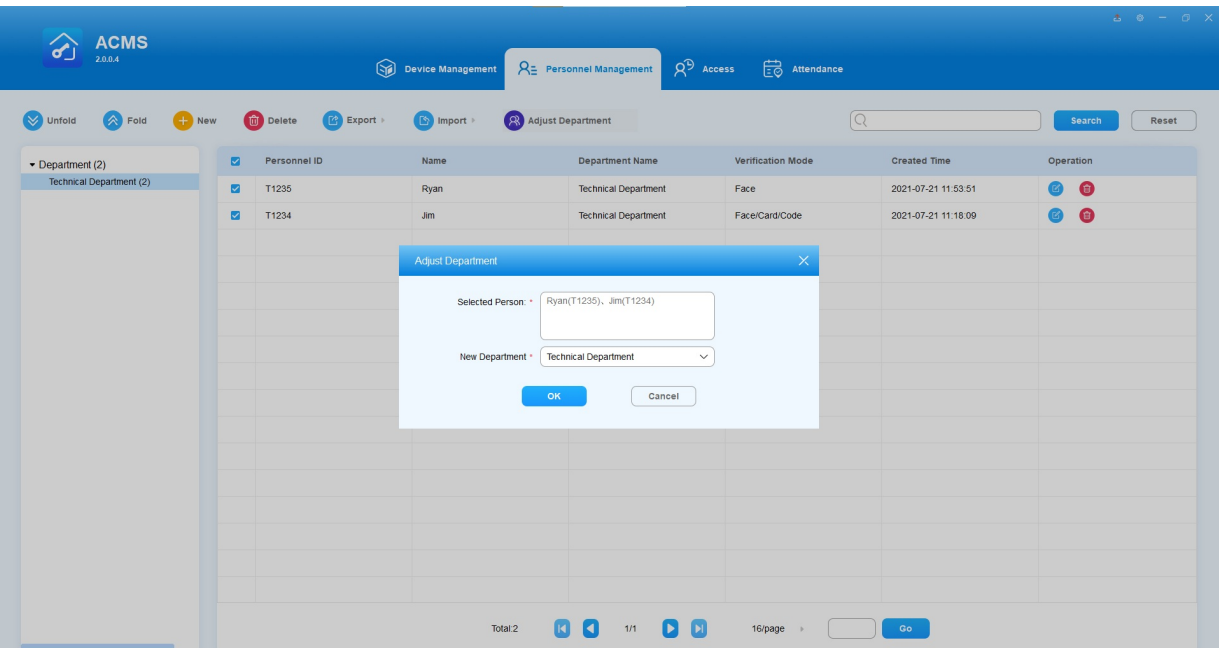

### 4.9. Search Department and Personnel

You can enter the personnel ID, Name, and department name in the search field to find the information related to a specific personnel or department if need.

- 1. Enter the personnel ID, name, and department name in the search field.
- 2. Click Search or click Reset the clear the search information.

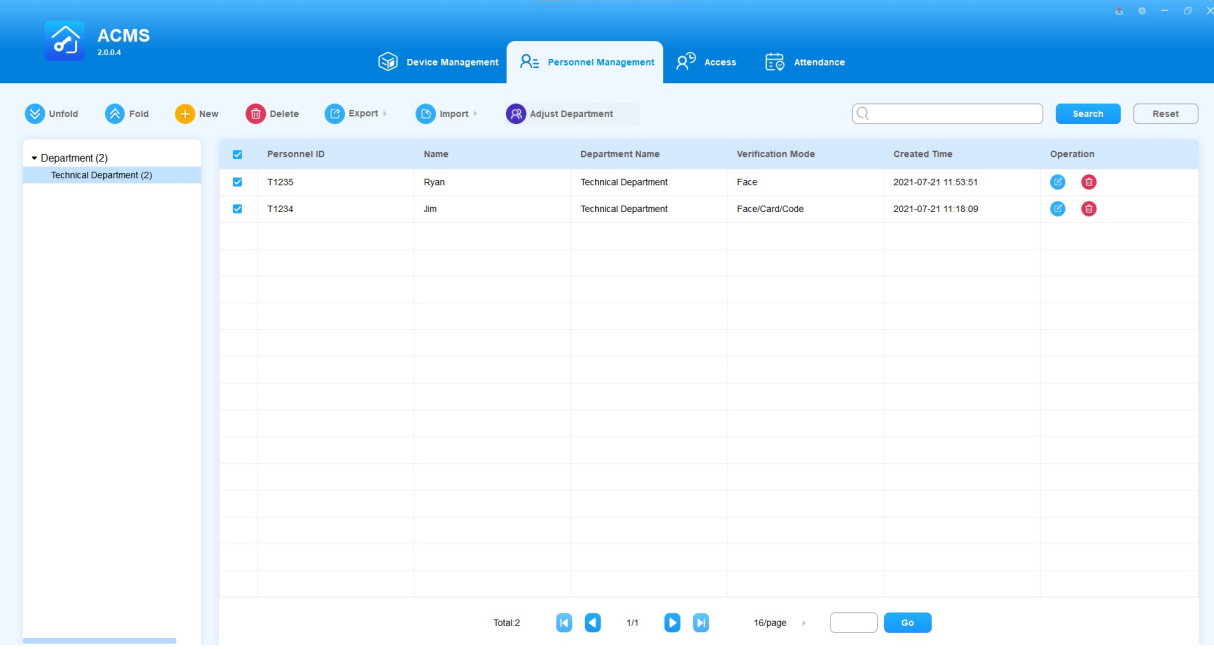

# 5. Access Control and Logs

In the access module, you can create an inventory of access control schedules that can be readily pulled out to be incorporated with the specific device(s) and authority group as a whole for integrated access control. In addition, the access module allows you to pull out door logs and temperature logs if needed.

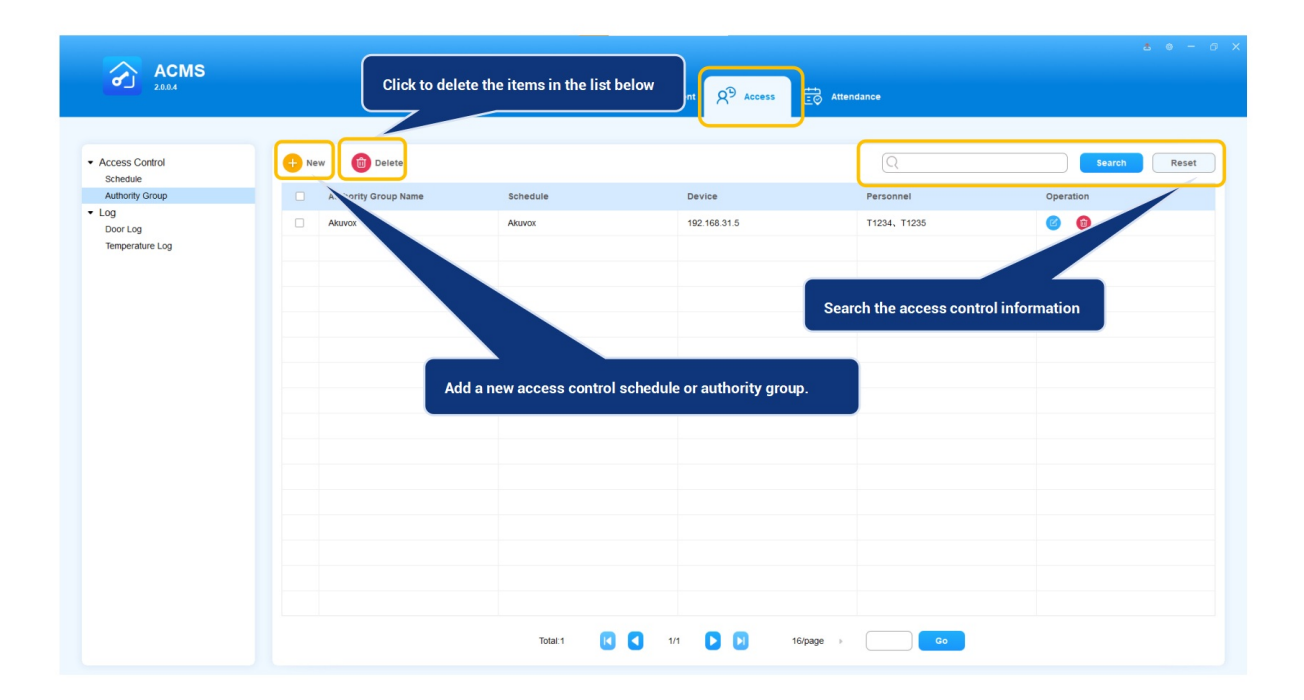

### 5.1. Manage Access Control Schedule

ACMS allows you to create, edit, and delete the access control schedule you have created for the management of the access control schedule.

### 5.1.1. Create Access Control Schedule

A complete access control schedule includes schedule type, schedule name and time schedule.

1. Click

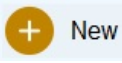

to go to Schedule Setting.

- 2. Set the schedule type ( Daily, Weekly, or Normal)
- 3. Create a proper schedule name.
- 4. Set the time schedule for the validity of the door access.
- 5. Click OK for the confirmation.

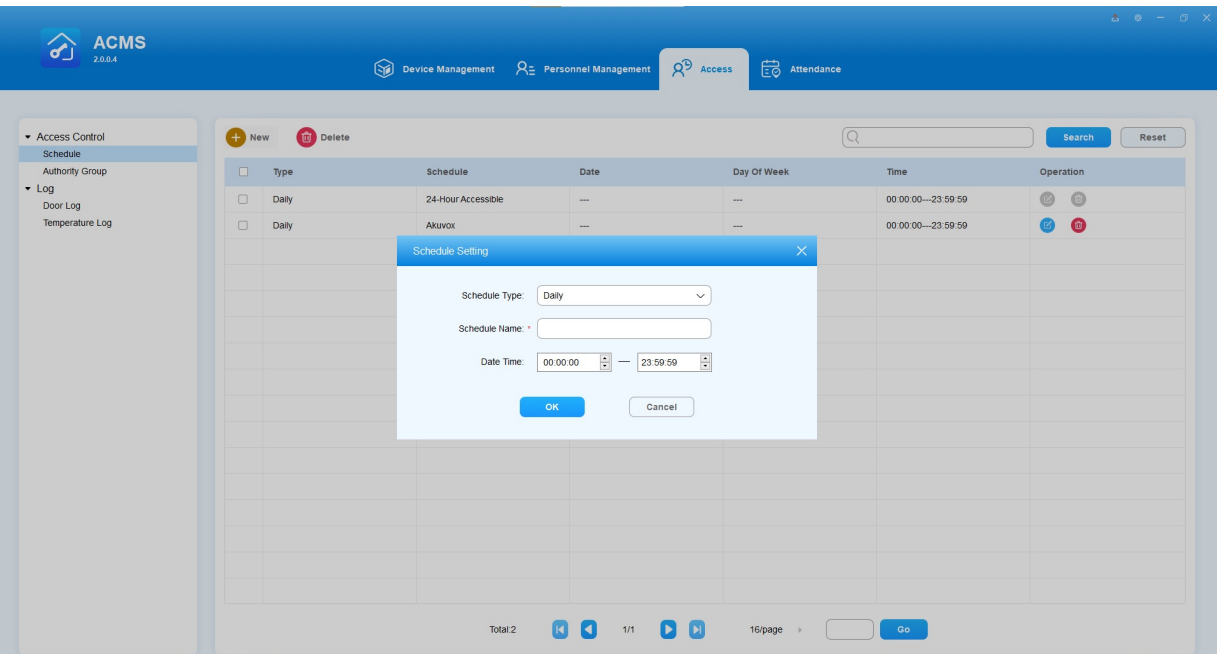

### Note:

Normal as a schedule type is selected when you want to create an access control schedule with a longer period of time rather than on a daily or weekly basis.

### 5.1.2. Edit Access Control Schedule

Access control schedule includes three types: "Daily", "Weekly", "Normal" while the " Normal" schedule type includes all the settings of "Daily" and " Weekly", therefore only the "Normal" schedule setting is presented below.

1. Click

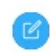

or double-click on the specific line of schedule type to be edited, or click instead.

- 2. Change or adjust the schedule related settings according to your need.
- 3. Click OK for the confirmation.

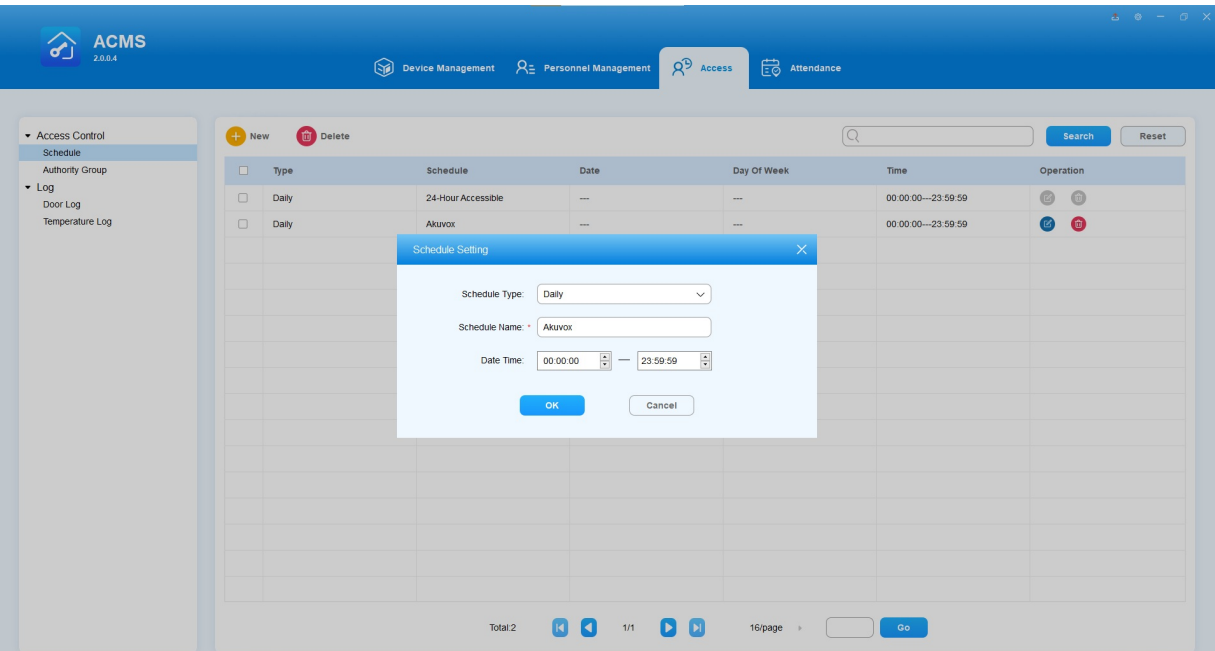

### Note:

The Daily schedule type with "24-HourAccessbile" is not editable.

### 5.1.3. Delete Access Control Schedule

Access control schedule can be deleted separately or in batch.

- Delete the schedule separately
- 1. Click on

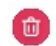

the specific access control schedule created.

2. Click "Yes" for confirmation.

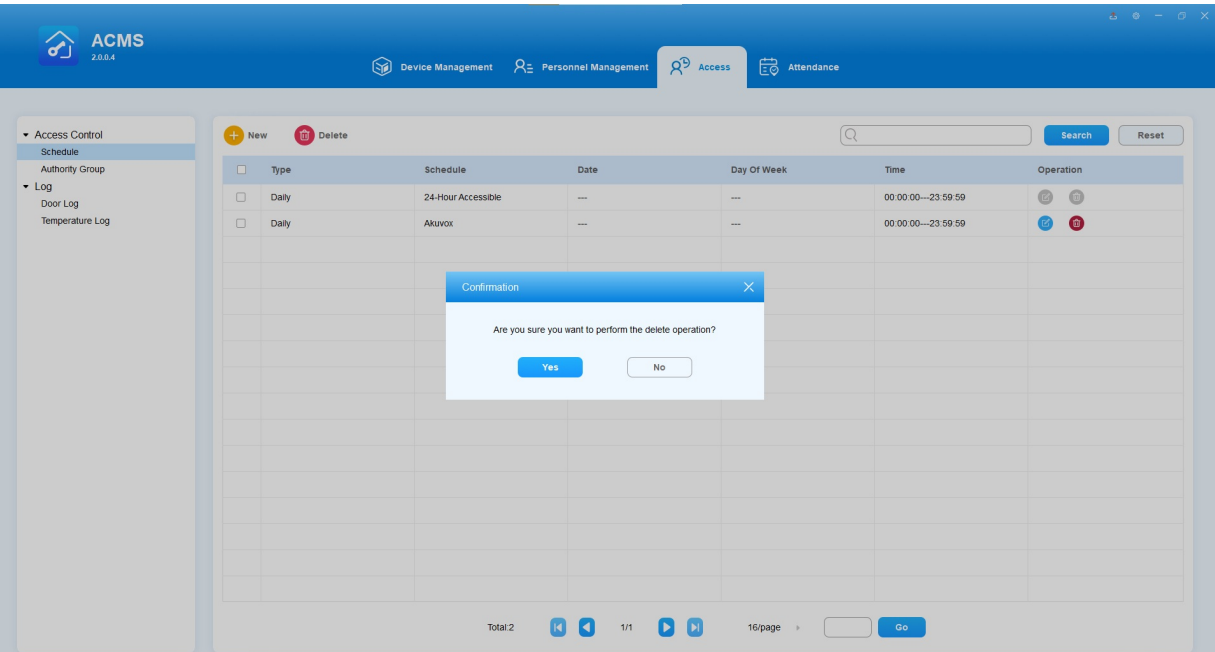

- Delete the schedule in batch
- 1. Tick the check box of the access schedule to be deleted.
- 2. Click

**iii** Delete

to delete all schedules that are ticked.

3. Click Yes for the confirmation

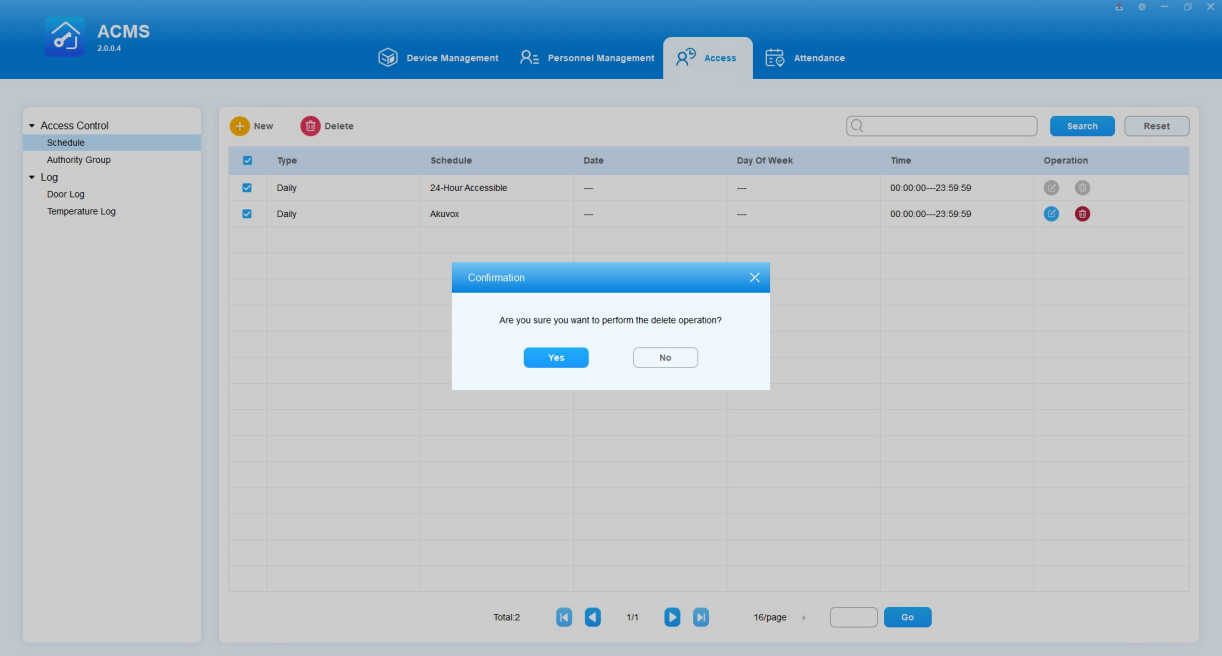

### 5.1.4. Search Access Control Schedule

You can search a specific access control schedule by entering the keyword in the search field.

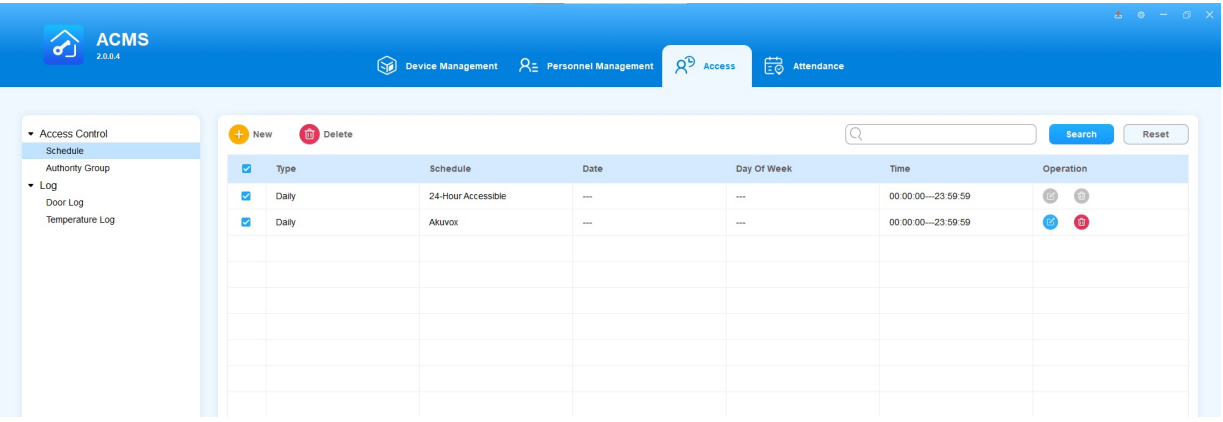

### 5.2. Manage Access Control

### 5.2.1. Create Authority Group

You can create an inventory of authority groups that can be applied to the specific person(s), device(s) and access time schedule included in the access control group.

- 1. Select Authority Group in the Access Control module.
- 2. Click

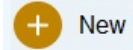

to go to Add Authority Group.

- 3. Create an Authority group name
- 4. Select the schedule type and the device(s) to be included in the authority group.
- 5. Click on and select the department and person you want to be bound in the authority group.
- 6. Click OK for the confirmation.

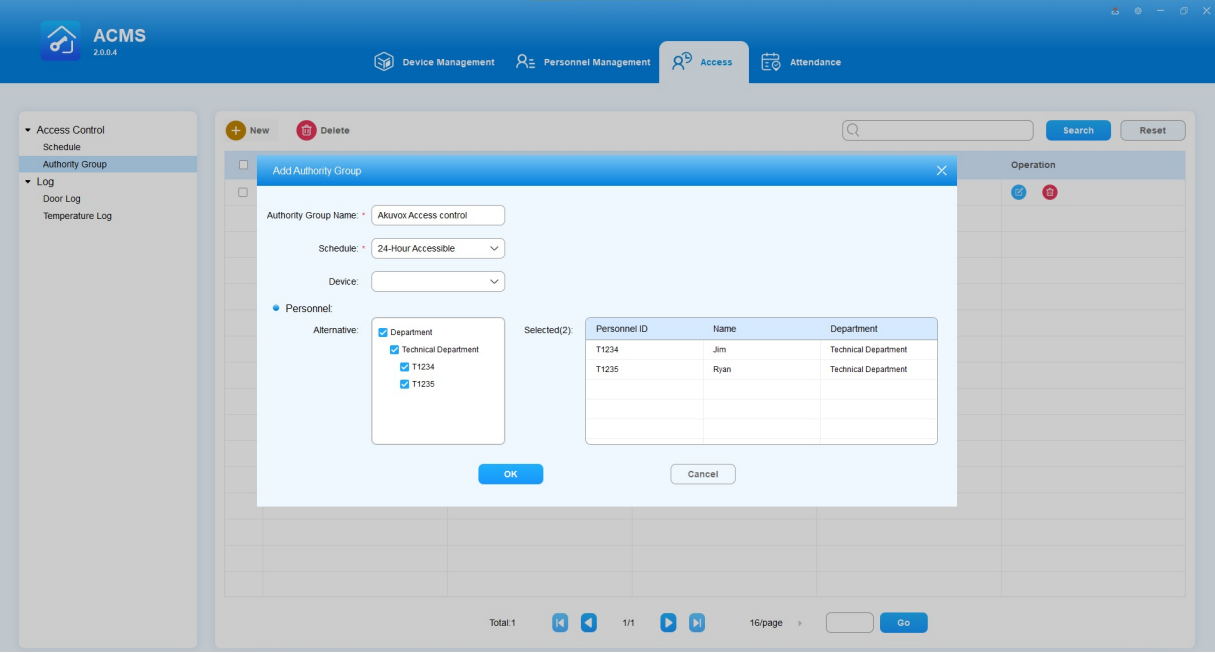

#### Note:

You are required to tick the check box and click

 $\bigodot$ 

in the device management module to synchronize the data to the device(s) after creating the authority group.

#### 5.2.2. Edit Authority Group

You can edit the authority group in terms of authority group name, schedule type, device, and personnel.

1. Click

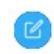

or double-click on the specific line of authority group you want to edit.

- 2. Edit the related setting in the authority group according to your need.
- 3. Click OK for the confirmation.

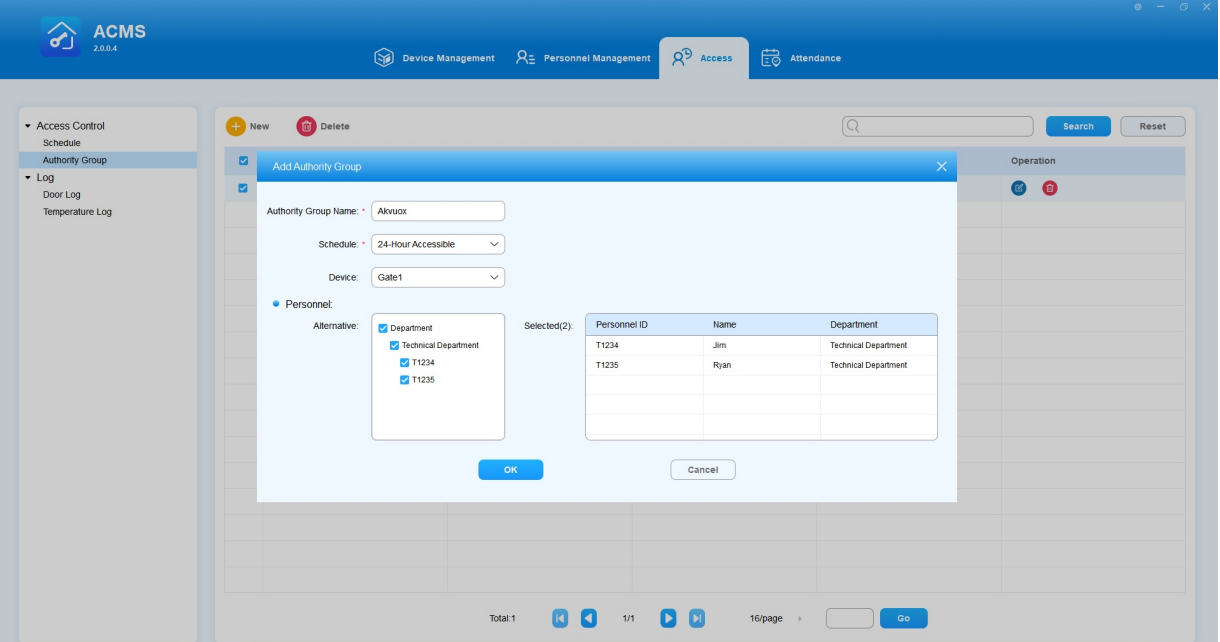

#### Note:

6

You are required to tick the check box and click

in the device management module to synchronize the data to the device(s) after editing the authority group.

### 5.2.3. Delete Authority Group

You can delete the authority group separately or in batch.

• Delete authority group separately

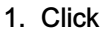

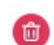

on the specific line of authority group you want to delete.

2. Click Yes for the confirmation.

#### Delete authority group in batch

- 1. Tick the check box of the specific line of the authority group(s) you want to delete.
- 2. Click

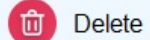

and click Yes for the confirmation.

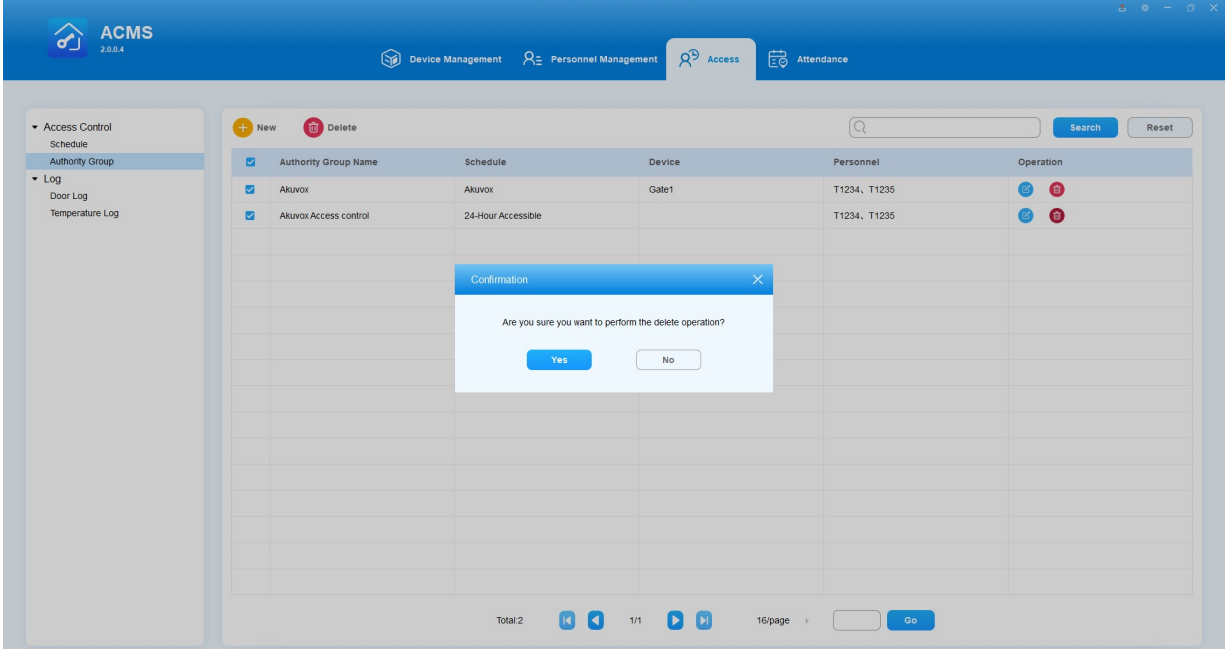

#### 5.2.4. Search Authority Group

You can search the specific authority group by entering the authority group name in the search filed.

- 1. Enter the authority group name in the Search field.
- 2. Double click the authority group if you want to see the details.

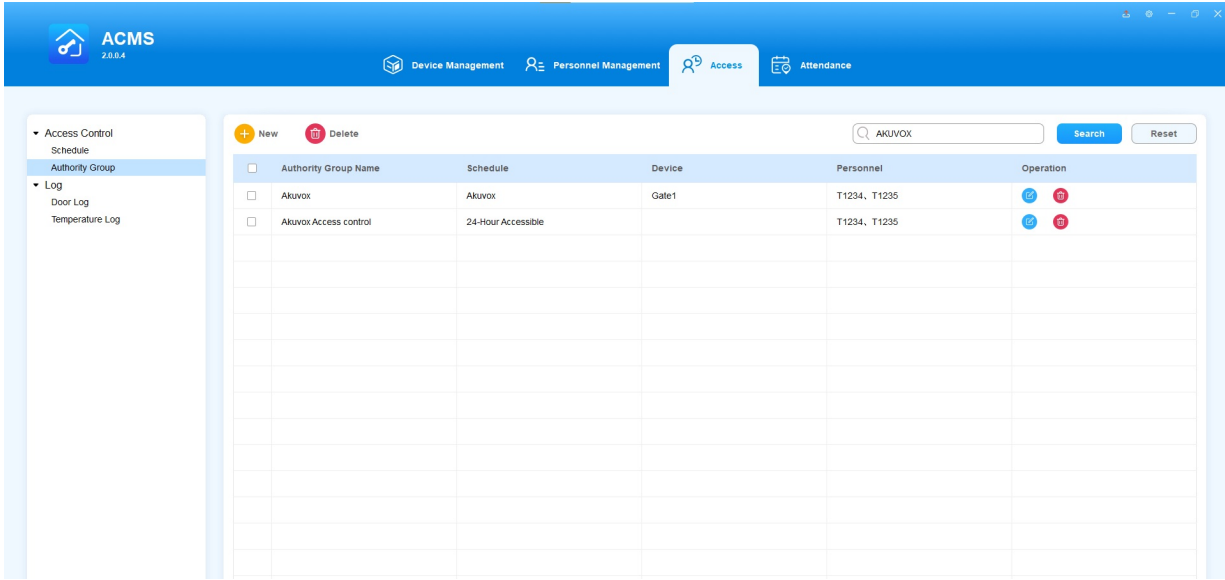

### 5.3. Log

Log sub-module includes two-door log and temperature log, which allows you to check and trace back the door access records and temperature records for security purposes if needed.

### 5.3.1. Door Log

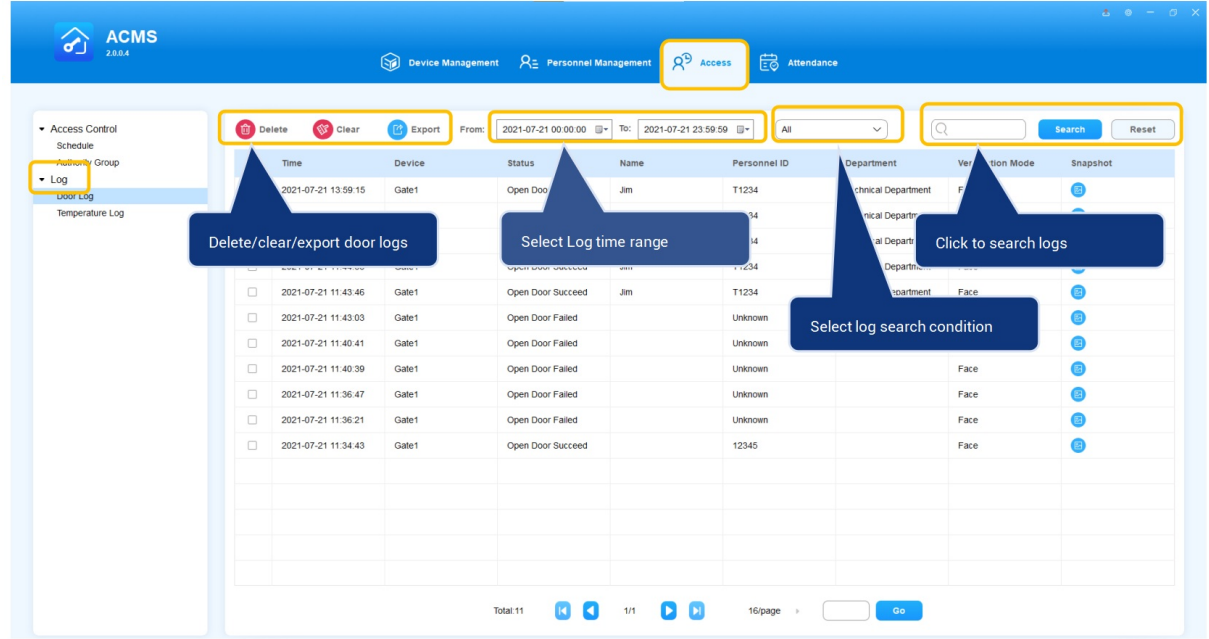

### 5.3.2. Check and Search Door Log

In the door log sub-module, you can check and search door access records in terms of what access types are used, who in which department have been granted or denied the door access during a certain time range.

### Check Door Log

- 1. Select the time range for the door log.
- 2. Select filtering range ( "All", " Open Door Succeed", and " Open Door Failed").

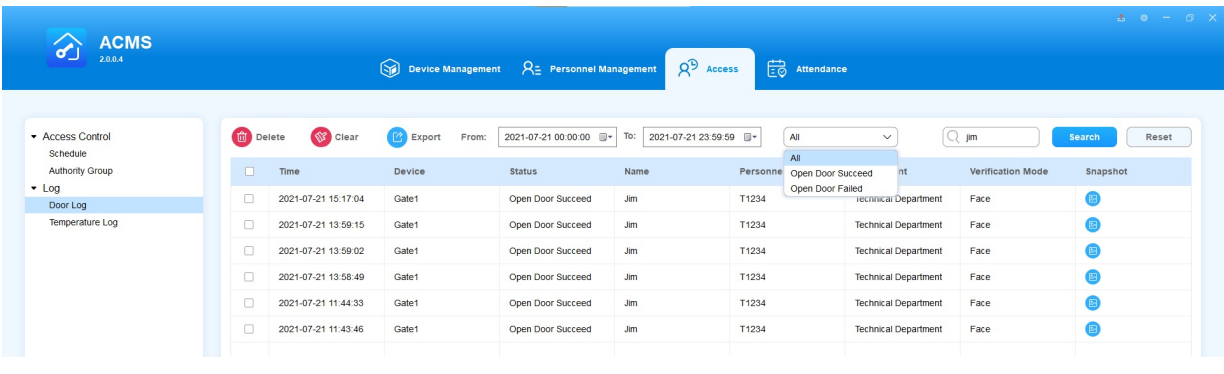

#### 3. Click

回

Snapshot if you want to see the personnel photo in each access record.

- Search Door Log
- 1. Enter such information as " Device", "Name" "Personnel ID", and " Department" in the Search field.
- 2. Click Search to find the specific log.

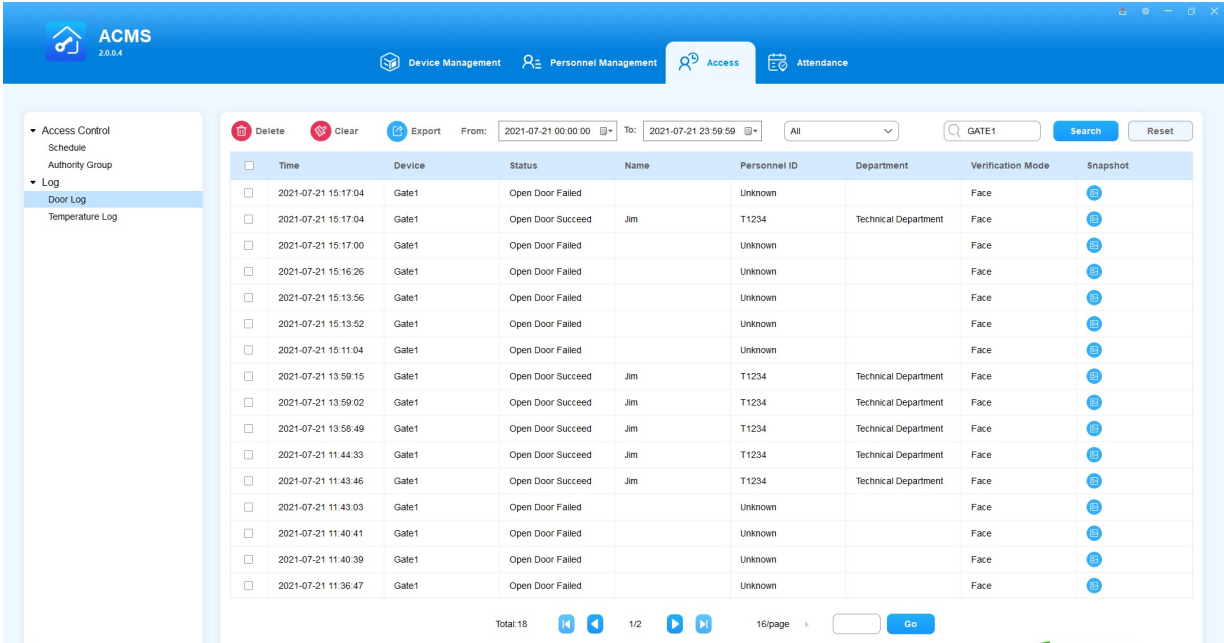

#### Note:

Personnel ID field will be display as "Unknown" and the Name field and Department field will be left blank for the unregistered personnel seeking the door access.

#### Delete and Clear Door Log

Delete Door Log

- 1. Tick the check box of the specific door log.
- 2. Click

tutti Delete

#### to delete the ticked door log.

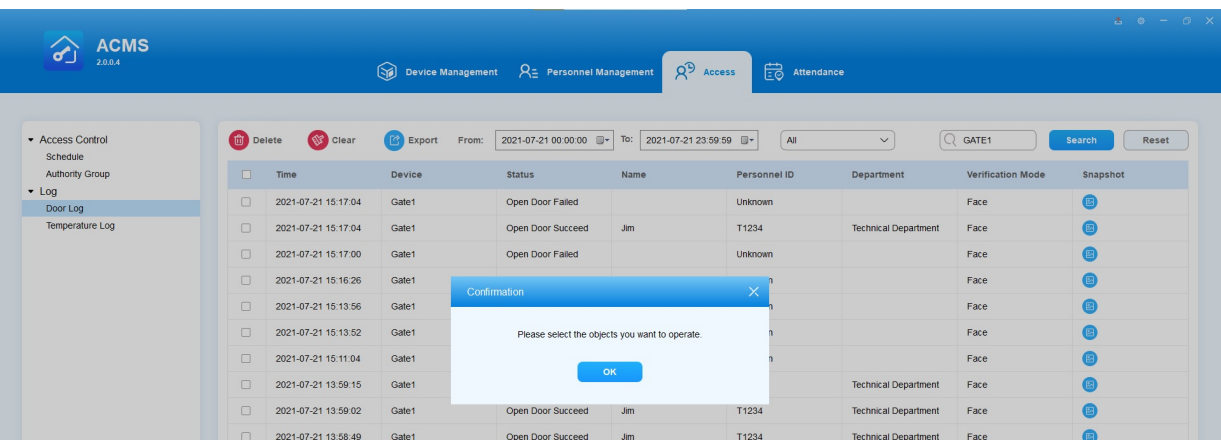

- Clear Door Log
- 1. Click

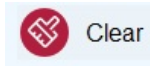

to delete all the logs.

2. Click Yes for the confirmation.

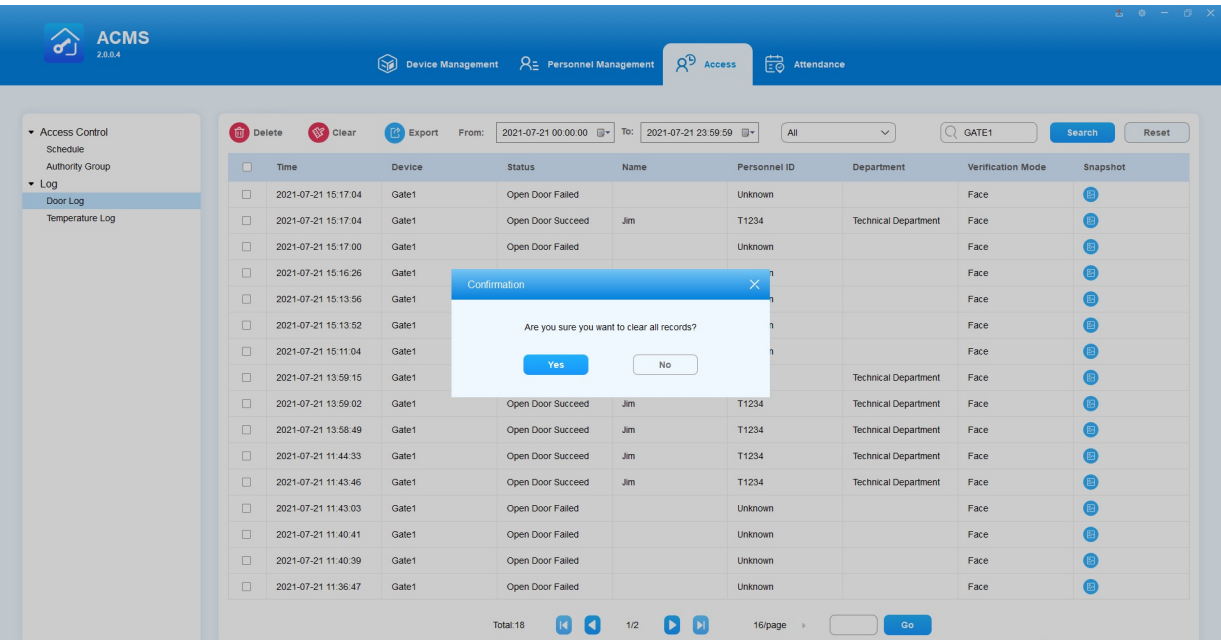

#### Export Door Log

Door log can be export to a designated path in your computer in .xlsx format.

1. Click

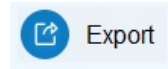

and select the path to which you want to export the file in your local PC.

2. Click Save to save the exported file.

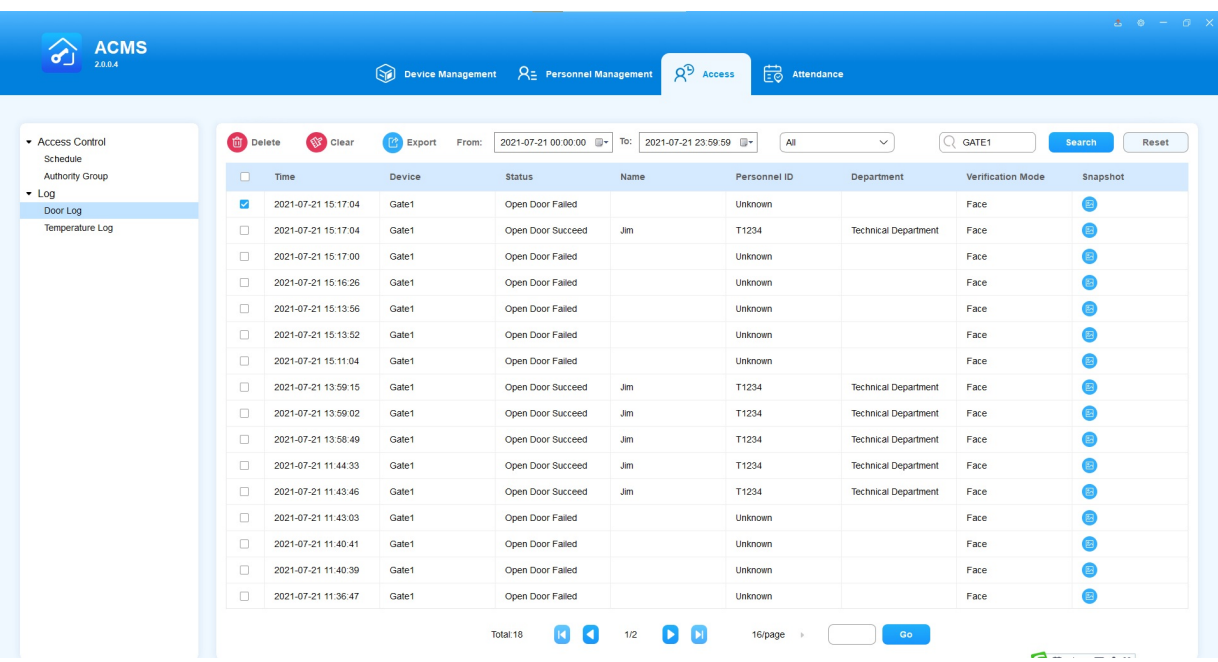

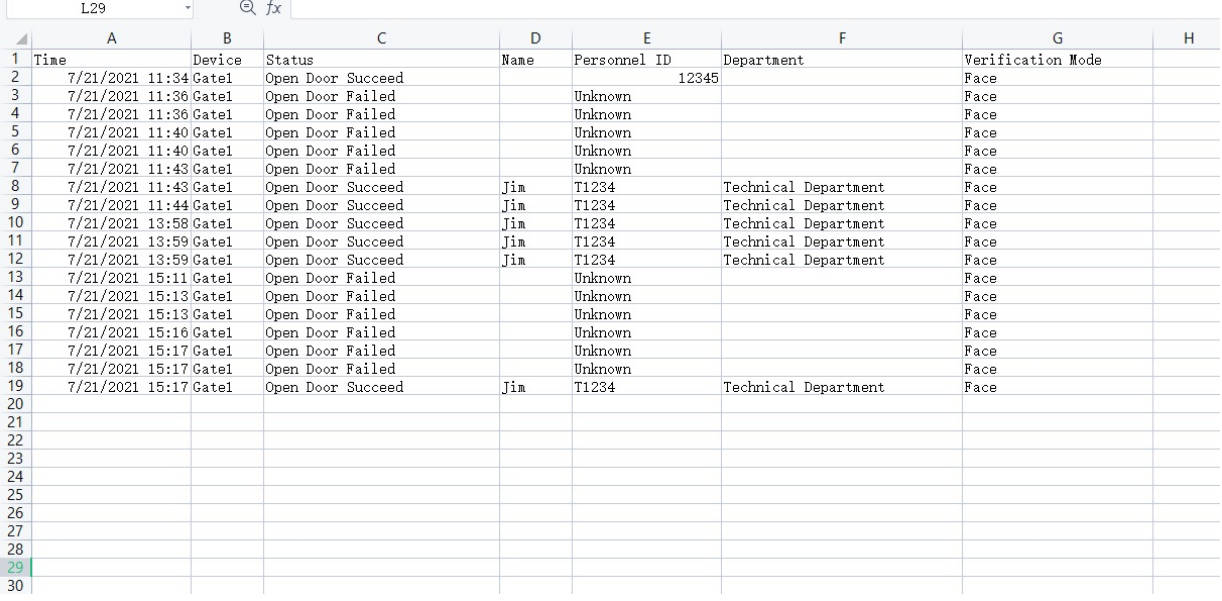

### 5.3.2. Temperature Log

In the temperature sub-module, you can check and search temperature records collected in the device that is equipped with Akuvox digital temperature detector during a certain time range.

#### Check/Search Temperature Log

Check Temperature Log

- 1. Select the time range for the temperature log.
- 2. Switch the temperature measurement unit ( Celsius or Fahrenheit) if needed.
- 3. Select filtering range ( "All", " Normal Temperature", " Abnormal Temperature", and "Low Temperature".)
- Search Temperature Log
- 1. Enter the device name in the Search field
- 2. Click Search to find the specific temperature record

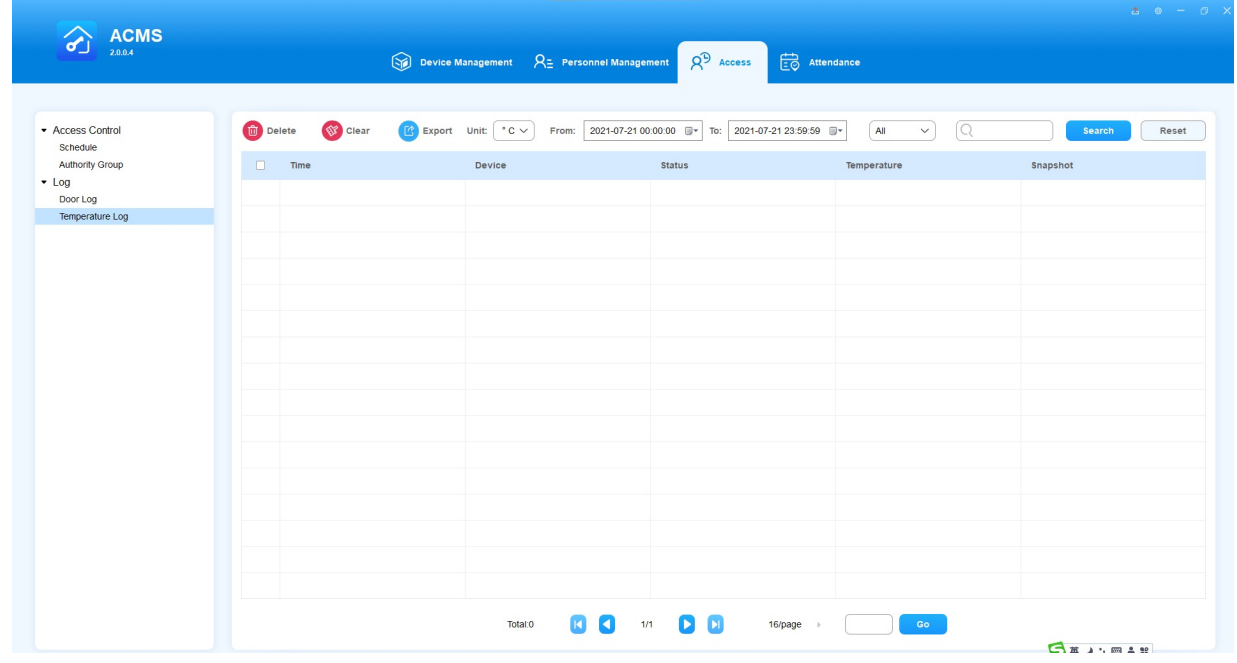

#### Delete/Clear Temperature Log

- Delete Temperature Log
- 1. Tick the check box of the specific temperature log.
- 2. Click

「⑪ Delete

to delete the ticked temperature log.

- Clear Temperature Log
- 1. Click

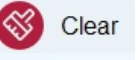

to delete all the temperature logs.

2. Click Yes for the confirmation.

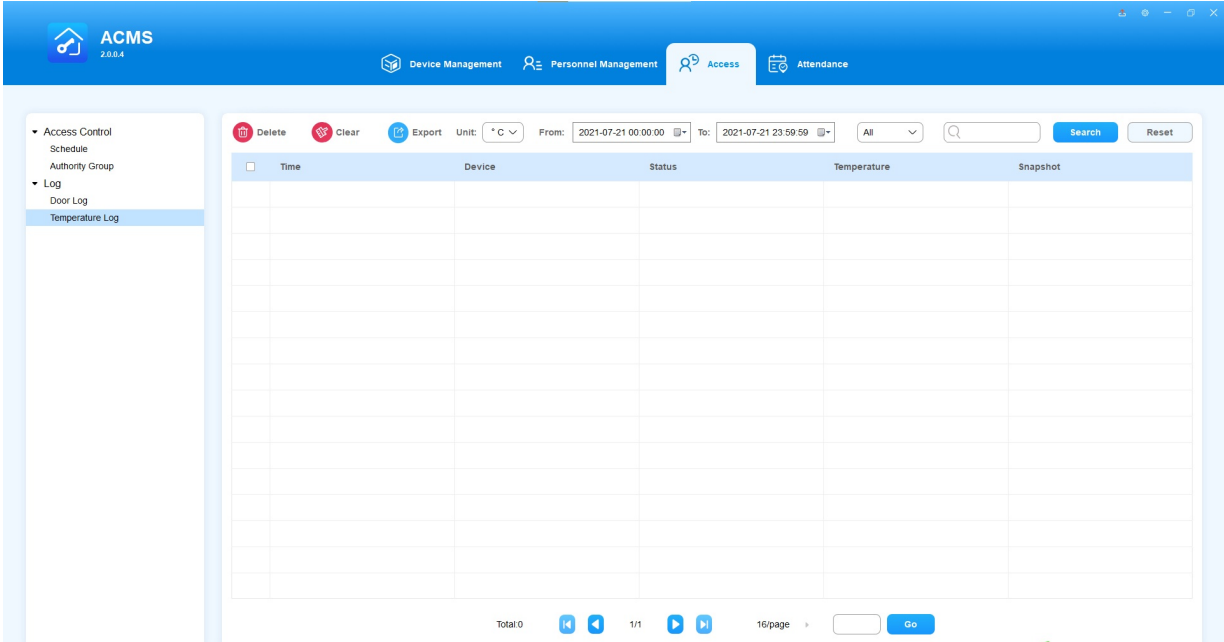

### Export Temperature Log

Temperature log can be exported in .xlsx format. to the designated path on your computer.

1. Click  $\Xi$ Export

and select the path to which you want to export the file in your local PC.

2. Click Save to save the exported file.

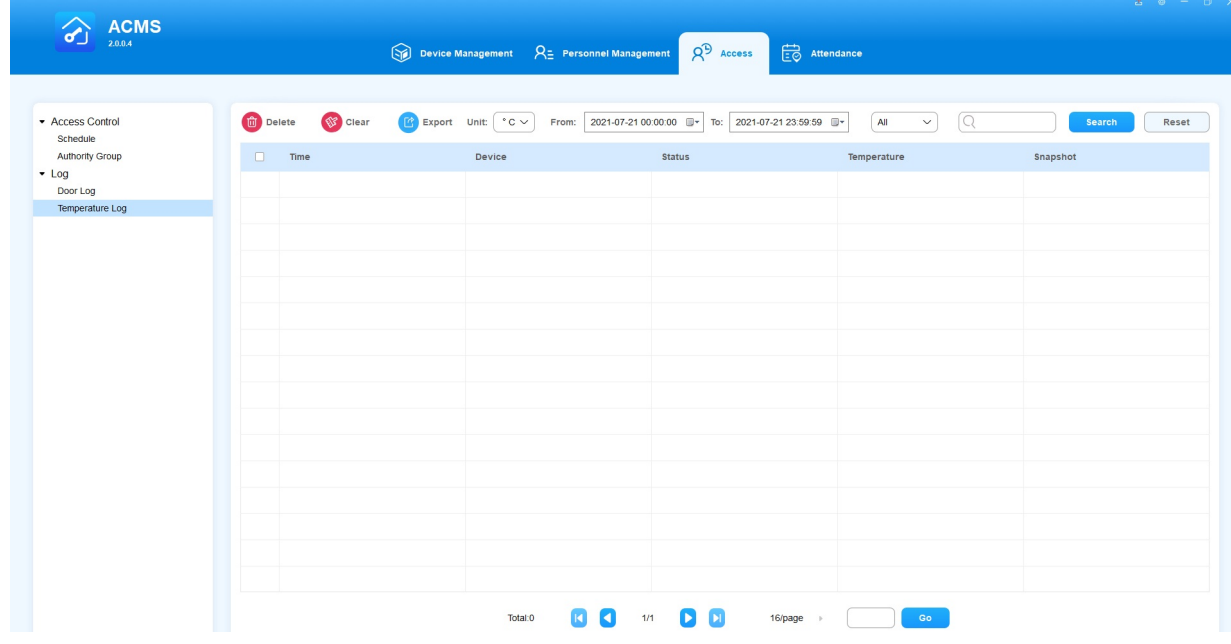

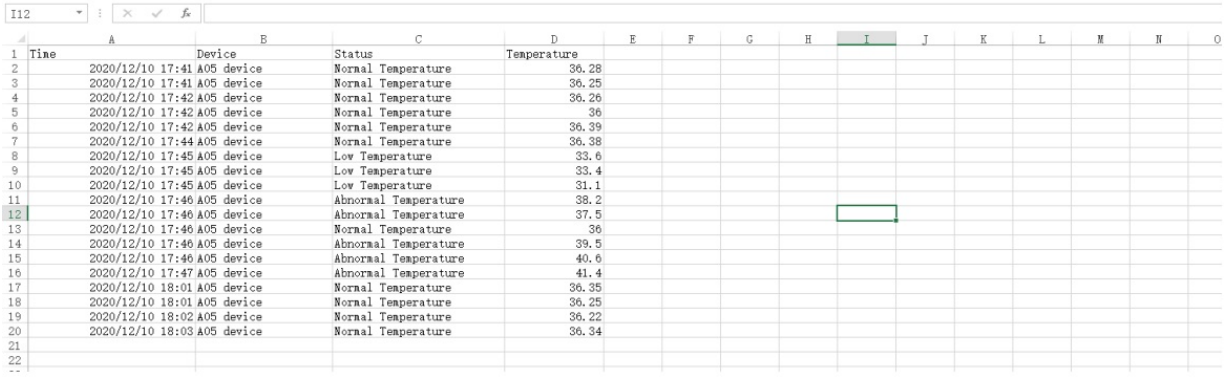

### 6. Attendance Management

Attendance module is where you can set up holidays, attendance device locations, work time tables, and manage the employee shift schedules, shift adjustment, attendance management, and attendance report.

### 6.1. Holiday

You can set up holidays that will be automatically integrated into your work schedule and attendance.

### 6.1.1. Create Holiday

- 1. Enter the holiday name.
- 2. Set up the holiday time range.
- 3. Move the toggle switch to the right if want the holiday to be repetitive by year.

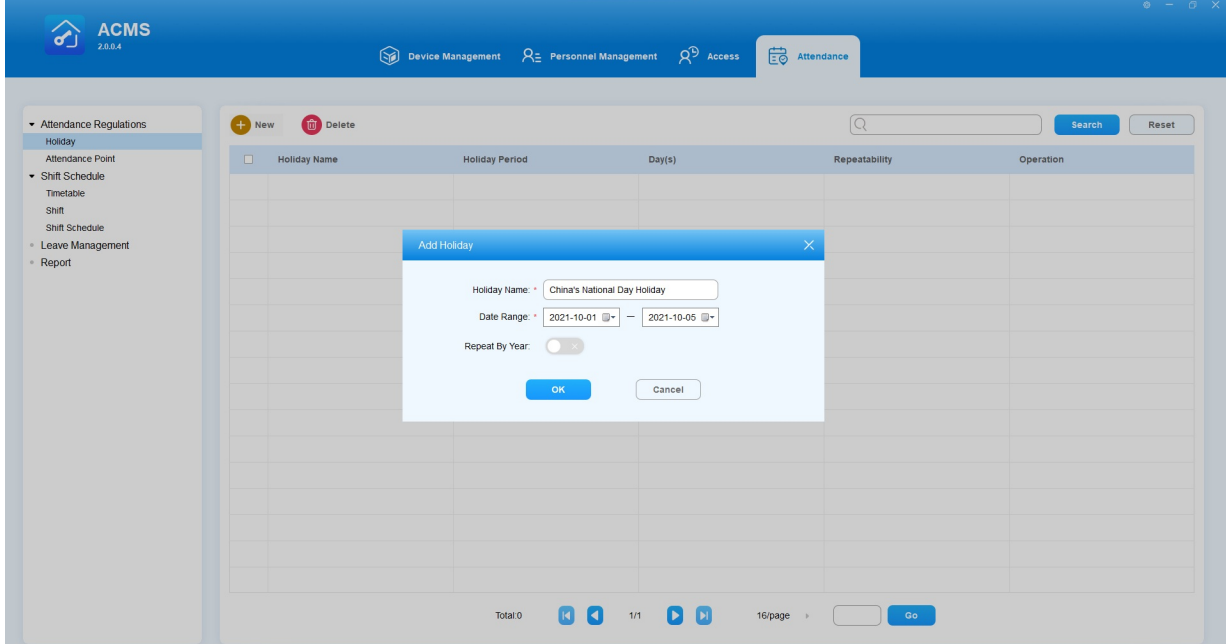

### 6.1.2. Edit Holiday

1. Click

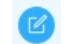

on of the specific holiday you want to edit.

2. Edit the holiday information according to your need.

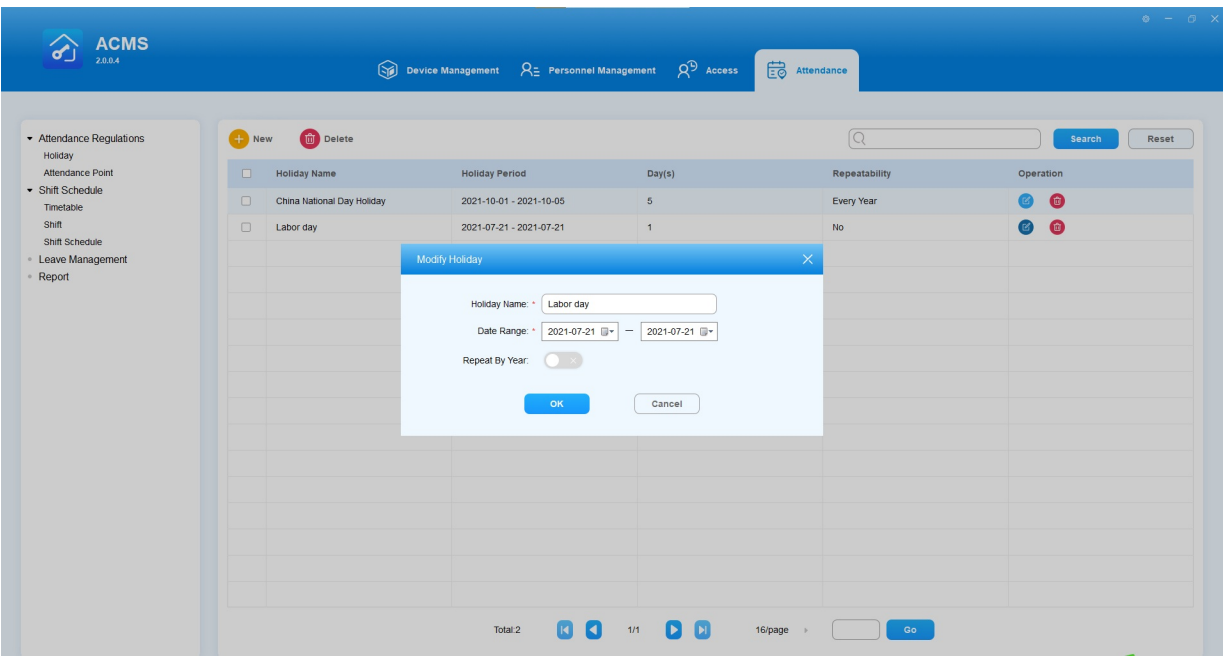

### 6.1.3. Delete Holiday

You can delete holiday(s) separately or in batch.

```
Delete holiday(s) separately
```

```
1.
```
面

Click on of the specific holiday you want to delete.

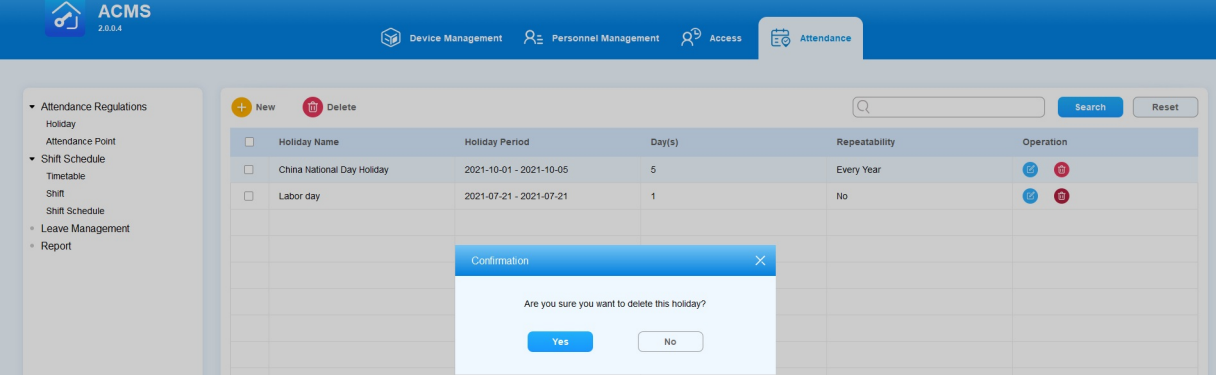

- Delete holiday(s) in batch
- 1. Tick

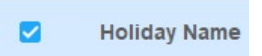

of the checkbox of the holiday (s) you want to delete.

2. Tick the checkbox if you want to delete all of the existing holidays.

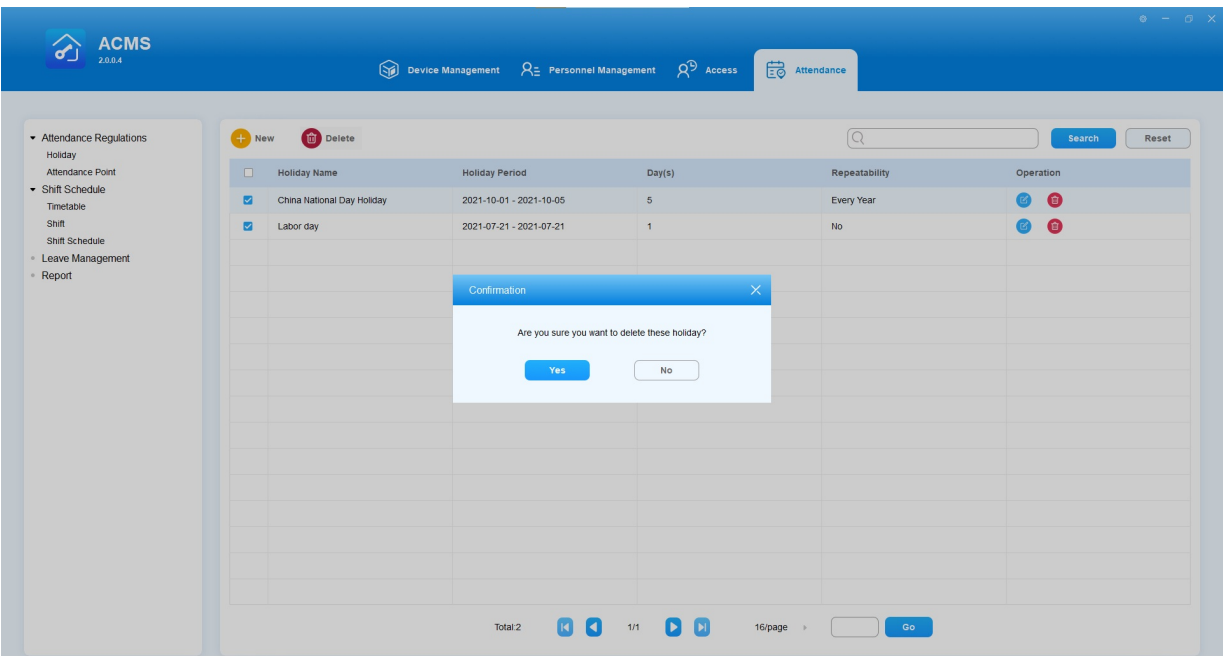

### 6.2. Attendance Point

There can be more than one device for personnel's punch-in and punch-out, therefore you might need to name the devices based on their locations (location point) so that attendance records of the specific attendance device(s) can be obtained.

### 6.2.1. Create Attendance Point

1. Click on

.

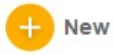

2. Fill in attendance location name and select the device for the attendance location.

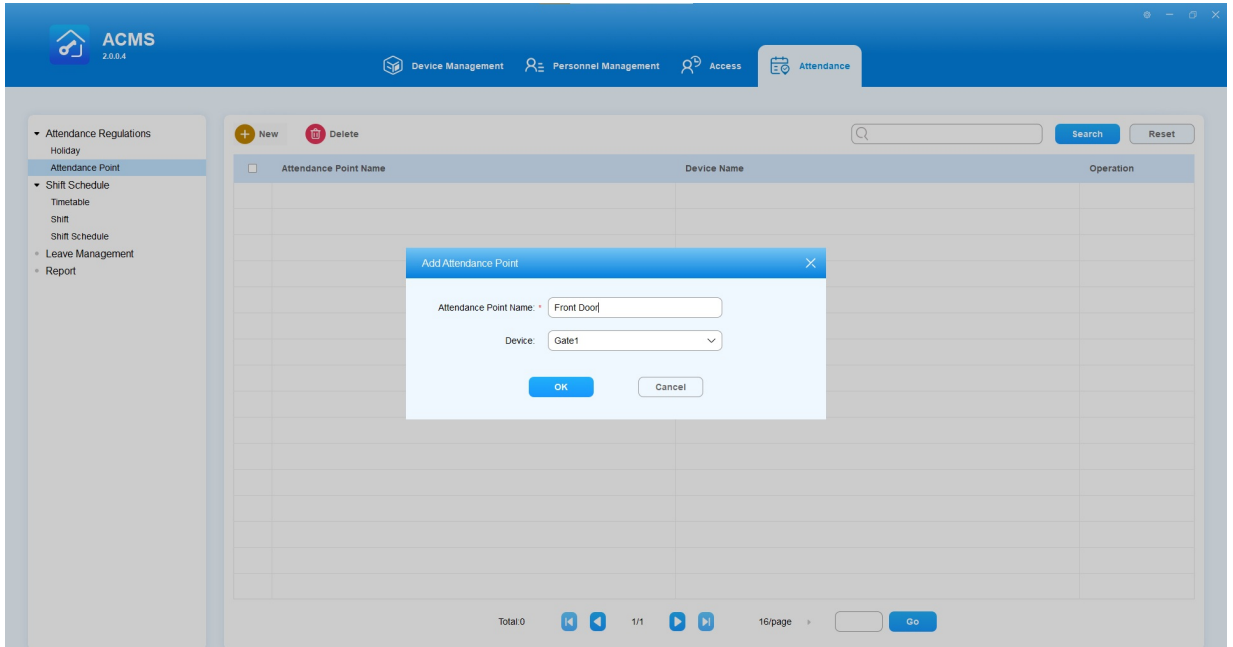

### 6.2.2. Delete Attendance Point

You can delete the attendance device point separately or in batch

- Delete attendance device point separately
- 1. Click on
	- $\omega$

of the specific attendance point

2. Click OK for the confirmation.

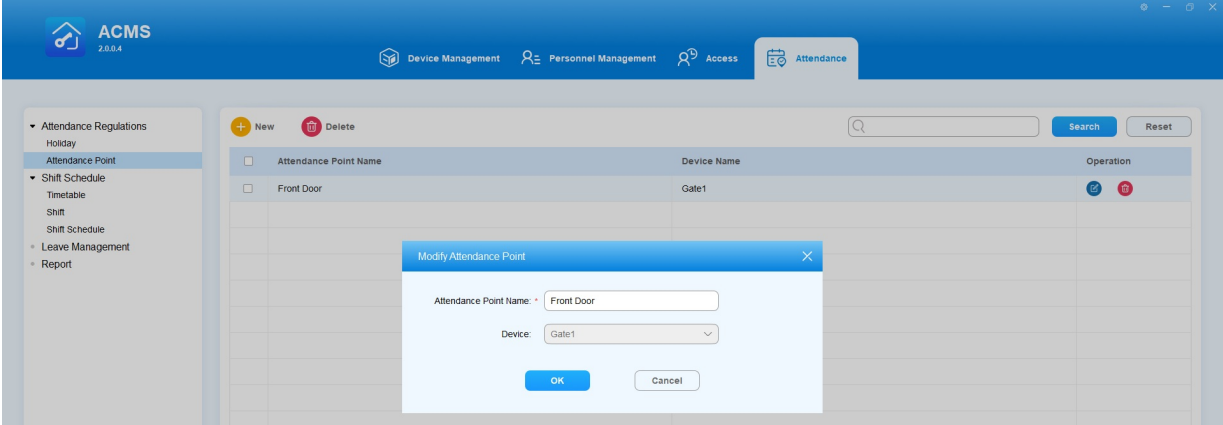

- Delete attendance device point in batch
- 1. Tick

 $\blacksquare$ **Attendance Point Name** 

the checkbox of the attendance points you want to delete.

2. Tick the checkbox if you want to delete all the existing attendance points.

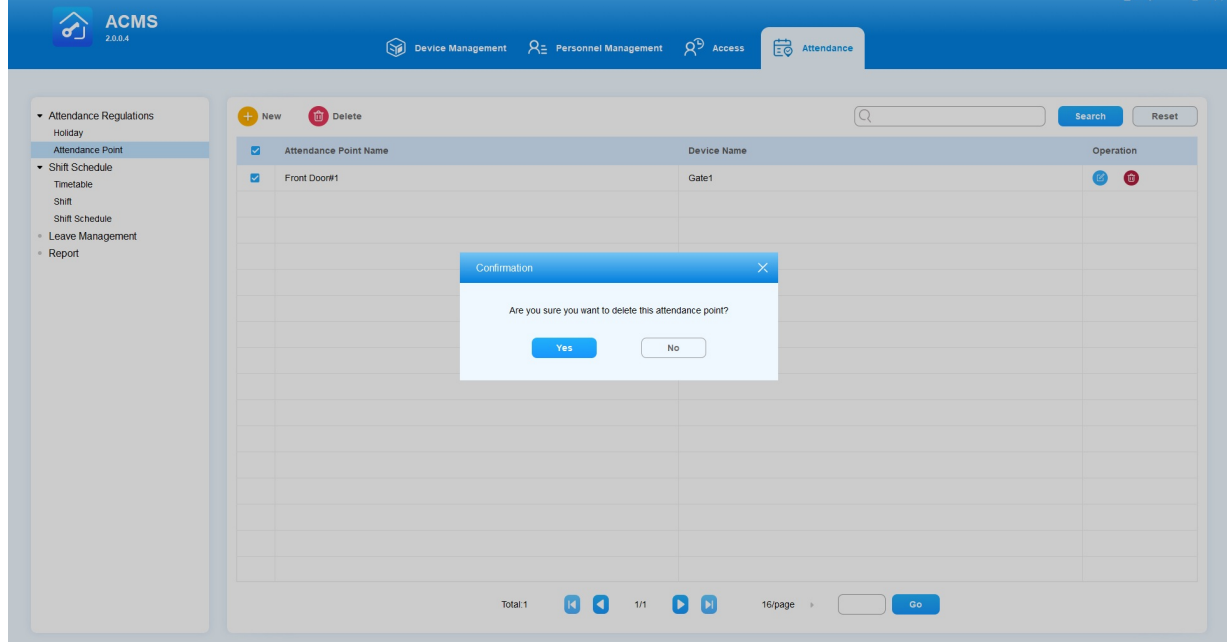

### 6.3. Shift Schedule

The Shift Schedule sub-module allows you to plan for the work shift timetables, shift management, shift adjustment, and to manage the attendance record, and leave the report for the employees.

### 6.3.1. Timetables

#### Create Timetable

You can create an inventory of shift timetable templates that can be later conveniently pulled out and applied to the specific work shift(s) for the specific employee(s). You can define timetable setting in terms of setting up timetable names, types, as well as work hour and attendance time to be applied for the timetable.

- 1. Go to Attendance module and navigate to Shift Schedule > Shift.
- 2. Click

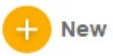

to add a timetable.

3. Set up timetable names and types, and attendance time in the timetable.

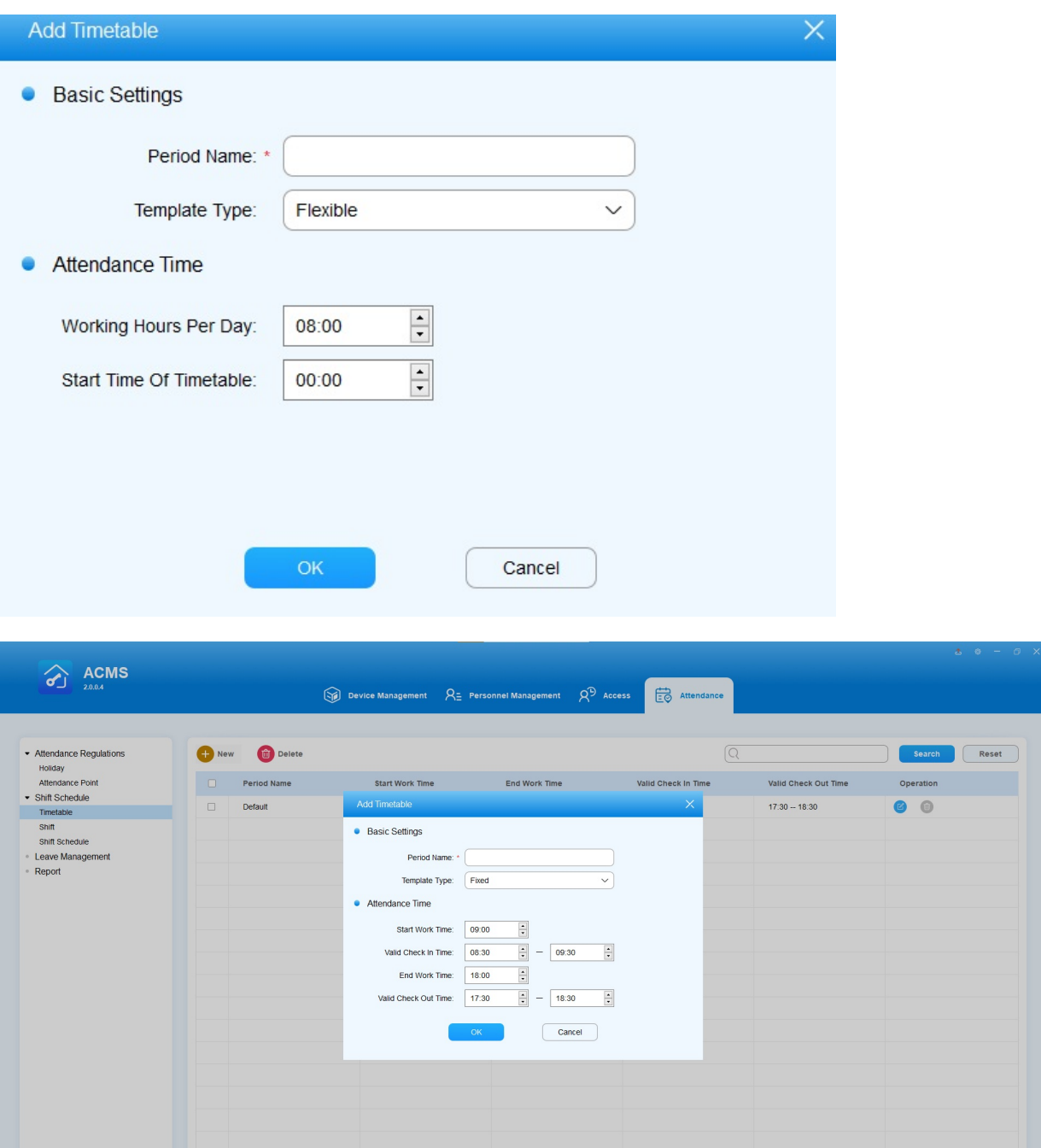

# Parameter Setup

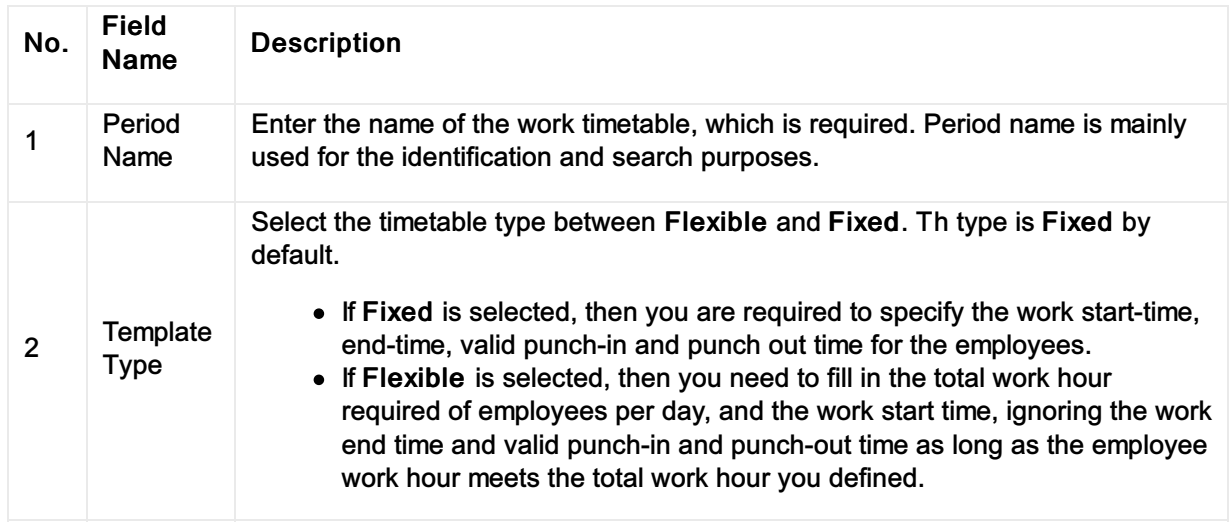

Total:1 00 0 1/1 0 0

 $16/page \rightarrow \qquad \qquad \qquad \qquad 60$ 

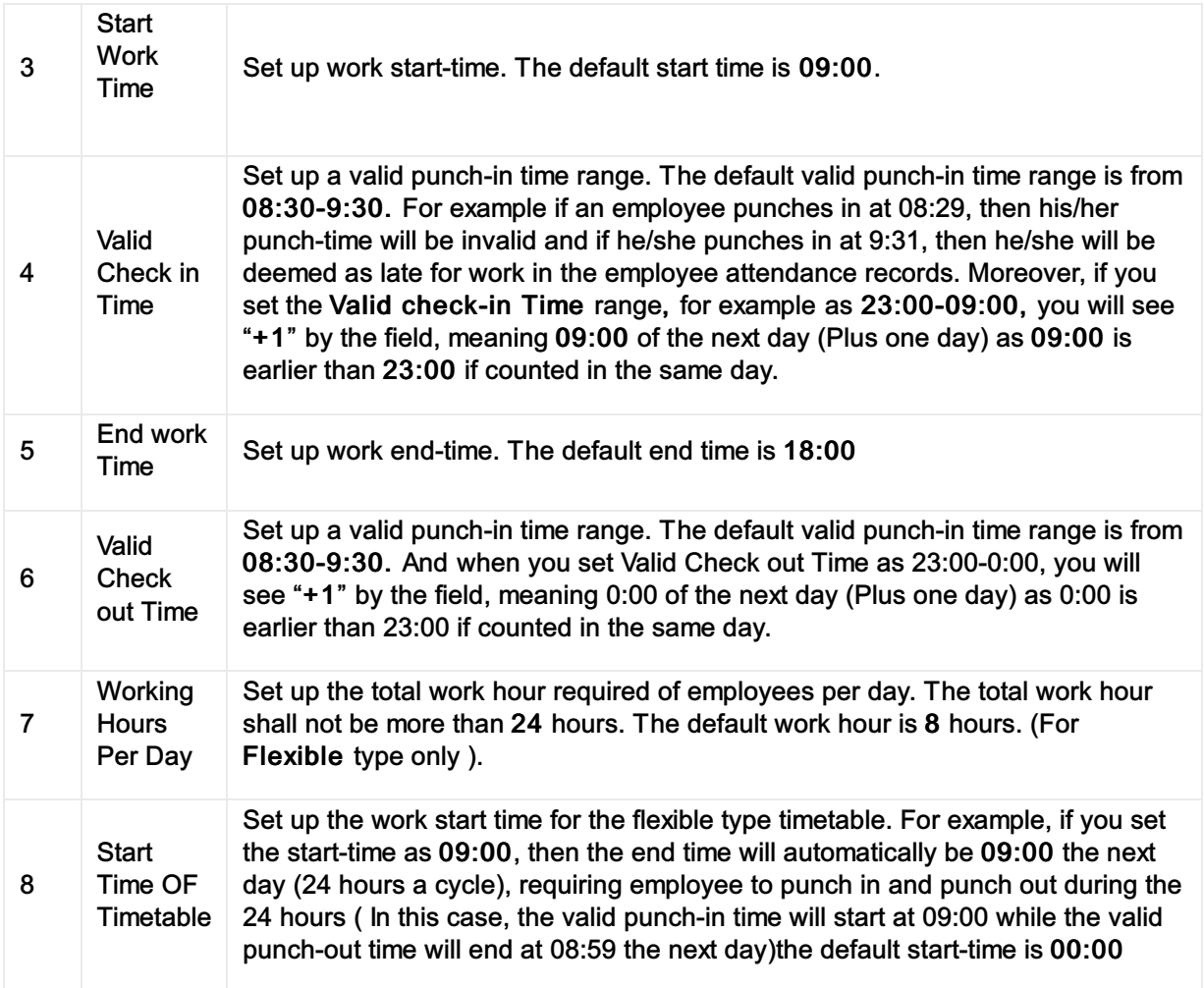

### Edit Timetable Template

After timetables are created, you are allowed to edit the timetables if needed.

1. Click on

 $\epsilon$ 

of the specific timetable you want to edit.

2. Edit the timetable according to your need.

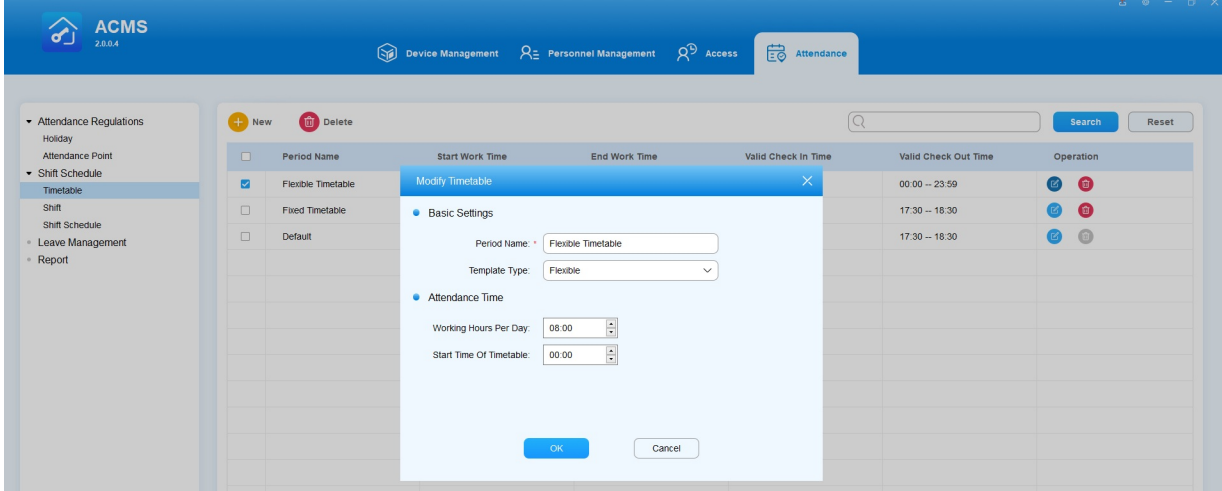

#### Delete Timetables

You can delete the existing timetables separately or in batch if needed.

#### Delete timetable separately

- 1. Tick the checkbox of the specific timetable you want to delete.
- 2. Click Yes for the confirmation.

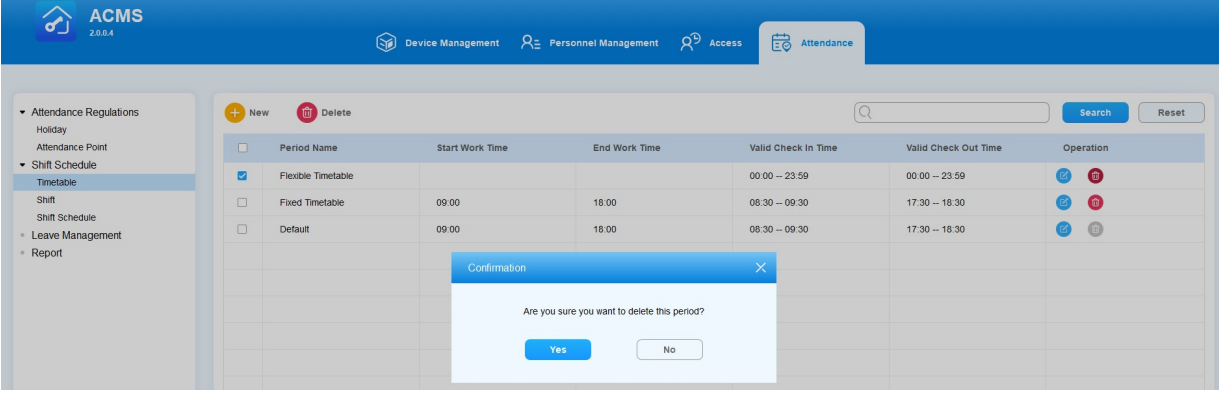

- Delete timetable in batch
- 1.
- $\Box$ Period Name

Tick the checkbox of the timetables you want to delete.

2. Tick the check box if you want to delete the existing timetables.

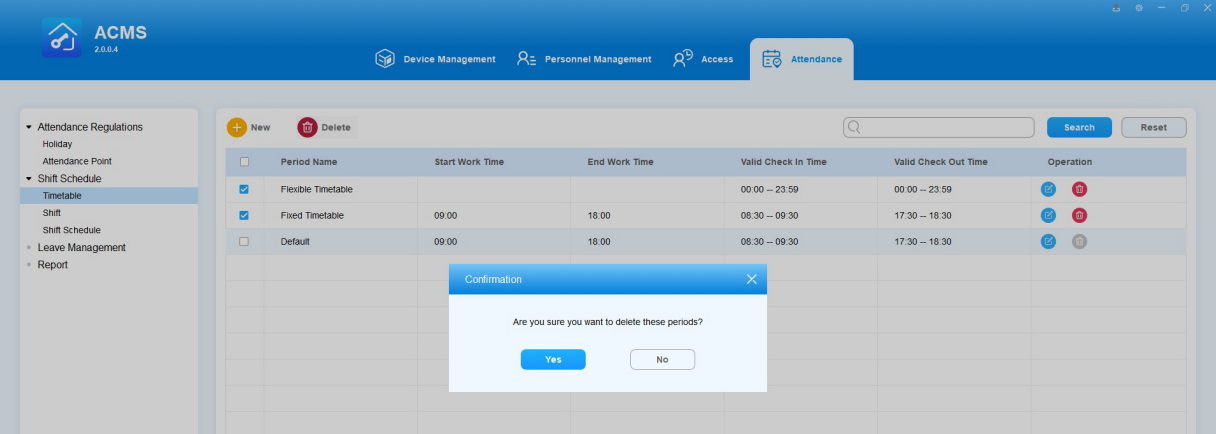

Note:

The default timetable cannot be deleted.

#### 6.3.2. Create Shift Schedule

You can create shift schedule templates by selecting shift timetables, shift cycles, and setting up shift names before you can manage the shift schedule on the basis of day, week, and month.

1. Click

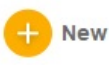

on to start creating shift schedules.

- 2. Select the created timetable template(s) for the shift schedule in the Period field.
- 3. Setting up the shift schedule to be carried out by day, week, or by month as well as the shift cycle times.
- 4. Click

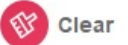

on and blue high-light days you want to implement the shift and click if you want to clear the day(s) high-lighted.

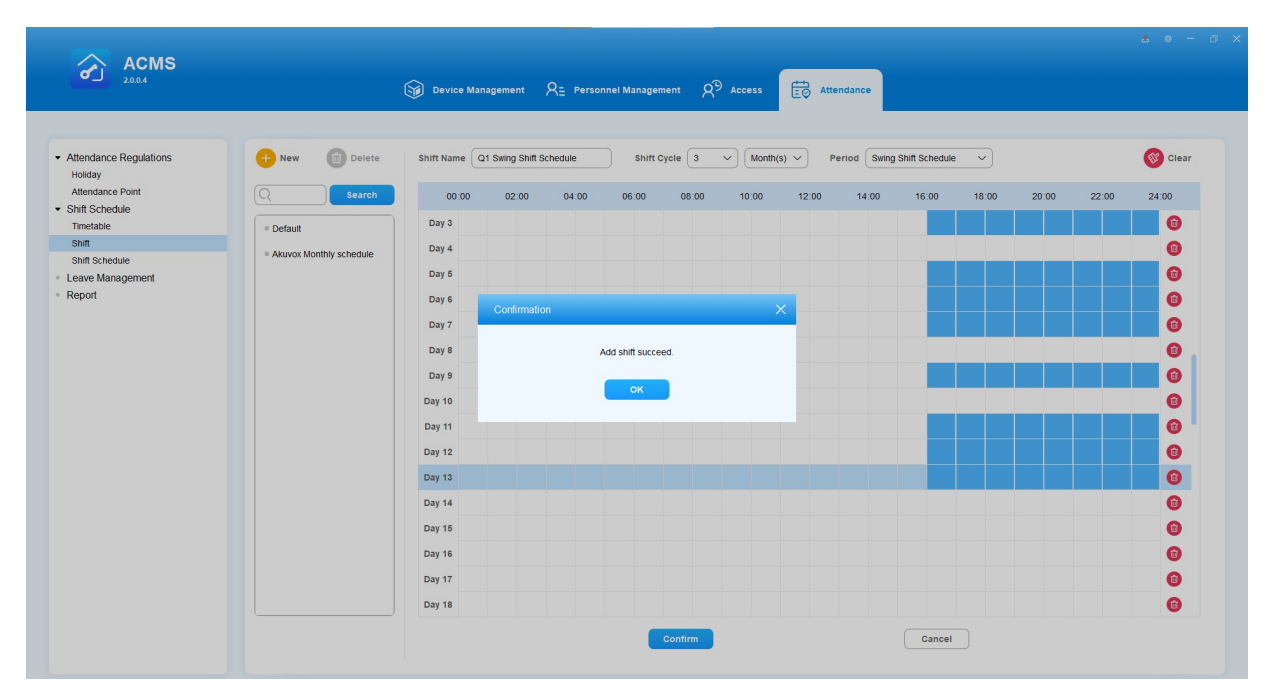

#### Parameter Setup

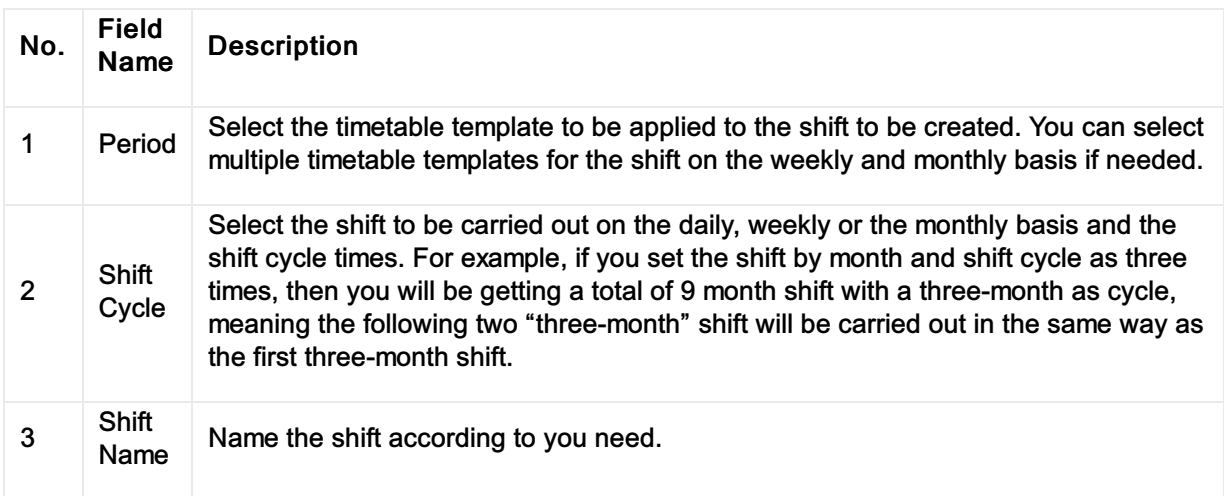

### 6.3.3. Search Shift Schedule

After the shift is created, you can search the shift you created if need.

- 1. Enter the keyword in the search word to search the shift
- 2. Click on Search.

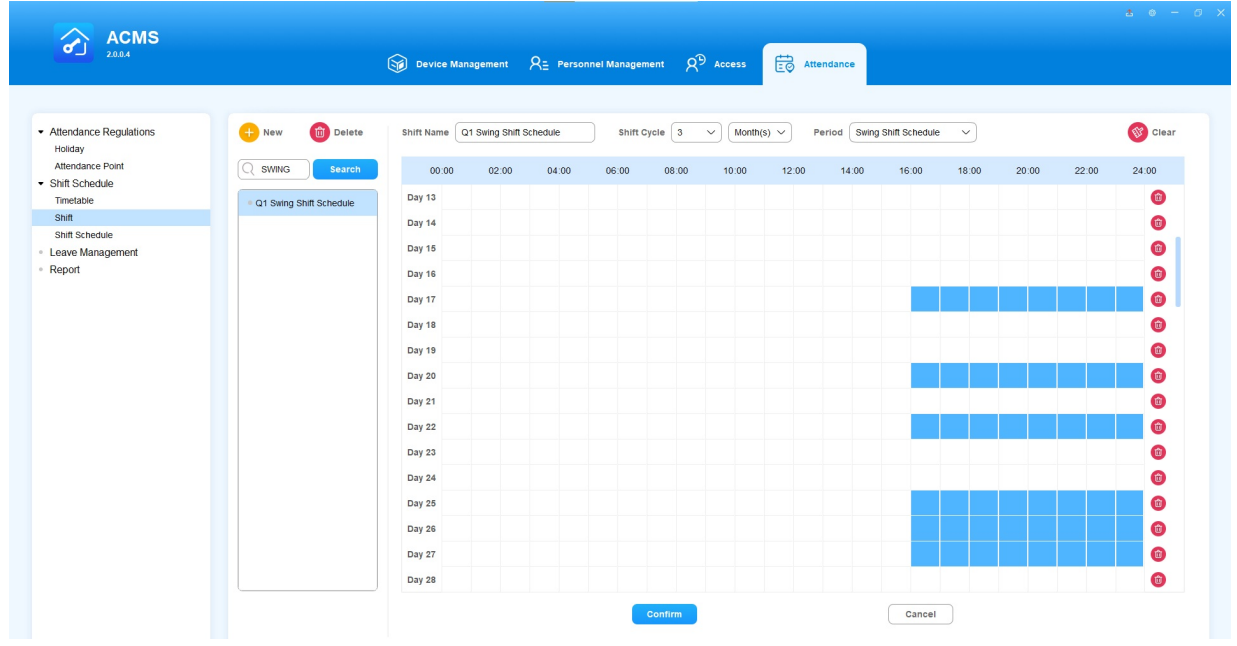

### 6.3.4. Edit Shift

You can edit the shift templates in terms of changing the shift name,shift cycle, and shift timetable (Period).

- 1. Click on the shift template you want to edit in the shift column.
- 2. Change the shift name, shift cycle and shift timetable (Period) according to your need.
- 3. Click on OK for the confirmation.

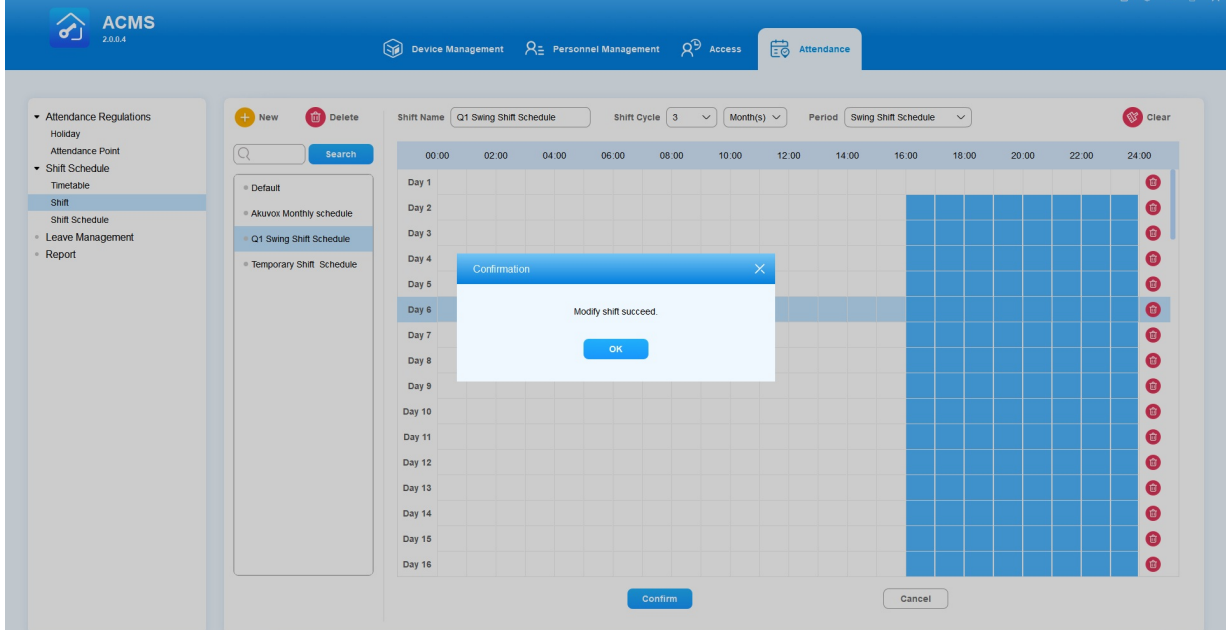

### 6.3.5. Delete Shift

- 1. Click on the shift template you want to delete in the shift column on the left.
- 2. Click on

fm<sup>1</sup> **Delete** 

to delete the shift.

3. Click on OK for the confirmation.

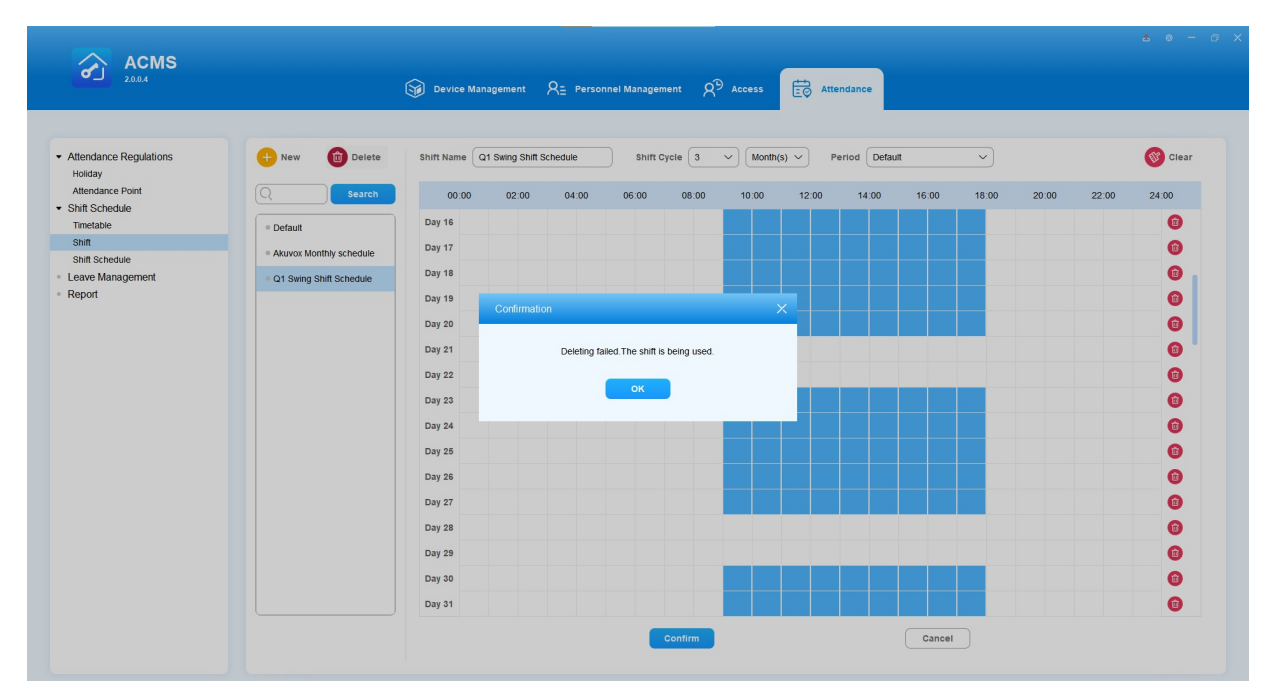

#### Note:

A shift template cannot be deleted if the shift template is being applied for any employees.

### 6.3.6. Shift Management

After you created shift template(s) you can select the specific shift template from the shift inventory and applied it to the employees' regular shift and temporary shift schedule while defining how long a shift should last, and to which department(s) and employee(s) the shift is to be assigned. And you can search, check, delete shift(s) afterward if needed.

#### Assign Regular Shift Schedule to Employee

You can assign a regular shift schedule to the specific department(s)and employee(s).

- 1. Click on Personnel Schedule
- 2. Select the shift schedule template and the time range you want to apply.
- 3. Select the department(s) and employee(s) you want the shift to be applied to.

.

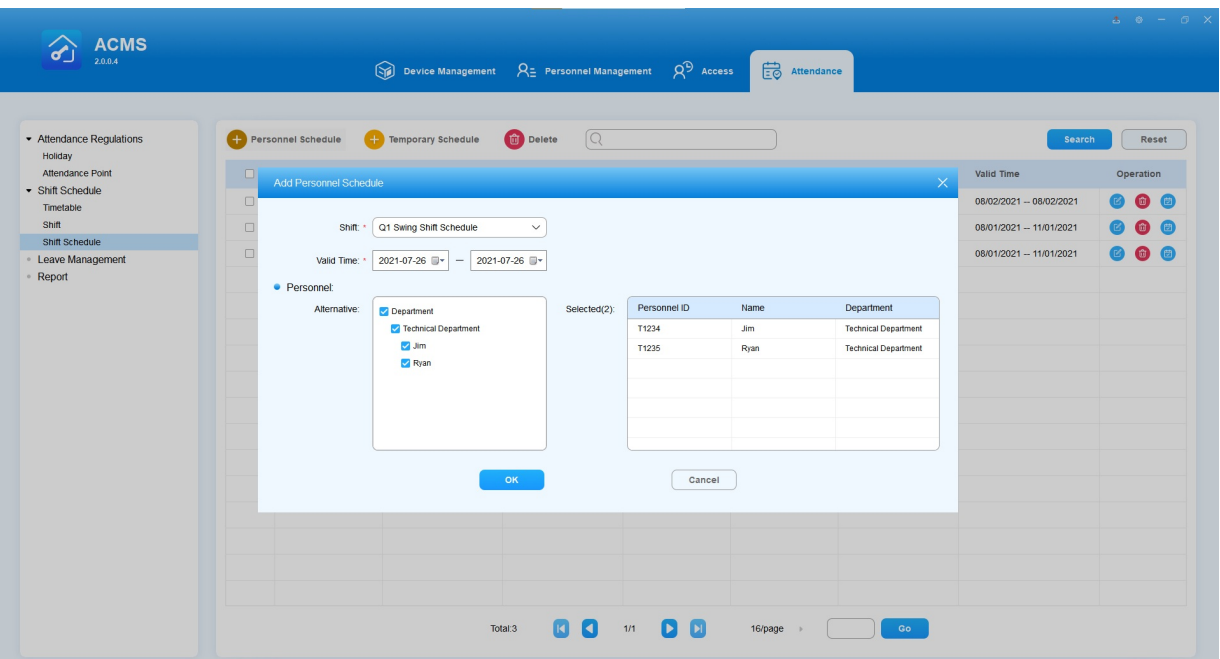

### Note:

An employee can only be assigned with one regular shift schedule, therefore the previous one will be replaced automatically by the new one if you insist on the replacement.

#### Note:

A shift cannot be deleted if the shift is being applied for the specific employee.

#### Assign Temporary Shift Schedule to Employee

You can assign temporary shift schedule to the specific employees of the specific department when the temporary change or adjustment of shift for the employee is needed.

1. Click on

.

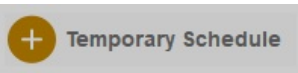

- 2. Select the shift and the time range you want to the shift to be applied.
- 3. Select the department(s) and employee(s) you want the shift to be applied to.

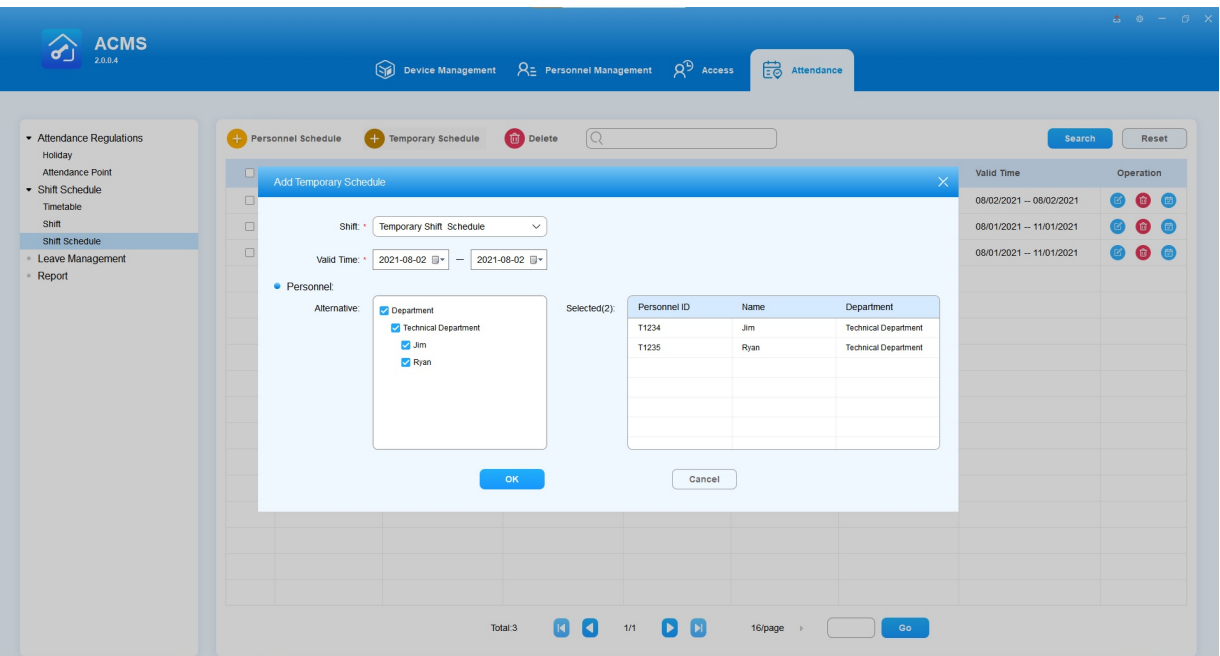

### Note:

An employee can only be assigned with one temporary shift schedule, therefore the previous one will be replaced by the new one if you insist on the replacement.

#### Search/Check the Assigned shift

You can search the regular and temporary shift that is assigned to the employees. In the meantime, you can also check the work calendar of the employee for the details.

- 1. Search the employees' shift by entering the employee's name and ID number in the search field. Click on Reset to quickly clear the search field if needed.
- 2. Click on
	- 曲

of the specific employee if you want to check the employee's work calendar.

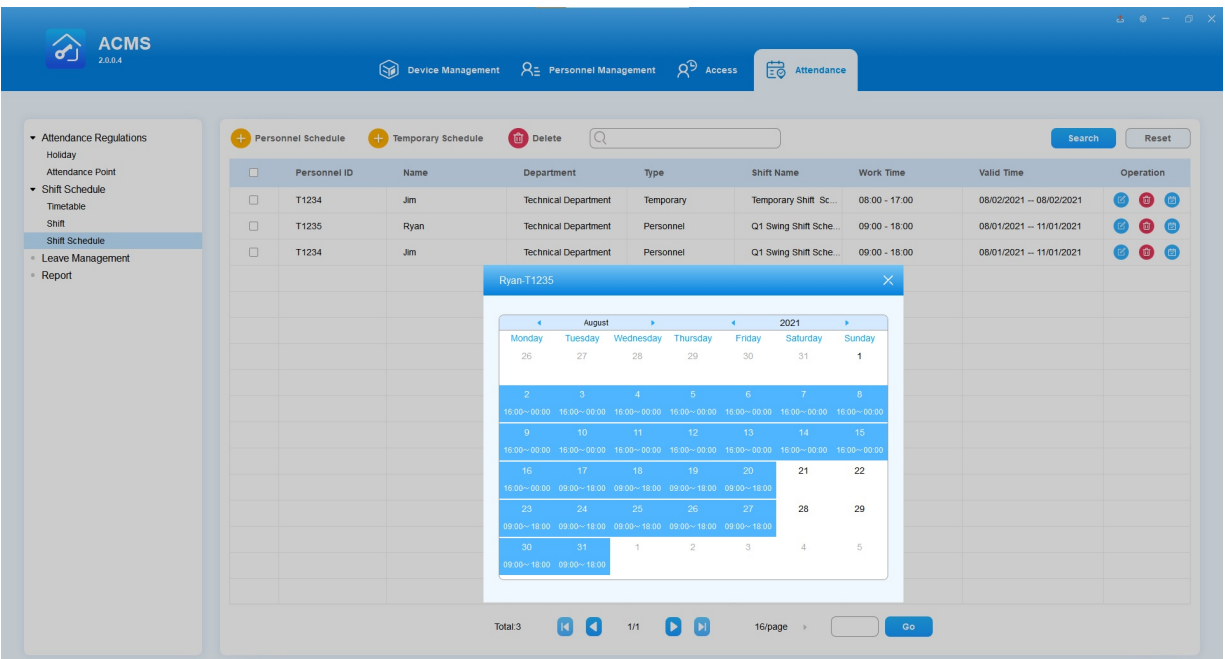

#### Edit the Assigned Shift

You can edit the assigned shift in terms of changing the shift and shift valid time range for the specific employee if needed.

1. Click on  $\blacksquare$ 

of the specific assigned shift you want to edit

2. Change the shift and shift valid time range for the assigned shift.

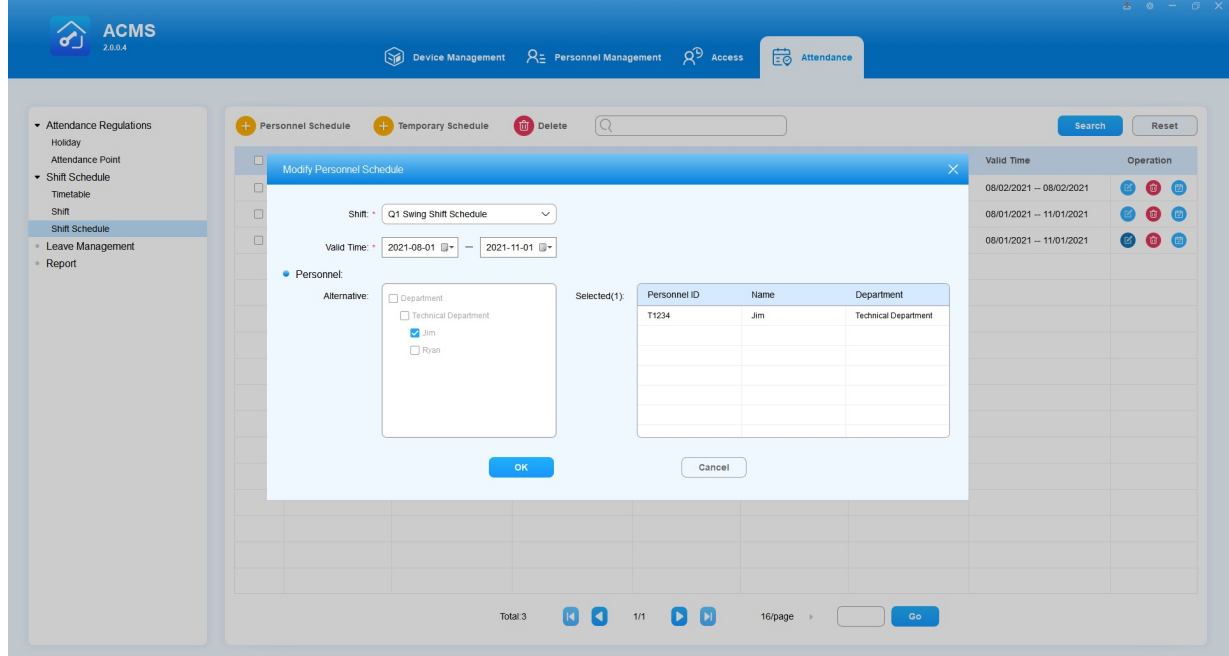

#### Delete the Assigned Shift

You can delete the assigned shift(s) if needed.

1. Click on

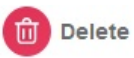

of the specifically assigned shift if you want to delete it separately.

2. Tick the checkbox(s) of the assigned shift(s) and click all of the shifts.

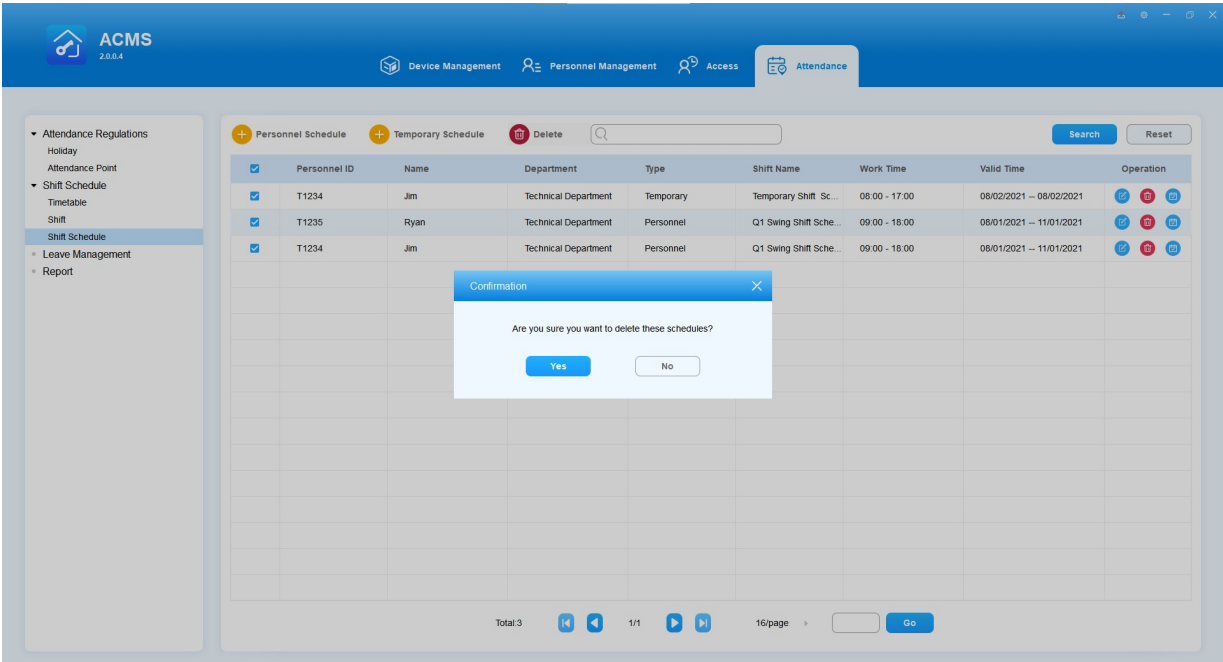

### 6.4. Leave Management

You can create, search, edit and delete employee leaves.

### 6.4.1. Create Leave

You can create leaves for the employees by defining what the leave types are, when the leave starts and ends, and to which employee the leave is to be applied to, etc.

- 1. Enter the leave information
- 2. Select the employee(s) to whom the leave is to be applied.

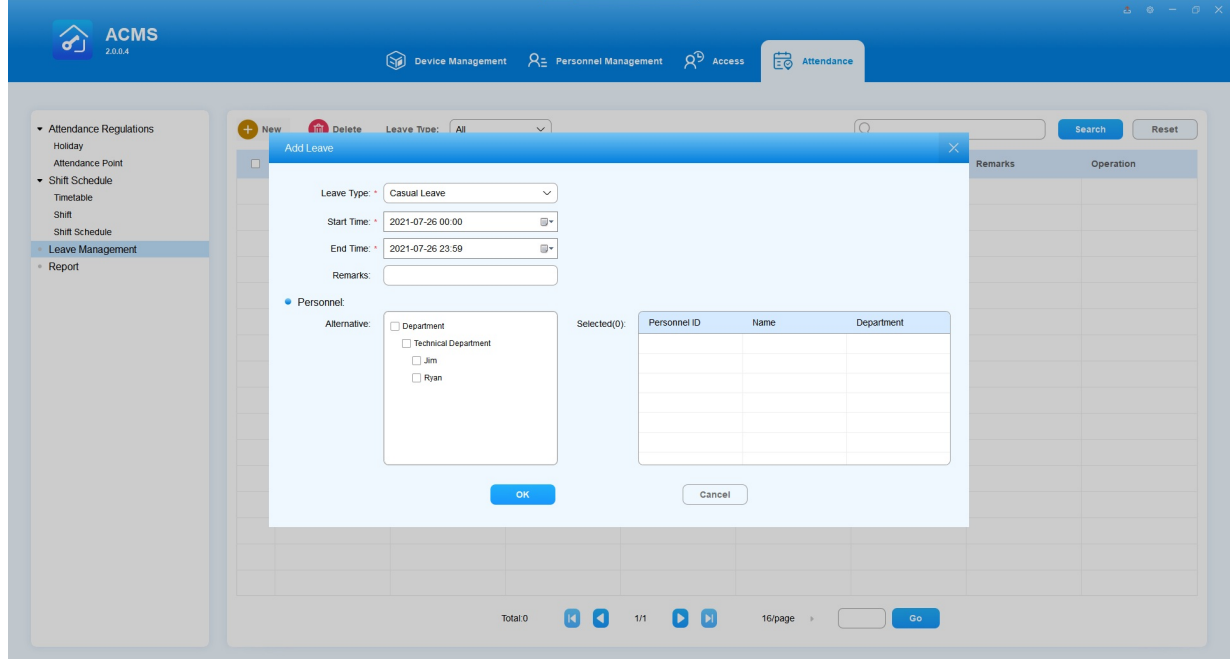

### 6.4.2. Search Leave

- 1. Select the leave type to narrow down the search range if needed.
- 2. Search leaves by entering the employee ID or name in the search field.

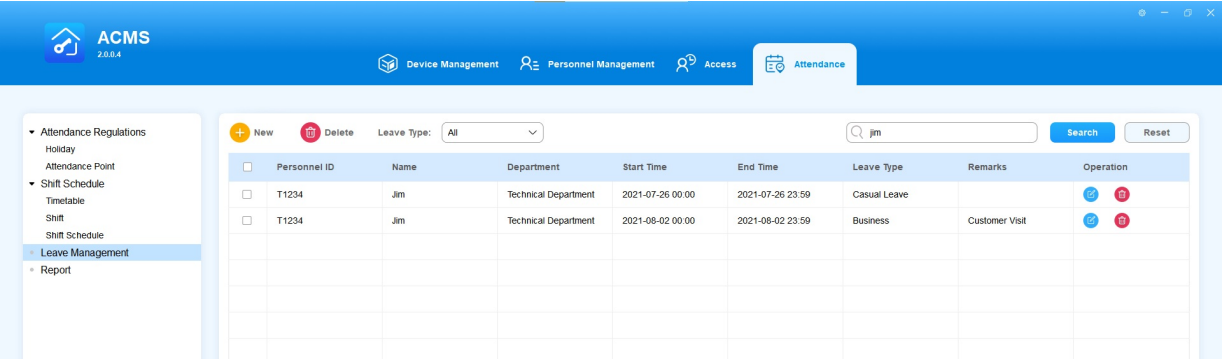

### 6.4.3. Edit Leave

You can edit leave in terms of changing the leave type, leave start time and end time.

1. Click on

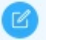

of the specific leave you want to edit.

2. Change the leave information.

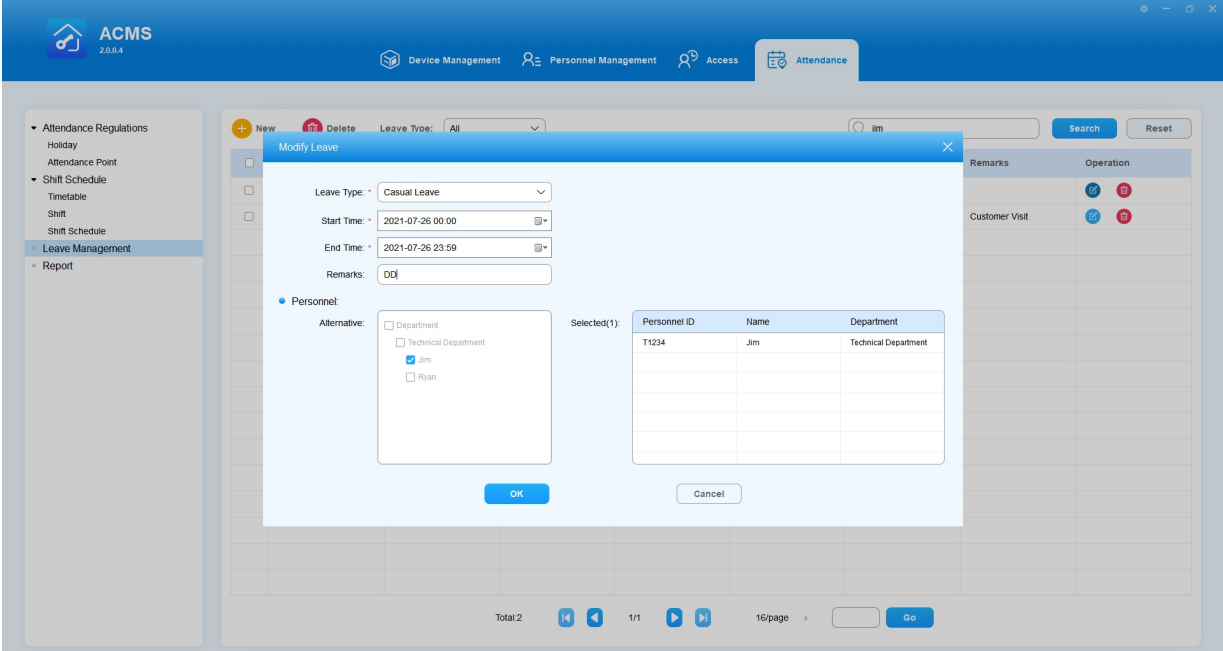

6.4.4. Delete Leave

- 1. You can delete leave separately or in batch.
- 2. Click on Û

of the specific leave you want to delete.

3.

Personnel ID ø

Tick the checkbox of the leaves you want to edit or tick to delete all the leaves.

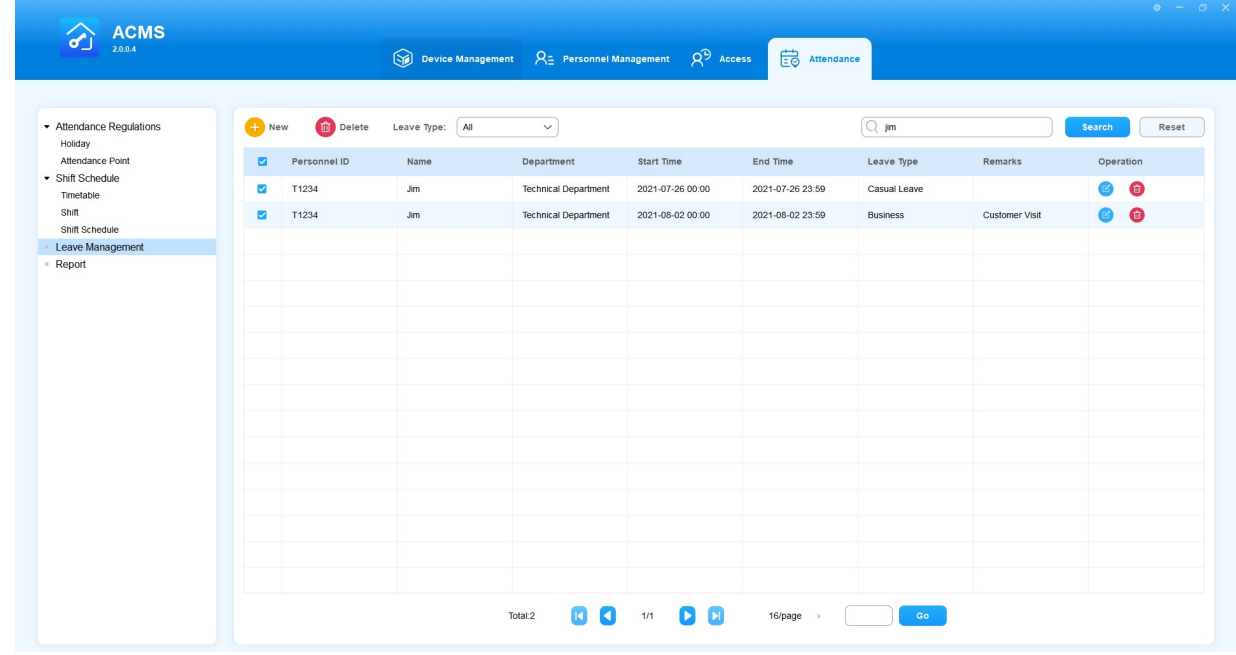

### 6.5. Attendance Report

### 6.5.1. Search/Check/Export Daily Attendance Report

You can manage your attendance report in terms of searching, checking, and exporting your attendance report on the daily basis.

- 1. Click on Daily Report
- 2. Search the report by employee name or ID number or by selecting specific attendance type in the pull-down list.
- 3. Select the report time range.
- 4. Click

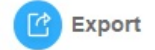

on to export the daily report.

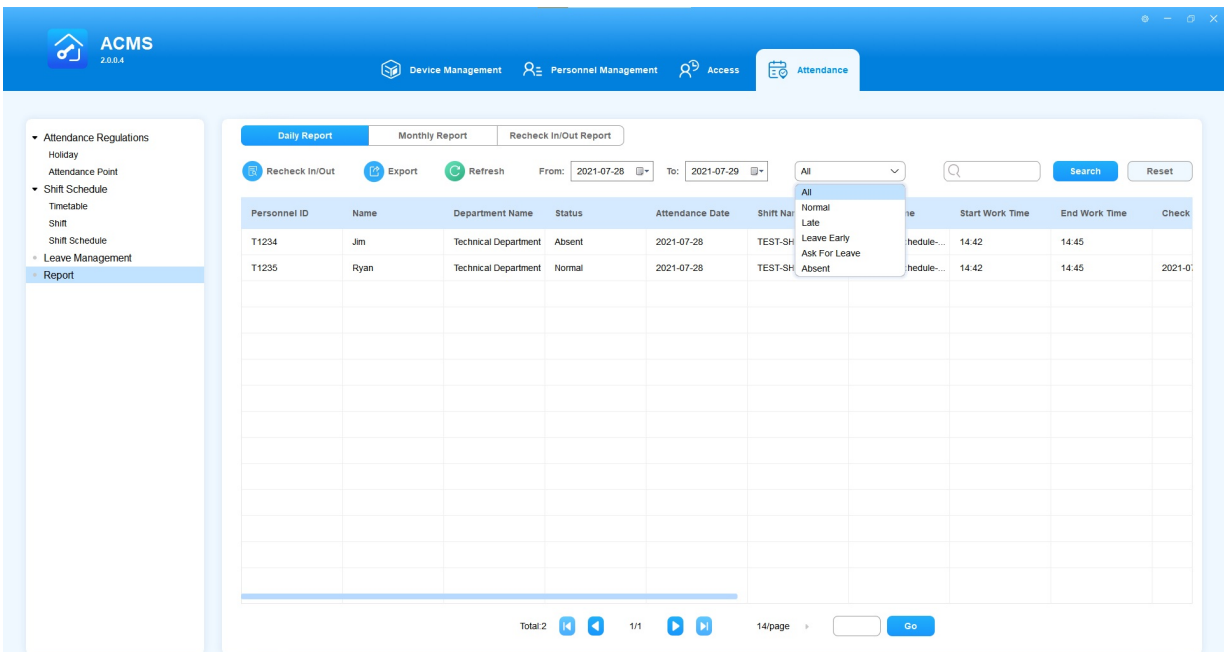

### See the daily attendance report below:

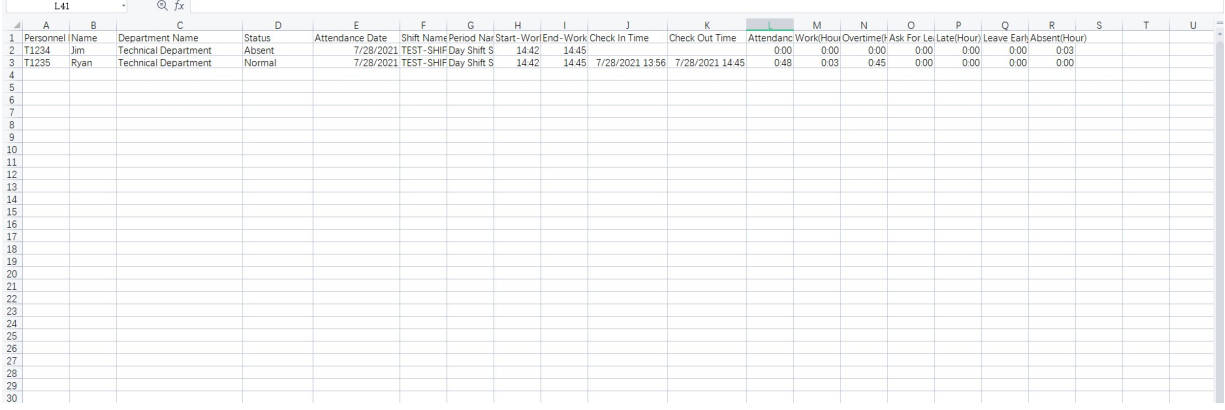

# 6.5.2. Search/Check/Export Monthly Attendance Report

1. Click on **Monthly Report** 

.

- 2. Search the report by employee name or ID number.
- 3. Select the specific month of the report you want to export to your local PC.

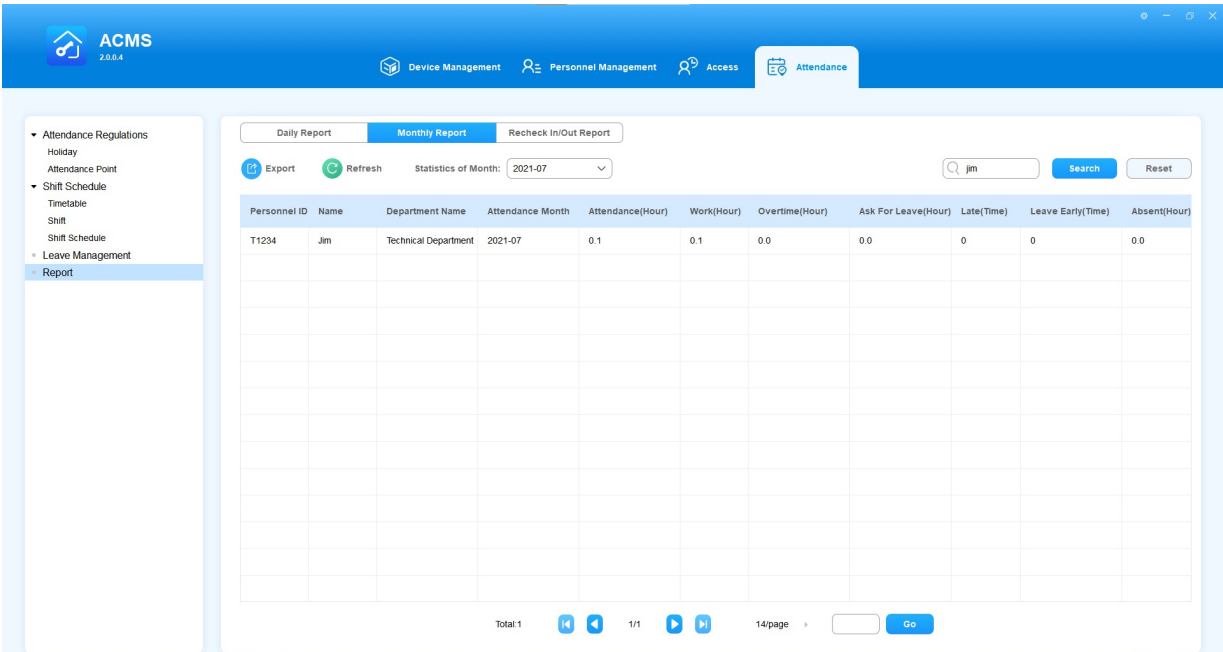

### 6.5.3. Correct Recheck-In/Out Record

You can correct employee's attendance record when any employee has forgotten to punch in before work or punch out after work.

- 1. Click on Daily Report
- 2. Click on specific employee for whom you want to make up his/her check-in/check-out.
- 3. Click on

.

.

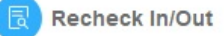

4. Tick the checkbox of the missing check-in/check-out, and click OK for the confirmation.

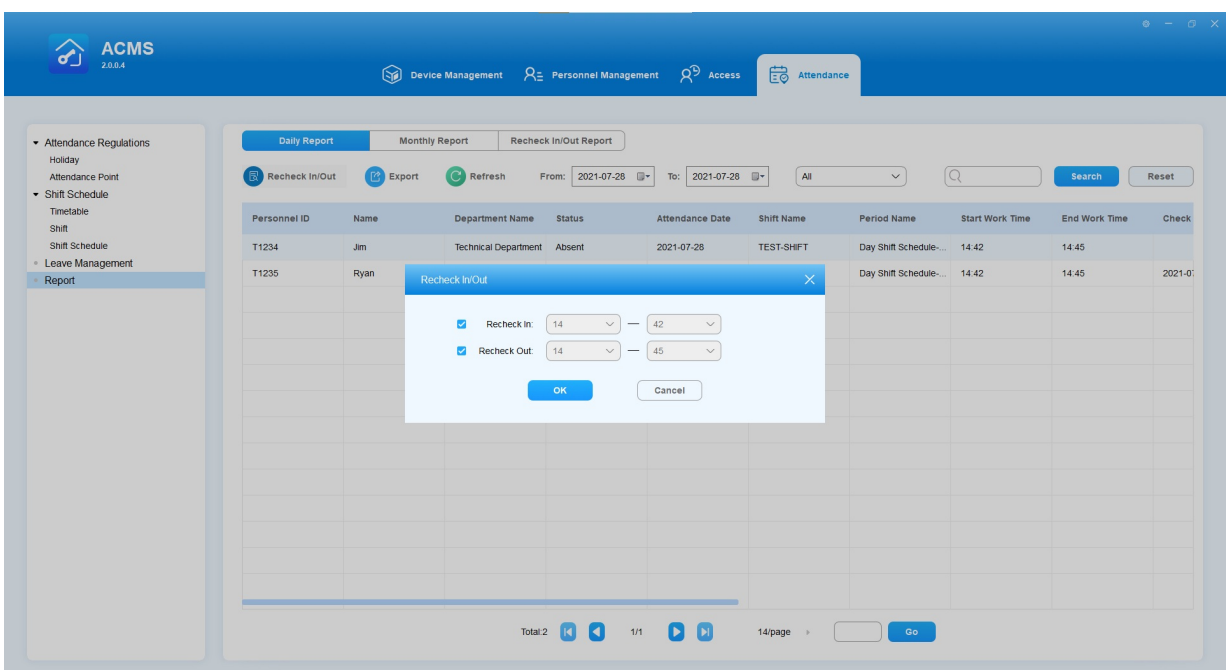

### 6.5.4. Check/Export the Recheck-In/Out Record

- 1. Click on **Recheck In/Out Report**
- 2. Search the record by employee name or ID number in the search field.
- 3. Select the time range of the record you want to export.
- 4. Click

.

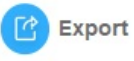

on to export the record to your local PC.

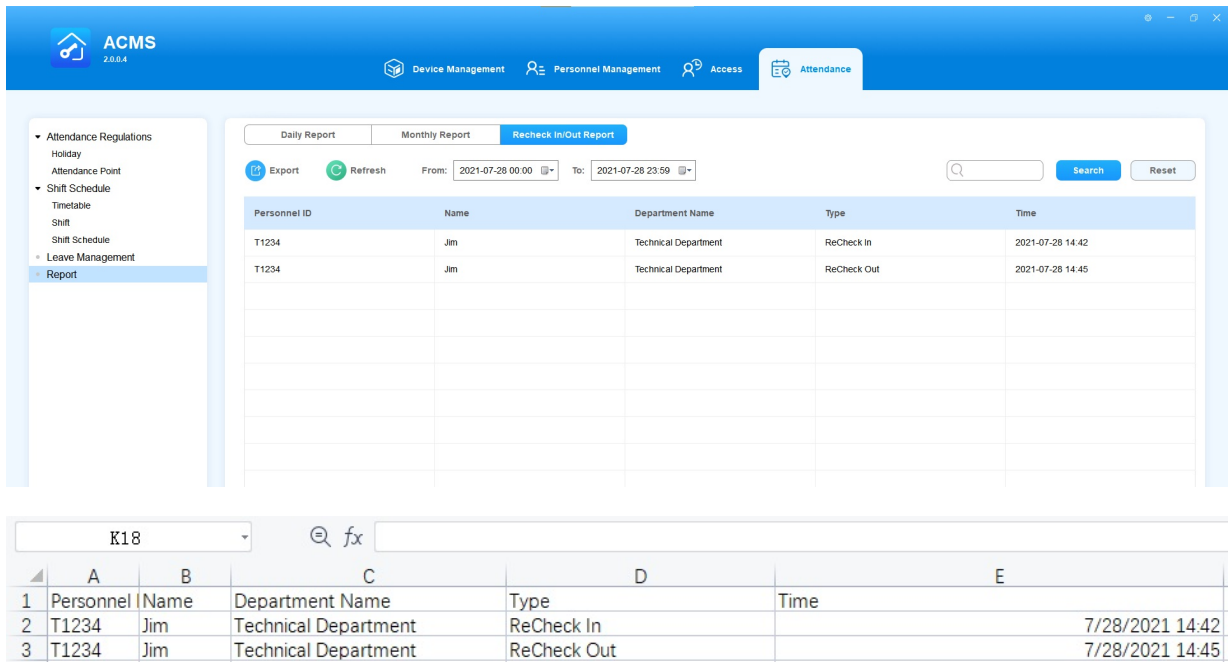

# 7. System Setting

ACMS system setting allows you to export the system data to your PC as a backup in advance, which can be later imported back to the ACMS in case missing data occurs. In addition, you can also create and modify the password .

### 7.1. Import and Export System Data

Export System Data

1. Export 層

Click on the upper right corner and click on Database in the pull-down list.

- 2. Click and select the path to which you want to export the data in your computer.
- 3.

Г

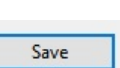

Click on in your computer to confirm the path.

| <b>ACMS</b><br>2.0.0.4                                    |                                  |                          | $\circled{S}$ Device Management $A_{\Xi}$ Personnel Management $A^{S}$ Access |                      | <b>ED</b> Attendance  |                      | $\circ - \circ \times$    |
|-----------------------------------------------------------|----------------------------------|--------------------------|-------------------------------------------------------------------------------|----------------------|-----------------------|----------------------|---------------------------|
| Attendance Regulations<br>Holiday                         | $\left( \frac{1}{2} \right)$ New | <b>Delete</b>            |                                                                               |                      | $\sqrt{Q}$            |                      | Search<br>Reset           |
| Attendance Point                                          | $\Box$                           | <b>Period Name</b>       | <b>Start Work Time</b>                                                        | <b>End Work Time</b> | Valid Check In Time   | Valid Check Out Time | Operation                 |
| • Shift Schedule<br>Timetable                             | $\Box$                           | Temporary shift schedule | 08:00                                                                         | 17:00                | $08:00 - 08:30$       | $17:00 - 17:30$      | $\bullet$<br>$\mathbb{E}$ |
| Shift<br>Shift Schedule<br>· Leave Management<br>• Report | $\Box$                           | Swing Shift Schedule     | 16:00                                                                         | 00:00                | $16:00 - 16:30$       | $00:00 - 00:30$      | $\bullet$<br>$\omega$     |
|                                                           | $\blacksquare$                   | Day Shift Schedule       | 16:00                                                                         | 00:00                | $16:00 - 16:30$       | $00:00 - 00:30$      | $\bullet$<br>$\omega$     |
|                                                           | $\Box$                           | Flexible Timetable       | Backup                                                                        |                      | $\times$              | $00:00 - 23:59$      | $\bullet$<br>ß.           |
|                                                           | $\Box$                           | <b>Fixed Timetable</b>   |                                                                               |                      |                       | $17:30 - 18:30$      | $\bullet$<br>$\mathbb{Z}$ |
|                                                           | $\Box$                           | Default                  | <b>Export</b><br>Import                                                       |                      |                       | $17:30 - 18:30$      | $\odot$<br>$\bullet$      |
|                                                           |                                  |                          | Select File:                                                                  | No file selected     |                       |                      |                           |
|                                                           |                                  |                          | OK                                                                            | Cancel               |                       |                      |                           |
|                                                           |                                  |                          |                                                                               |                      |                       |                      |                           |
|                                                           |                                  |                          |                                                                               |                      |                       |                      |                           |
|                                                           |                                  |                          |                                                                               |                      |                       |                      |                           |
|                                                           |                                  |                          |                                                                               |                      |                       |                      |                           |
|                                                           |                                  |                          |                                                                               |                      |                       |                      |                           |
|                                                           |                                  |                          |                                                                               |                      |                       |                      |                           |
|                                                           |                                  |                          |                                                                               |                      |                       |                      |                           |
|                                                           |                                  |                          |                                                                               |                      |                       |                      |                           |
|                                                           |                                  |                          | Total:6                                                                       | 00<br>$M$ $D$ $D$    | 16/page $\rightarrow$ | Go                   |                           |

4. Click OK for the confirmation.

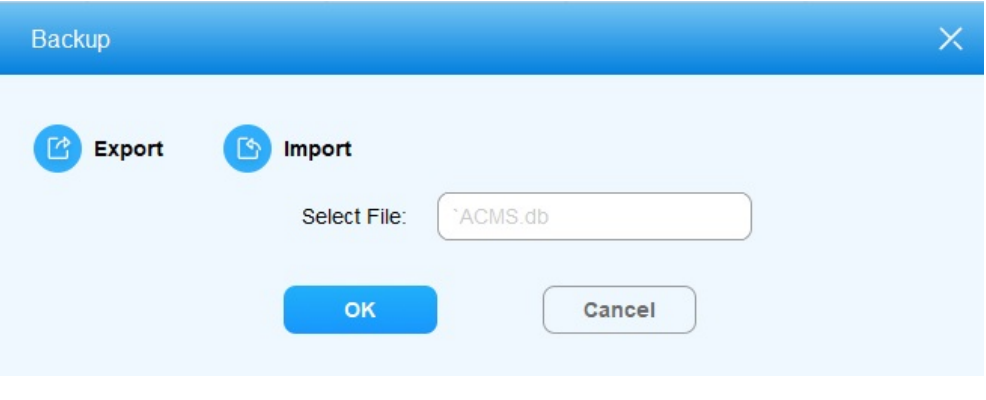

• Import System Data

1. Click

on the upper right corner and click on Database in the pull-down list.

- 2. Click
	- Import  $\sqrt{2}$

on to select the data file to be imported to the ACMS

3. Click Open to upload the file, then Click Yes for the confirmation.

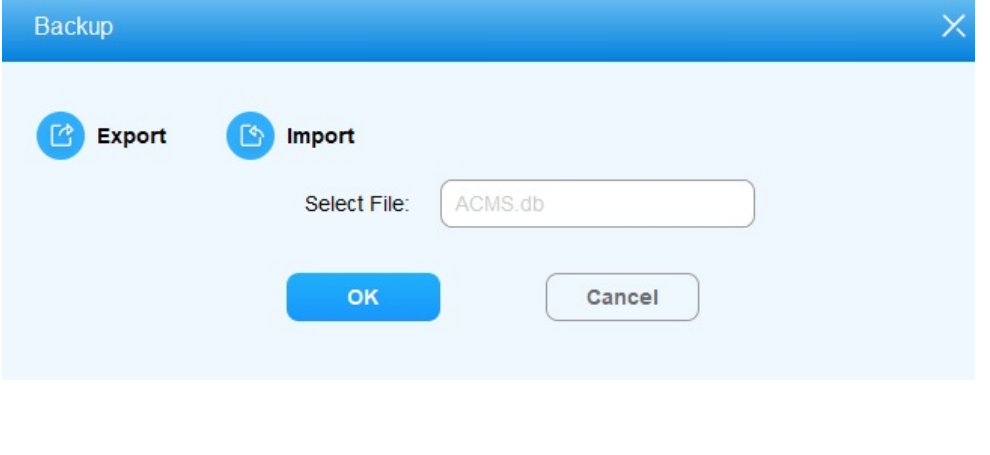

Note:

The data file to be imported into ACMS should be in .db format.

# 7.2. Modify Login Password

- 1. Click
	-

on the upper right corner and click on Database in the pull-down list.

- 2. Click on Password Modification and modify the password.
- 3. Click on OK for the confirmation.

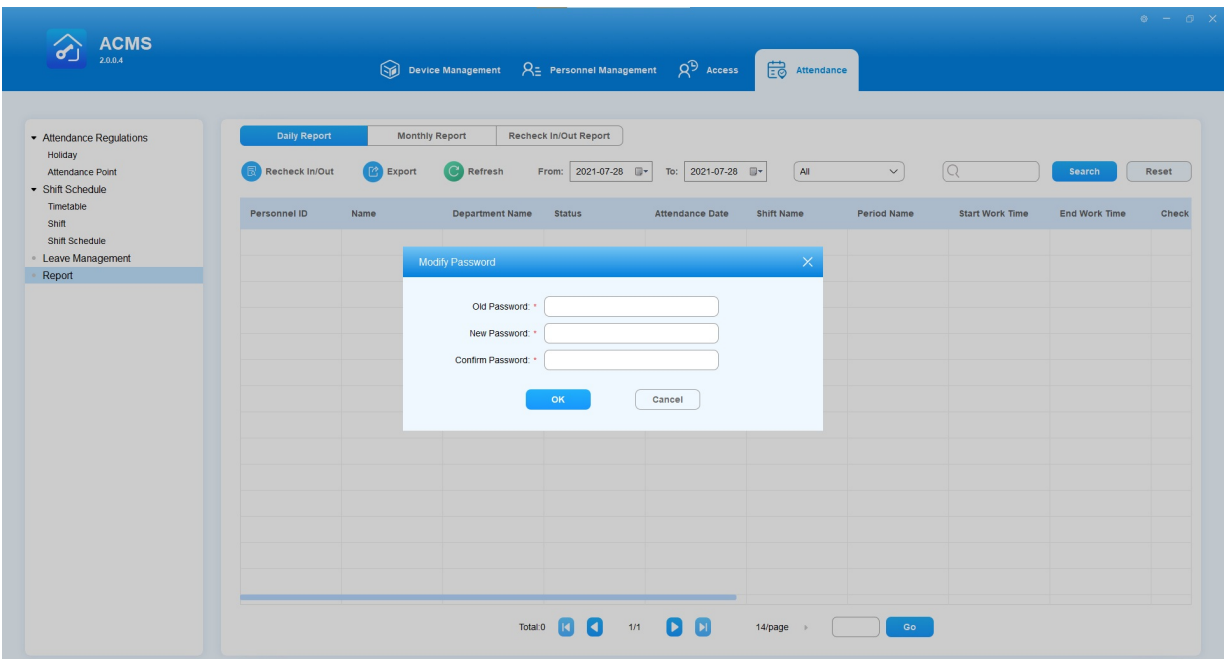

### 7.3. Lock/Unlock ACMS Interface

ACMS allows you to lock and unlock ACMS interface using the Login password when you are managing the ACMS for security purposes.

1. Click

on the upper right corner and click on Lock in the pull-down list to lock the screen.

2. Enter the login password and click OK to unlock.

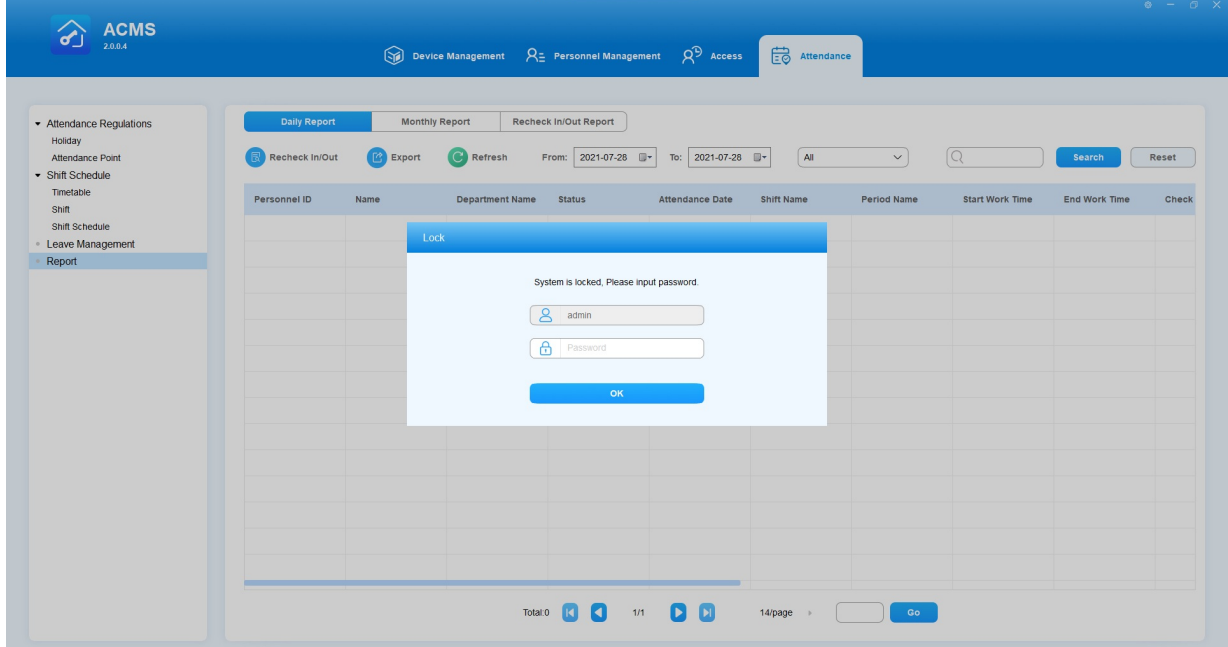

#### Note:

The default unlock password is "Admin".

# 8. Contact Us

For more information about the product, please visit us at ww[w.a](http://www.akuvox.com/)kuvox.com or feel free to contact us b

by<br>Sales email: sales@akuvox.com

Technical support email: support@akuvox.com

Telephone: +86-592-2133061 ext.7694/8162

We highly appreciate your feedback about our products.

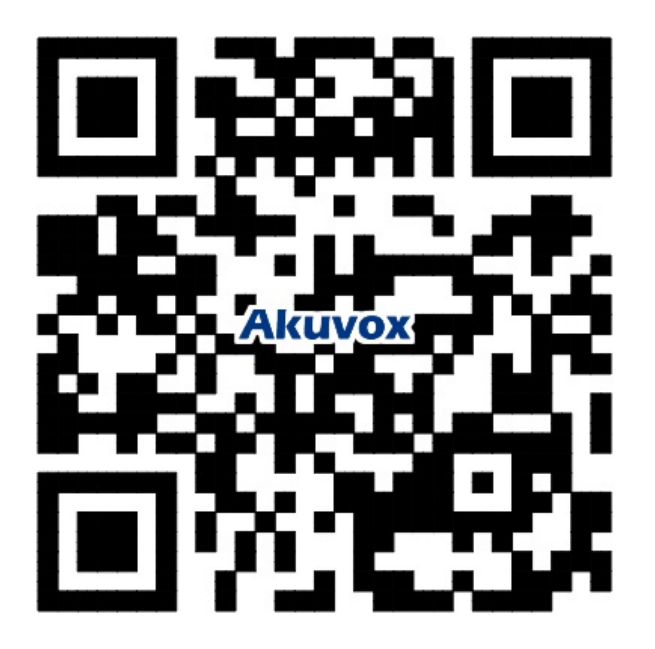